# **USER MANUAL**

# **SP-6140/6145**

Intel® E3845/E3826/J1900 10.4"/15" Fanless Panel PC With DVI/Audio/2LAN

**SP-6140/6145 M**

# *SP-6140/6145 Intel® E3845/E3826/J1900 10.4"/15" Fanless Panel PC With DVI/Audio/2LAN*

## **COPYRIGHT NOTICE & TRADEMARK**

All trademarks and registered trademarks mentioned herein are the property of their respective owners.

This manual is copyrighted in Feb. 2017. You may not reproduce or transmit in any form or by any means, electronic, or mechanical, including photocopying and recording.

## **DISCLAIMER**

This user's manual is meant to assist users in installing and setting up the system. The information contained in this document is subject to change without any notice.

## **CE NOTICE**

This is a class A product. In a domestic environment this product may cause radio interference in which case the user may be required to take adequate measures.

# **FCC NOTICE**

This equipment has been tested and found to comply with the limits for a Class A digital device, pursuant to part 15 of the FCC Rules. These limits are designed to provide reasonable protection against harmful interference when the equipment is operated in a commercial environment. This equipment generates, uses, and can radiate radio frequency energy and, if not installed and used in accordance with the instruction manual, may cause harmful interference to radio communications. Operation of this equipment in a residential area is likely to cause harmful interference in which case the user will be required to correct the interference at his own expense.

You are cautioned that any change or modifications to the equipment not expressly approve by the party responsible for compliance could void your authority to operate such equipment.

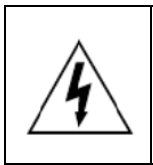

**CAUTION:** Danger of explosion may occur when the battery is incorrectly replaced. Replace the battery only with the same or equivalent type recommended by the manufacturer. Dispose of used batteries according to the manufacturer's instructions.

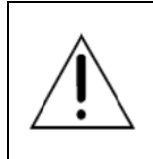

**WARNING:** Some internal parts of the system may have high electrical voltage. We strongly recommend that only qualified engineers are allowed to open and disassemble the system. Please operate the LCD and Touchscreen with extra care as they can be broken easily.

# **Contents**

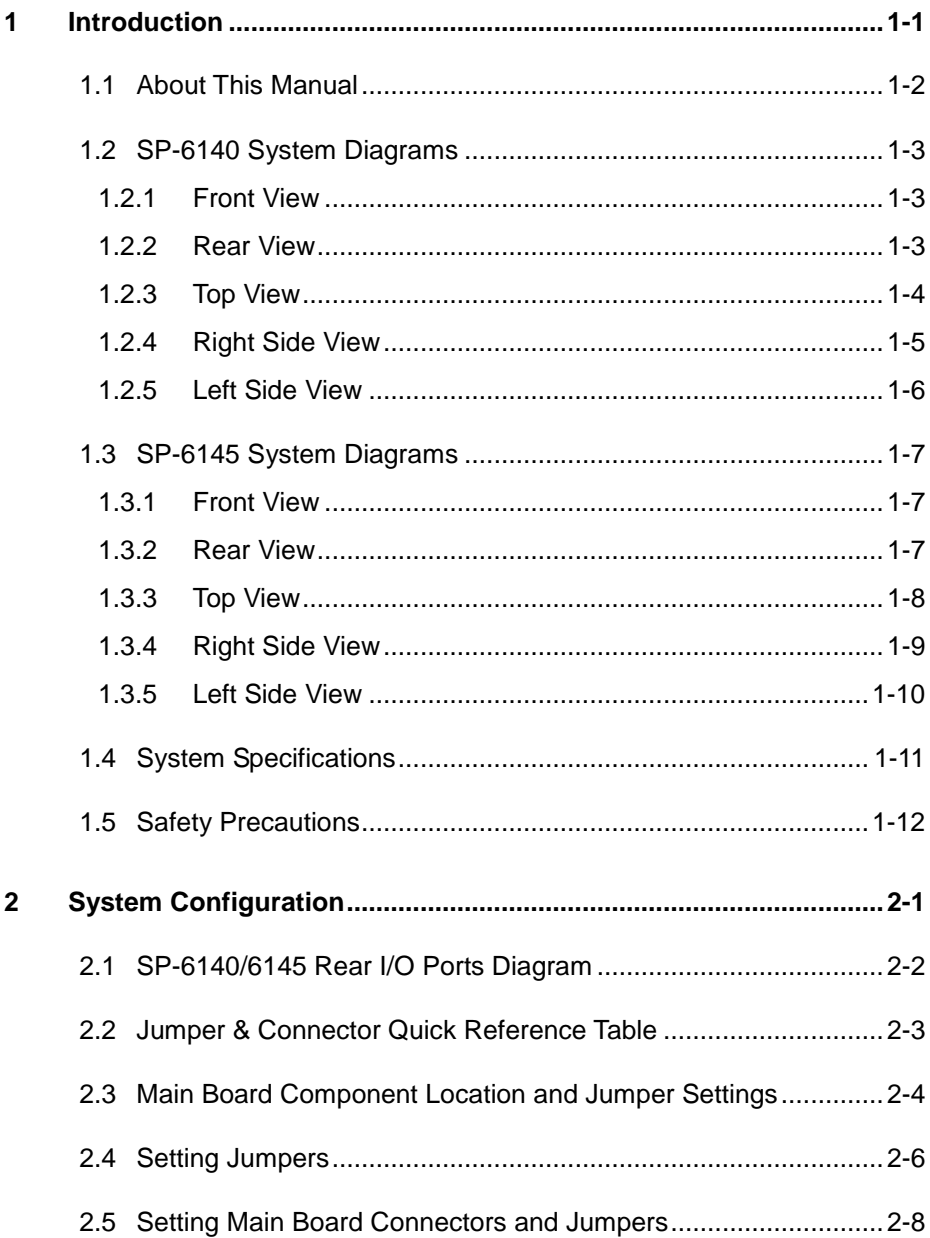

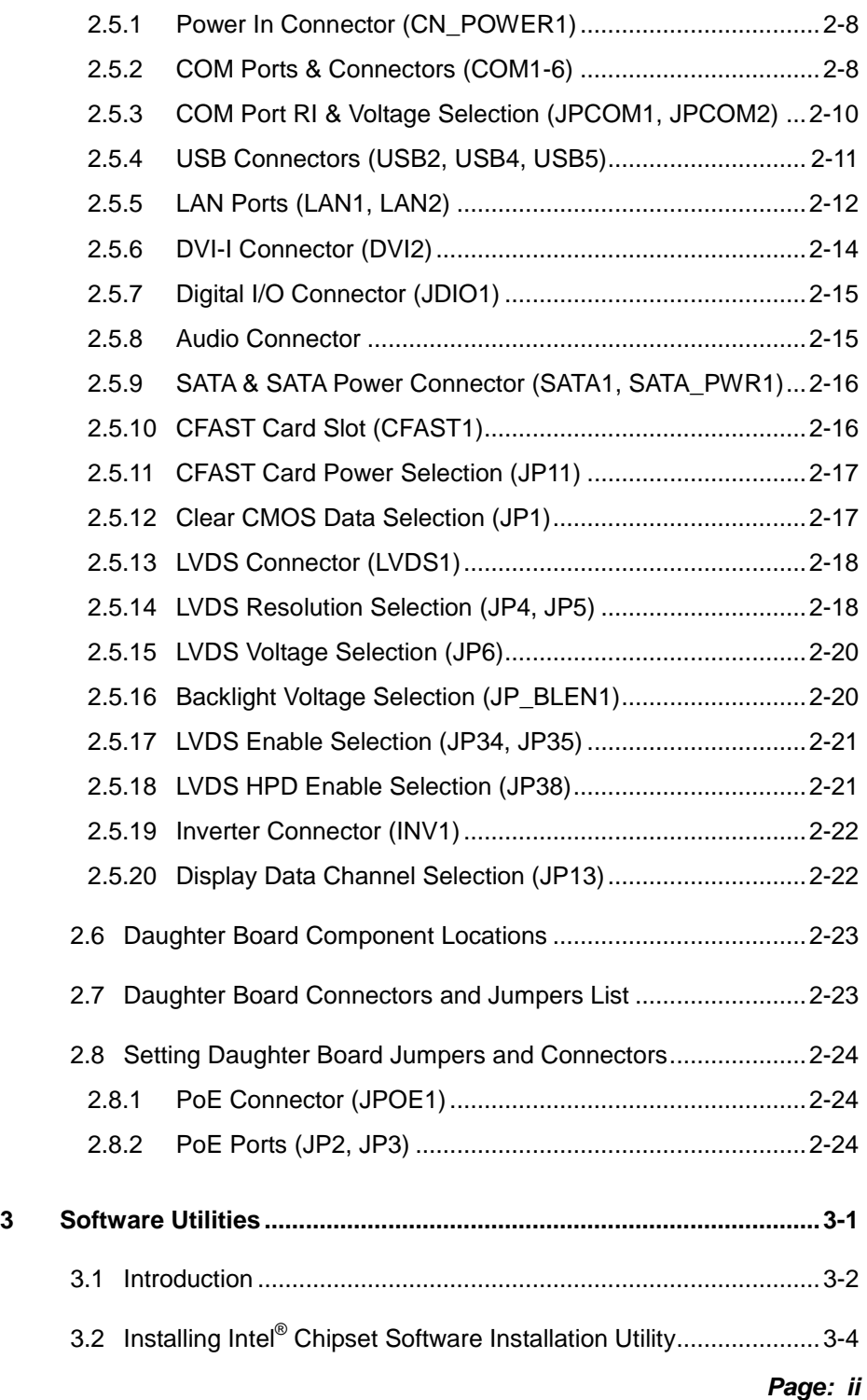

═

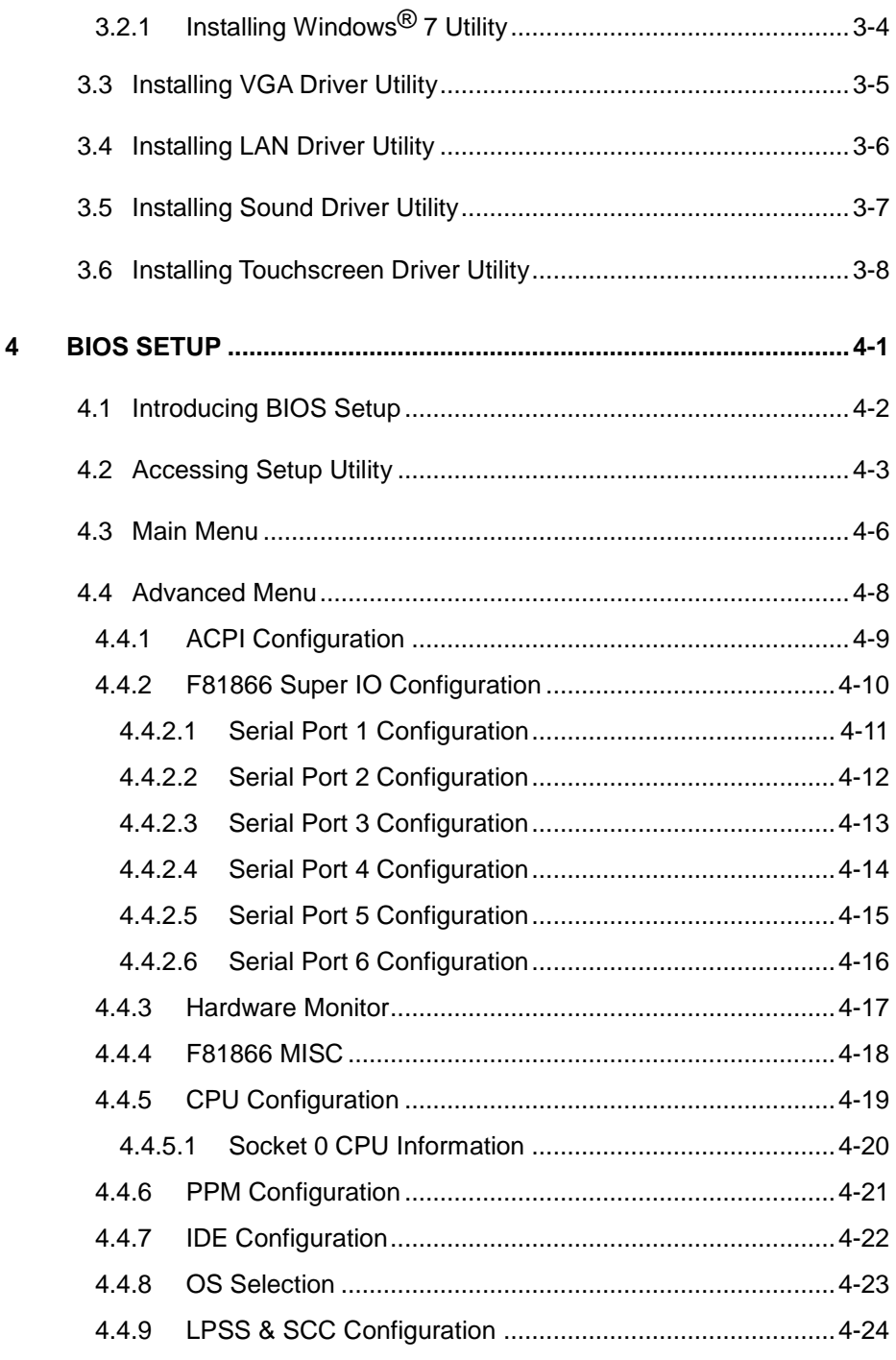

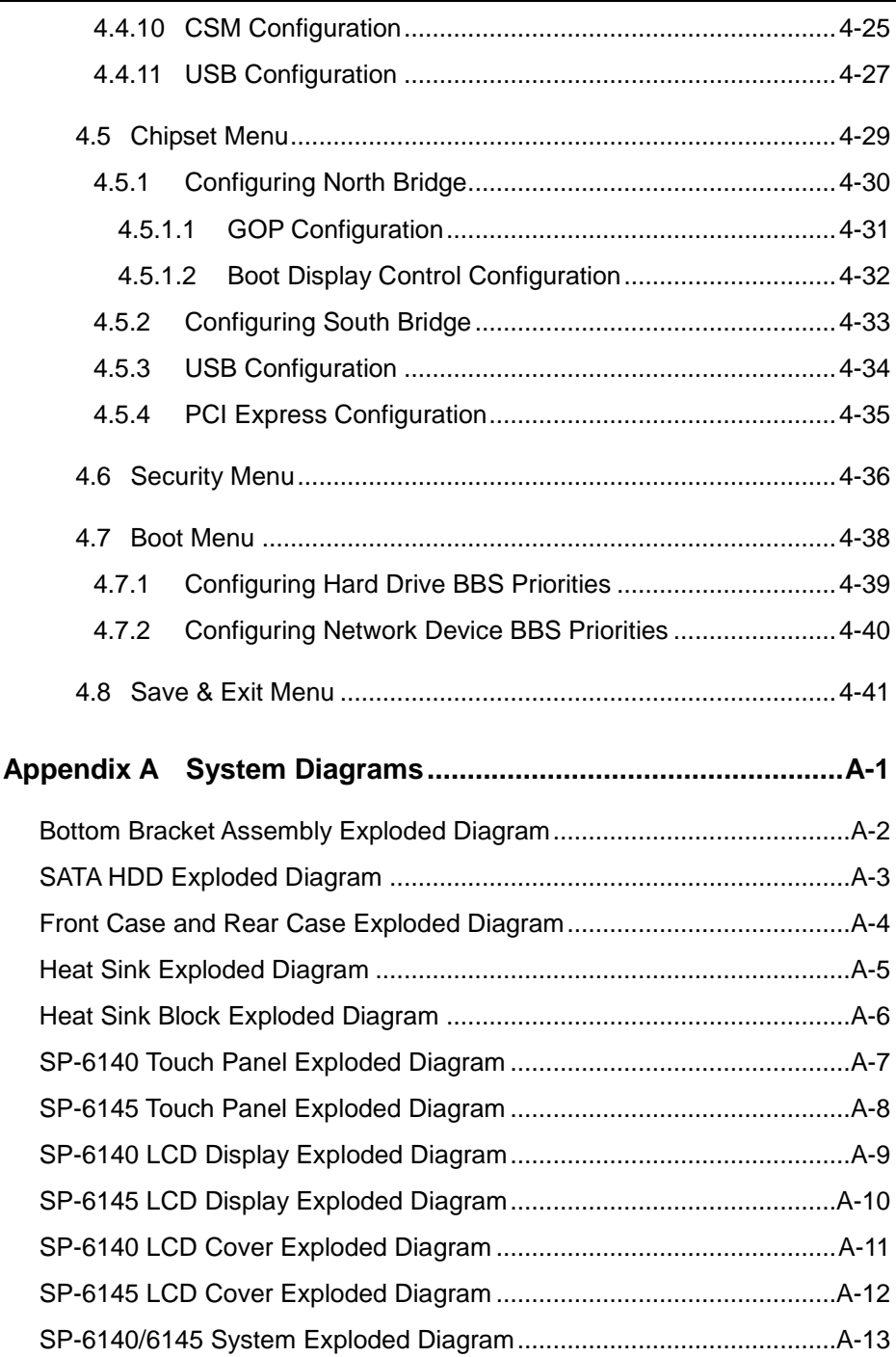

# 

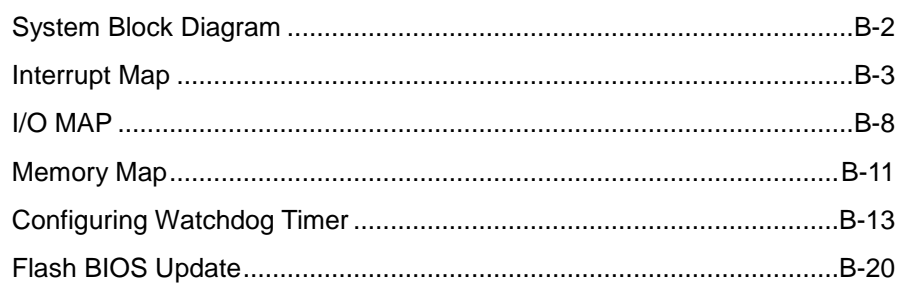

.

# <span id="page-8-0"></span>**1 Introduction**

This chapter gives you the information for the SP-6140/6145. It also outlines the system specifications.

The following topics are included:

- [About This Manual](#page-9-0)
- [System Diagram](#page-10-0)
- [System Specifications](#page-17-1)
- [Safety Precautions](#page-19-1)

Experienced users can go to **[Chapter 2 System](#page-21-0)  [Configuration](#page-21-0)** for a quick start.

# <span id="page-9-0"></span>**1.1 About This Manual**

Thank you for purchasing our SP-6140/6145 Intel® E3845/E3826/J1900 processor 10.4" Fanless and Low Power Panel PC with DVI/Audio/2LAN. SP-6140/6145 provides faster processing speed, greater expandability and can handle more task than before. This manual is designed to assist you how to install and set up the system. It contains four chapters. Users can apply this manual for configuration according to the following chapters:

#### *Chapter 1 Introduction*

This chapter introduces the framework of this user manual. It also provides the system views and specifications for SP-6140/6145. The final section of this chapter indicates some safety reminders on how to take care of your system properly.

#### *Chapter 2 Hardware Configuration*

This chapter outlines the component locations and their functions. You will learn how to set jumpers and how to configure this system to suite your application needs.

#### *Chapter 3 Software Utilities*

This chapter provides the instructions for installing the Intel® Utility, and VGA, LAN, Sound and Touch Screen drivers.

#### *Chapter 4 AMI BIOS Setup*

This chapter explains how to set up the BIOS configurations.

#### *Appendix A System Diagrams*

This appendix provides you the exploded diagrams and part numbers of the SP-6140/6145.

#### *Appendix B Technical Summary*

This appendix provides the information about the system block diagram, Technical maps, Watchdog timer configuration, and Flash BIOS Update.

- <span id="page-10-0"></span>**1.2 SP-6140 System Diagrams**
- <span id="page-10-1"></span>**1.2.1 Front View**

Unit: mm

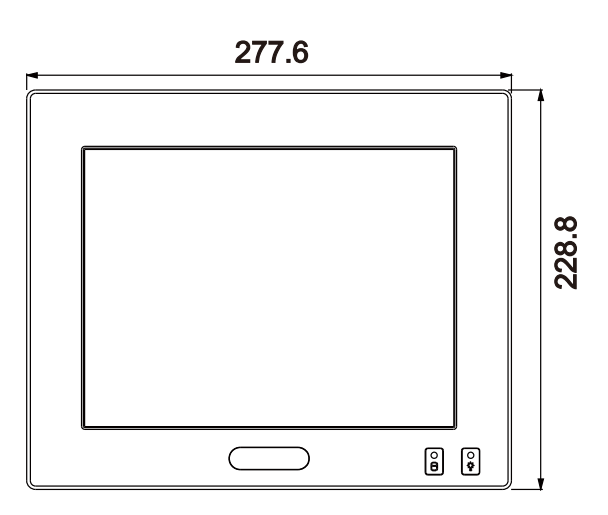

#### <span id="page-10-2"></span>**1.2.2 Rear View**

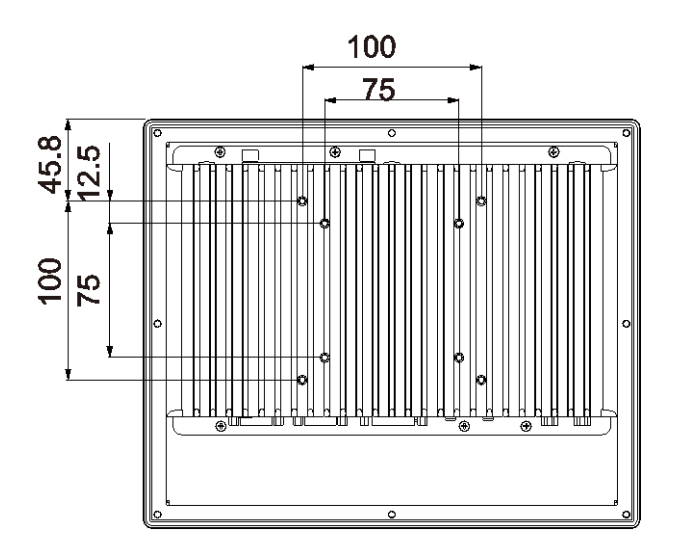

# <span id="page-11-0"></span>**1.2.3 Top View**

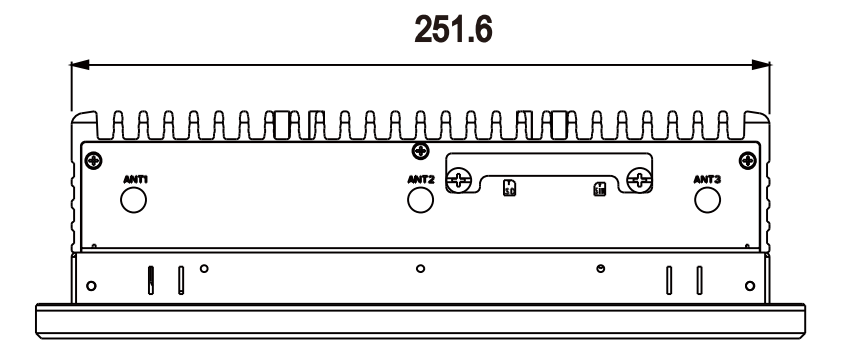

# <span id="page-12-0"></span>**1.2.4 Right Side View**

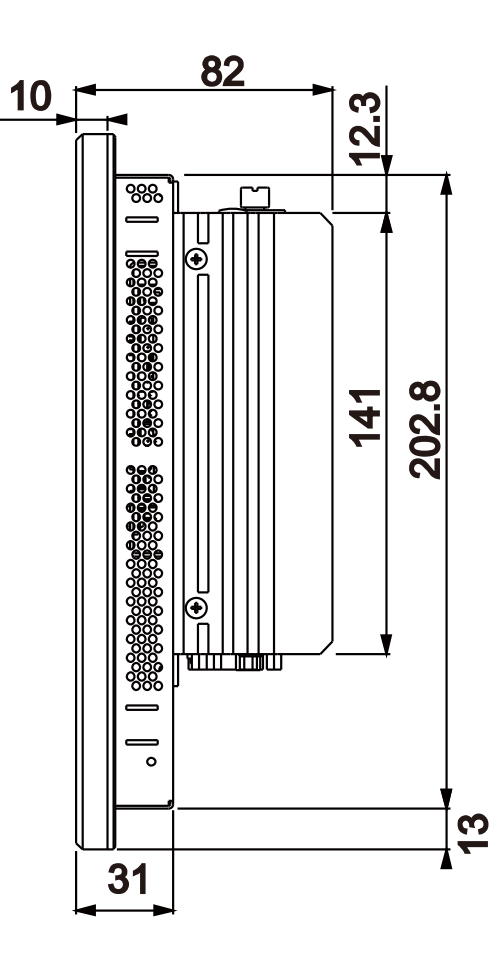

## <span id="page-13-0"></span>] **1.2.5 Left Side View**

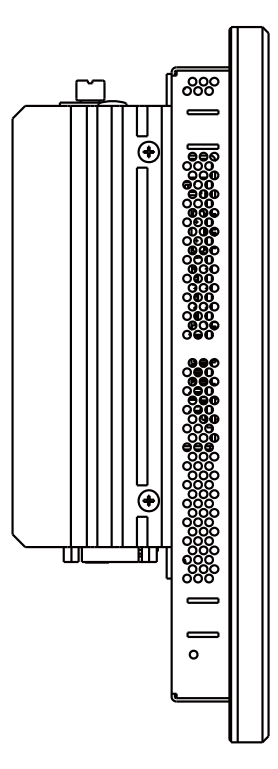

# <span id="page-14-0"></span>**1.3 SP-6145 System Diagrams**

# <span id="page-14-1"></span>**1.3.1 Front View**

Unit: mm

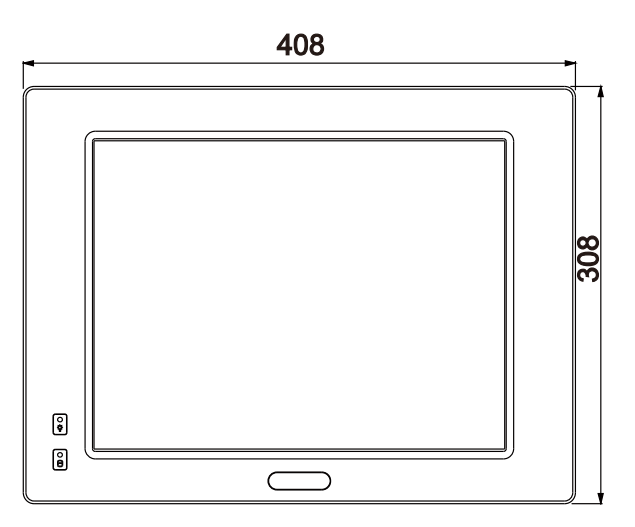

# <span id="page-14-2"></span>**1.3.2 Rear View**

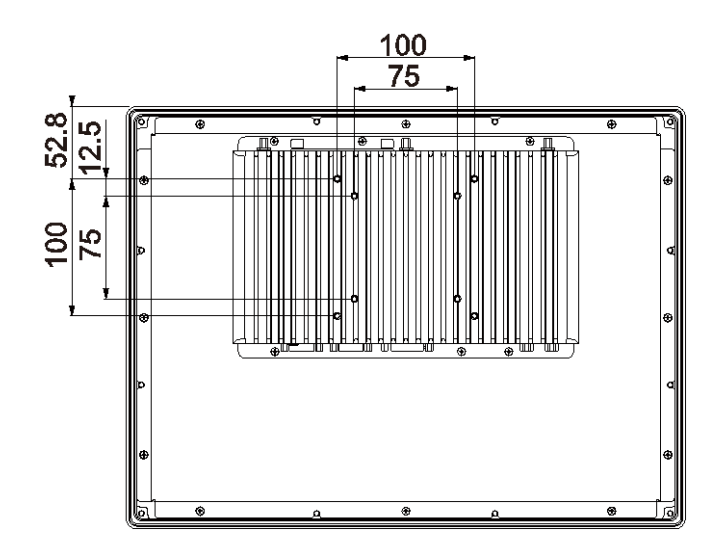

#### <span id="page-15-0"></span>] **1.3.3 Top View**

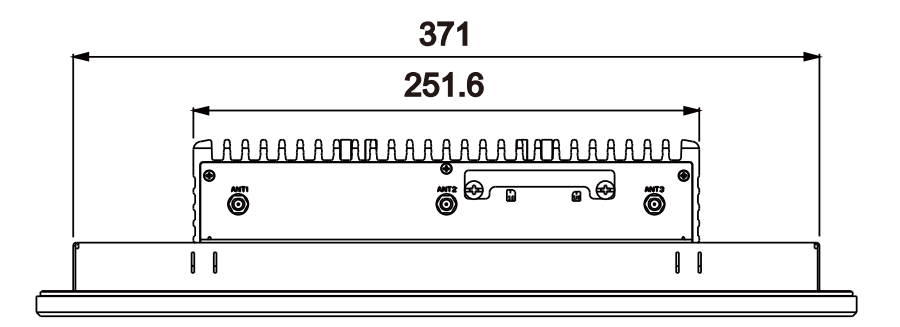

# <span id="page-16-0"></span>**1.3.4 Right Side View**

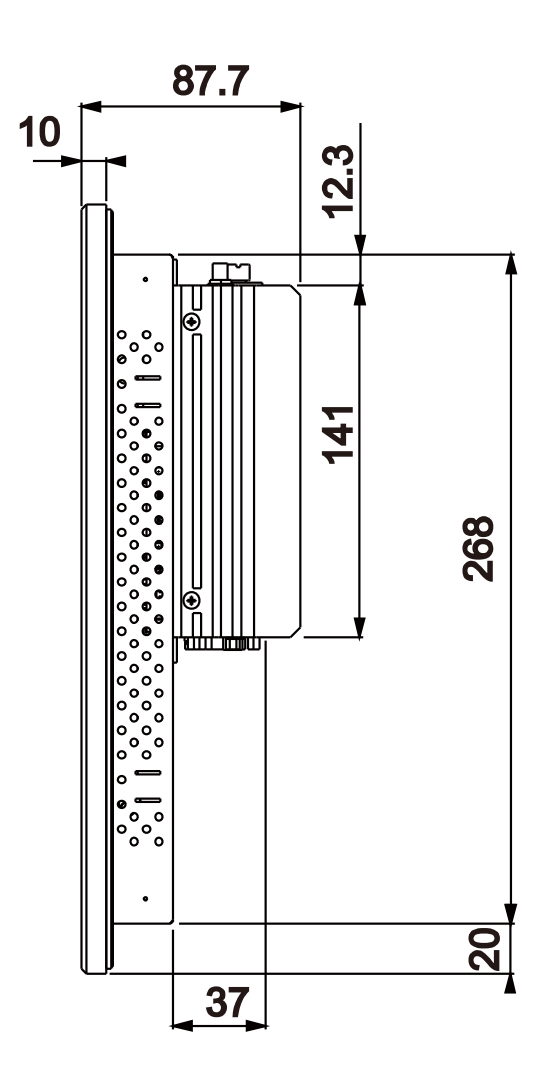

# <span id="page-17-1"></span><span id="page-17-0"></span>**1.3.5 Left Side View**

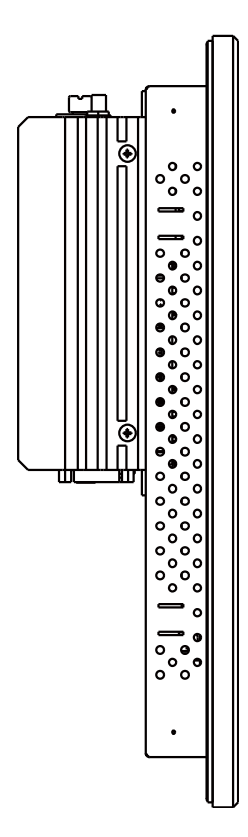

#### <span id="page-18-0"></span>1.4 **1.4 System Specifications**

#### **System**

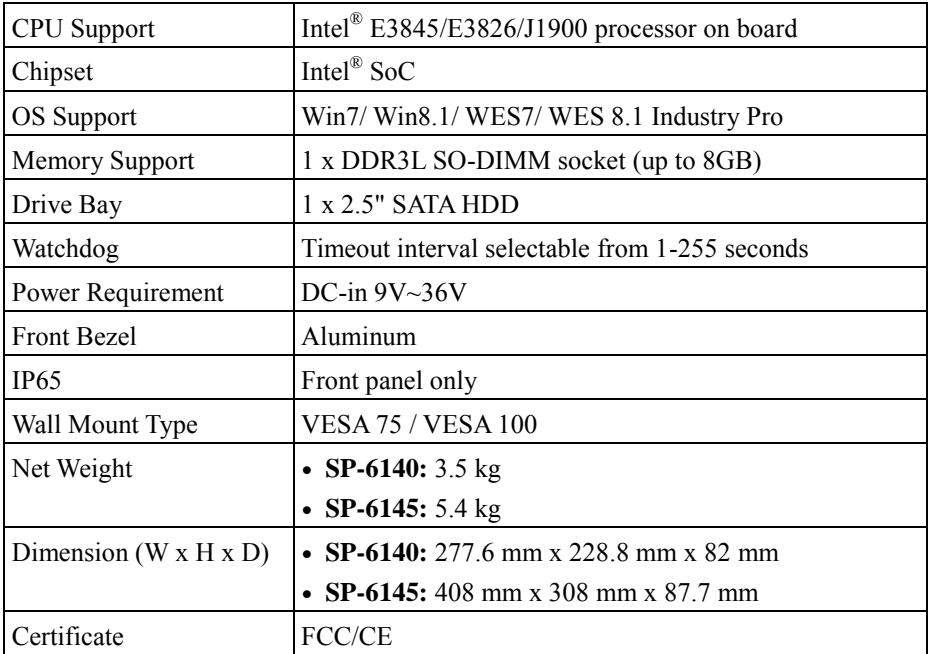

### **I/O Ports**

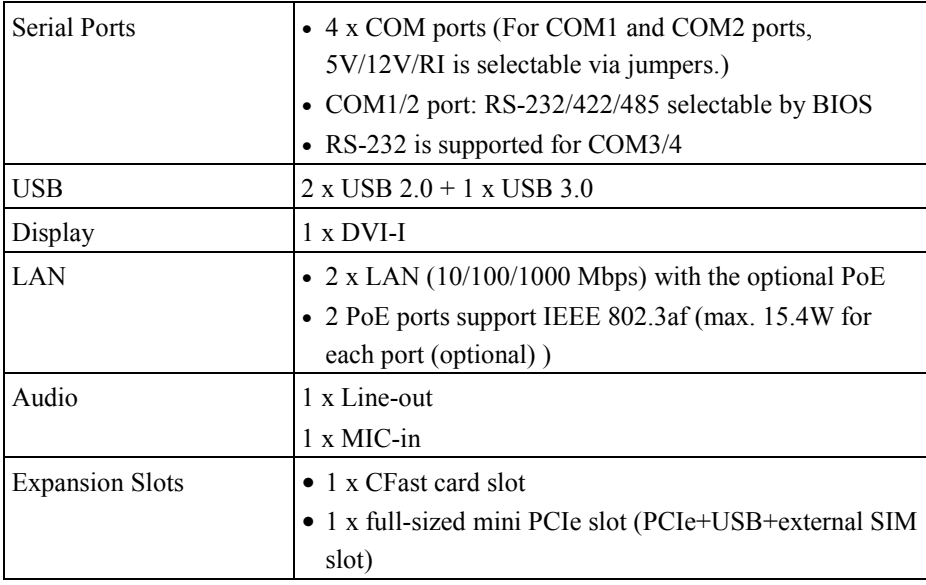

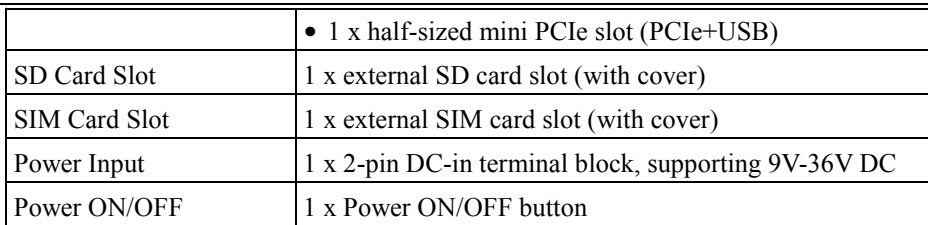

#### **Display**

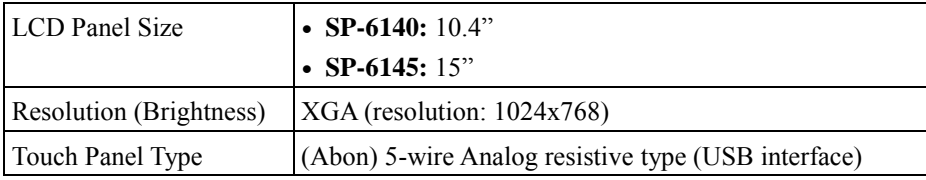

#### **Environment**

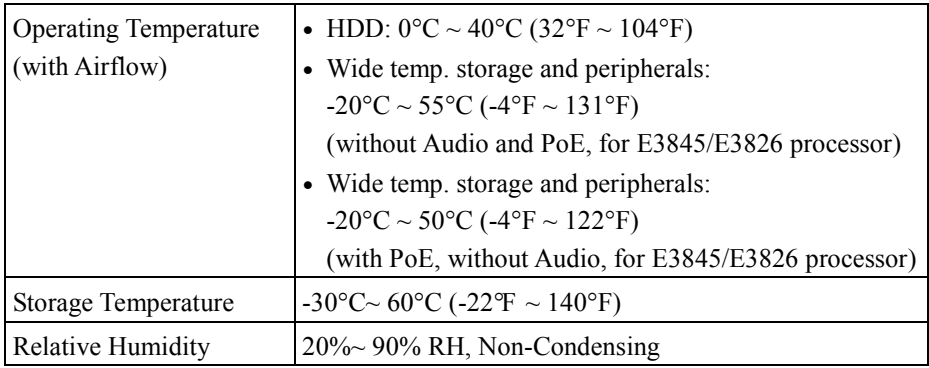

# <span id="page-19-1"></span><span id="page-19-0"></span>**1.5 Safety Precautions**

Before using this system, read the following information carefully to protect your system from damages, and extend the life cycle of the system.

- 1. Check the Line Voltage
	- The operating voltage for the power supply should be within the range of 9V to 36V DC; otherwise the system may be damaged.
- 2. Environmental Conditions
	- Keep your system away from static electricity on all occasions.
	- Avoid electrical shock. Don't touch any components of this system when the system is powered on. Always disconnect the power supply when the system is not in use.
	- Place your SP-6140/6145 on a sturdy, level surface. Be sure to allow enough space around the system to have easy access needs.
	- Avoid installing your SP-6140/6145 system in extremely hot or cold places.
	- Avoid direct sunlight exposure for a long period of time (for example, in a

closed car in summer time. Also avoid the system from any heating device.). Or do not use SP-6140/6145 when it has been left outdoors in a cold winter day.

- Bear in mind that the operating ambient temperature is between  $0^{\circ}$ C and 40°C (32°F and 104°F) for HDD and 0°C and 45°C (32°F and 113°F) for SSD.
- Avoid moving the system rapidly from a hot place to a cold place, and vice versa, because condensation may occur inside the system.
- Protect your SP-6140/6145 from strong vibrations which may cause hard disk failure.
- Do not place the system too close to any radio-active device. Radio-active device may cause signal interference.
- Always shut down the operation system before turning off the power.
- 3. Handling
	- Always disconnect the power cord when you are changing any hardware devices. For instance, when you connect a jumper or install any cards, a surge of power may damage the electronic components or the entire system.
	- Avoid placing heavy objects on the top of the system.
	- Do not turn the system upside down. This may cause the hard drive to malfunction.
	- Do not allow any objects to fall into this device.
	- If water or other liquid spills into the device, unplug the power cord immediately.
- 4. Good Care
	- When the outside case gets stained, remove the stains using neutral washing agent with a dry cloth.
	- Never use strong agents such as benzene and thinner to clean the surface of the case.

# <span id="page-21-0"></span>**2 System Configuration**

This chapter contains helpful information that describes the jumper and connector settings, component locations, and pin assignment.

The following topics are included:

- External I/O Ports Diagram
- Main Board Component Locations
- How to Set Jumpers
- Setting Main Board Connectors and Jumpers
- Daughter Board Component Locations
- Setting Daughter Board Jumpers and Connectors

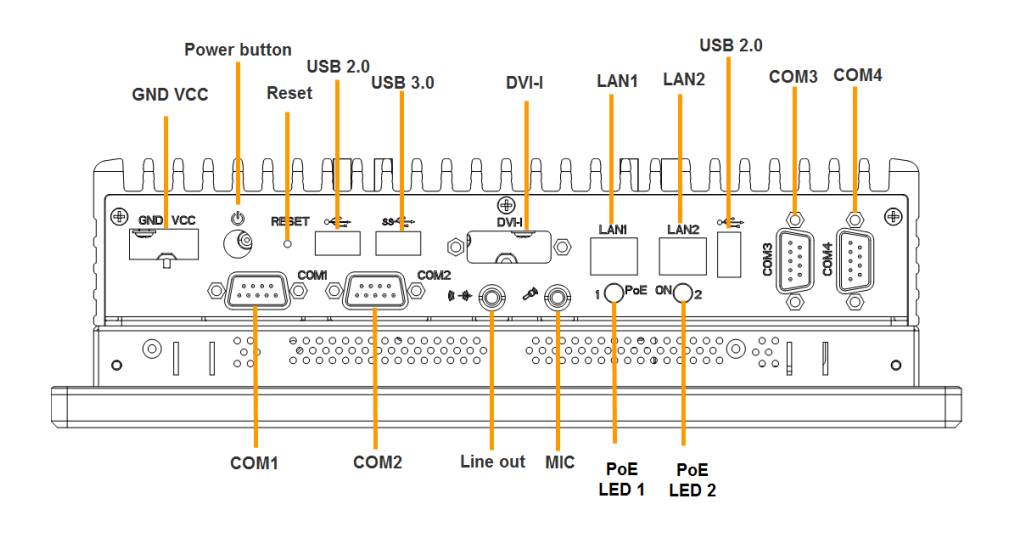

# <span id="page-22-0"></span>**2.1 SP-6140/6145 Rear I/O Ports Diagram**

# <span id="page-23-0"></span>**2.2 Jumper & Connector Quick Reference Table**

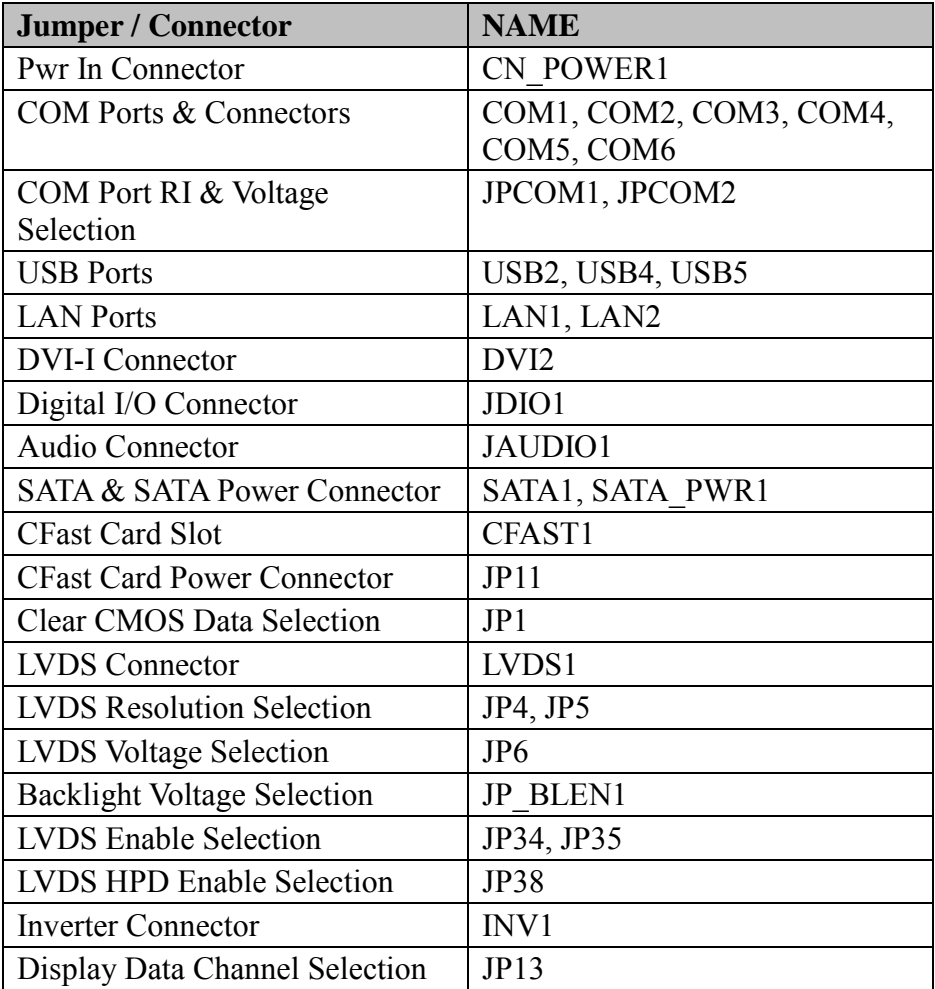

# <span id="page-24-0"></span>**2.3 Main Board Component Location and Jumper Settings**

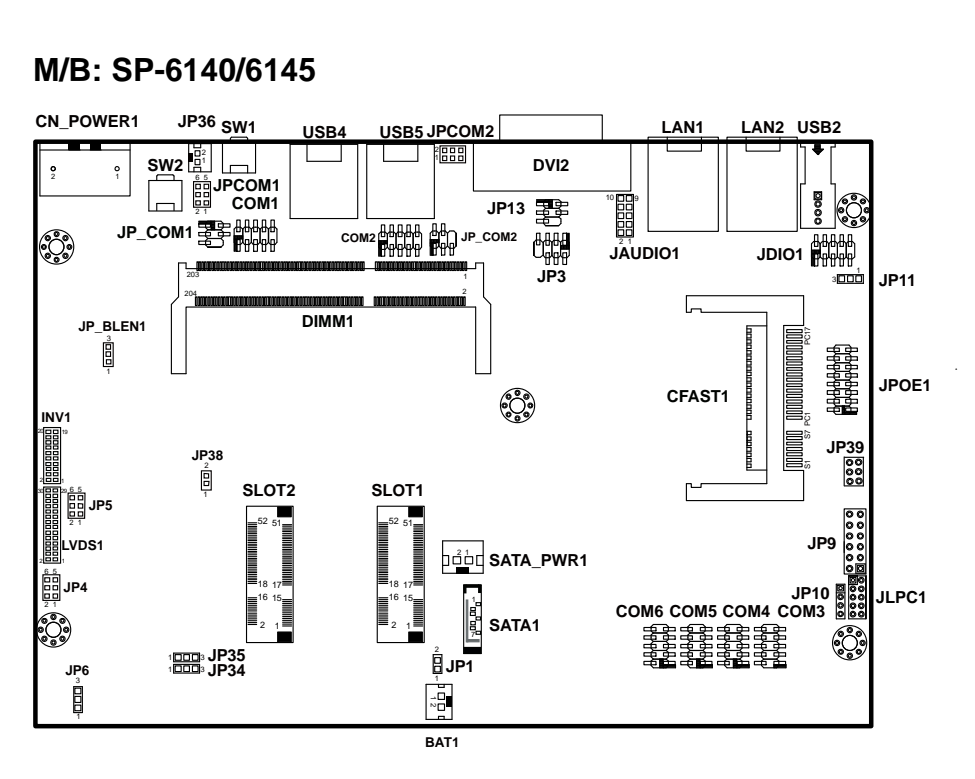

# **M/B: SP-6140/6145**

Figure 2-1. Connectors, Jumpers and Components Locations – Front Side

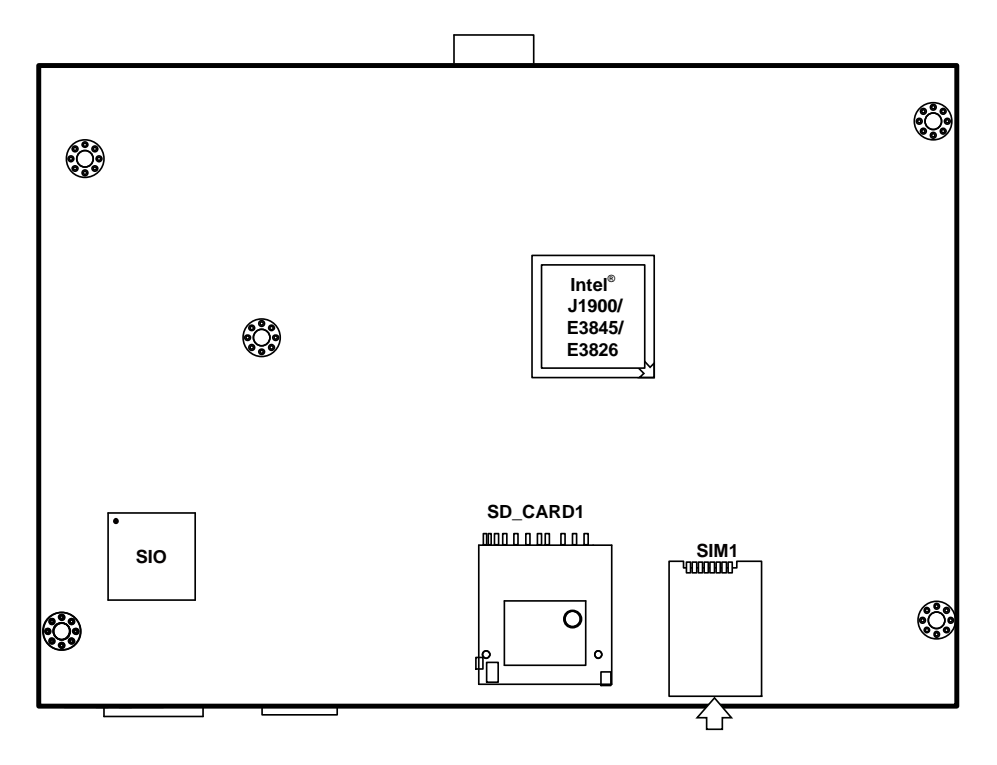

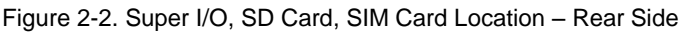

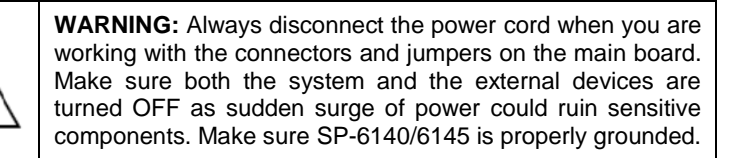

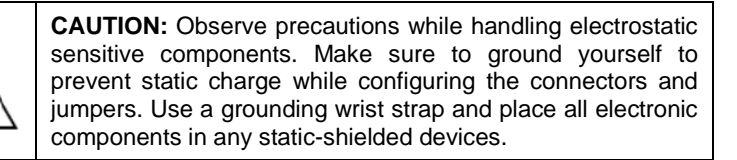

# <span id="page-26-0"></span>**2.4 Setting Jumpers**

You can configure your board by setting the jumpers. A jumper consists of two or three metal pins with a plastic base mounted on the card. By using a small plastic "cap", also known as the jumper cap (with a metal contact inside), you are able to connect the pins. So you can configure your hardware settings by "opening" or "closing" jumpers.

Jumpers can be combined into sets that are called jumper blocks. When jumpers are all in the block, you have to put them together to set up the hardware configuration. The figure below shows what this looks like.

# **Jumpers & Caps**

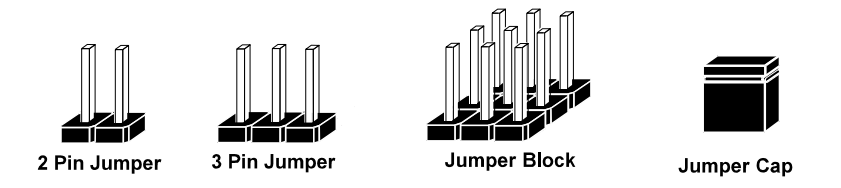

If a jumper has three pins, for example, labeled 1, 2 and 3. You can connect pins 1 and 2 to create one setting and shorting. You can also select to connect pins 2 and 3 to create another setting. The format of the jumper picture will be illustrated throughout this manual. The figure below shows different types of jumpers and jumper settings.

# **Jumper diagrams**

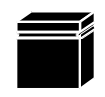

Jumper Cap looks like this

2 pin Jumper looks like this

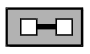

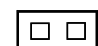

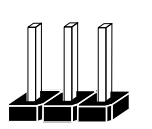

3 pin Jumper looks like this

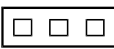

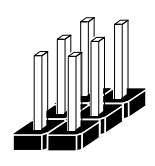

Jumper Block looks like this

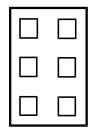

**Jumper settings** 

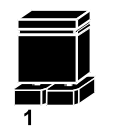

2 pin Jumper closed(enabled) looks like this

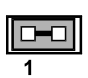

3 pin Jumper 2-3 pin closed(enabled) looks like this

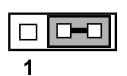

**Jumper Block** 1-2 pin closed(enabled) looks like this

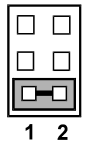

#### <span id="page-28-1"></span><span id="page-28-0"></span>**2.5 Setting Main Board Connectors and Jumpers 2.5.1 Power In Connector (CN\_POWER1)**

**CN\_POWER1:** PWR IN Connector

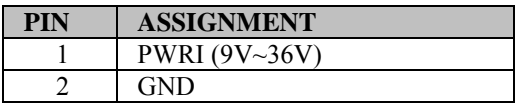

# <span id="page-28-2"></span>**2.5.2 COM Ports & Connectors (COM1-6)**

**COM1**: COM Connector, fixed as RS-232/422/485. The pin assignments are as follows:

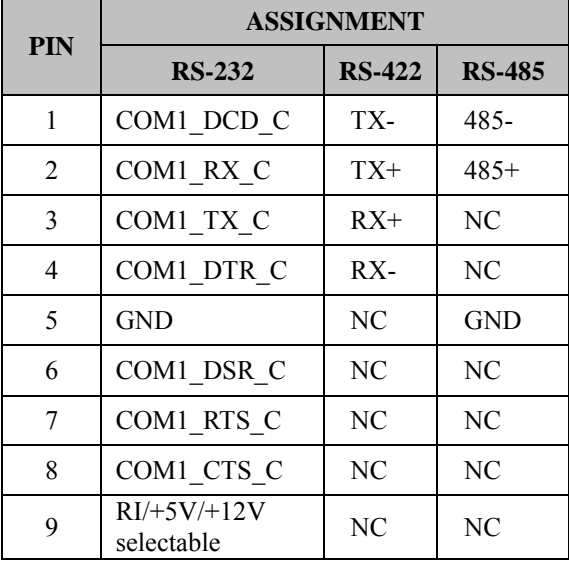

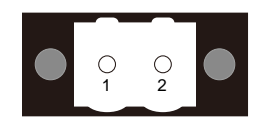

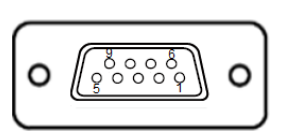

COM1

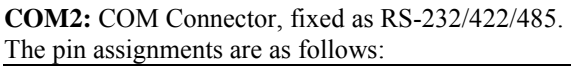

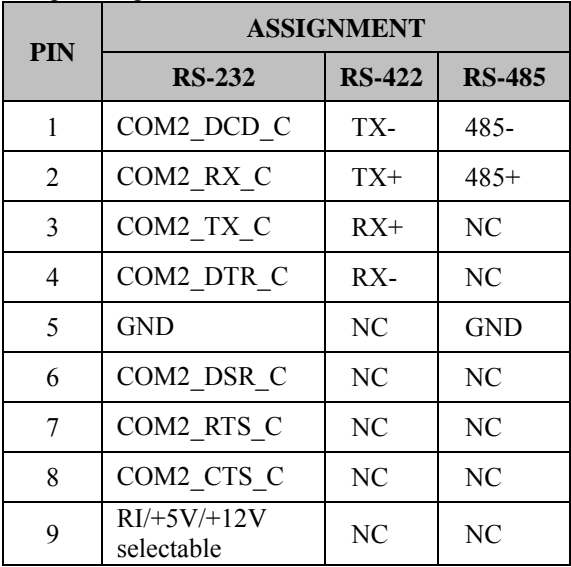

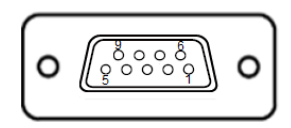

COM2

#### **COM3:** COM3 Connector, RS-232 interface

The pin assignments are as follows:

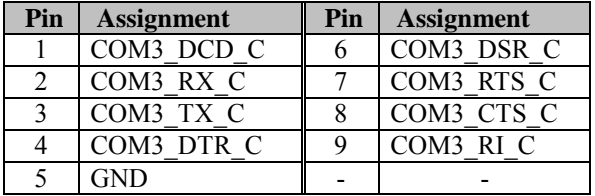

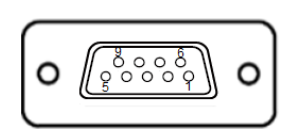

# COM3/COM4

**COM4:** COM4 Connector, RS-232 interface The pin assignments are as follows:

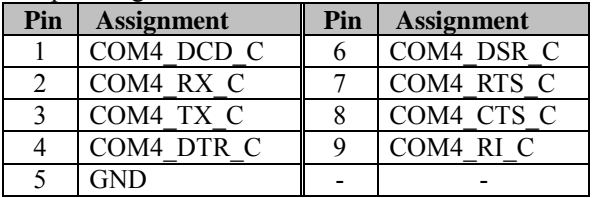

**COM5:** COM5 Connector, RS-232 interface The pin assignments are as follows: **Pin Assignment Pin Assignment**

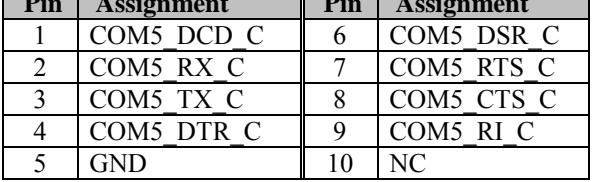

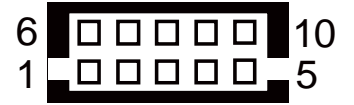

# COM5/COM6

**COM6:** COM6 Connector, RS-232 interface The pin assignments are as follows:

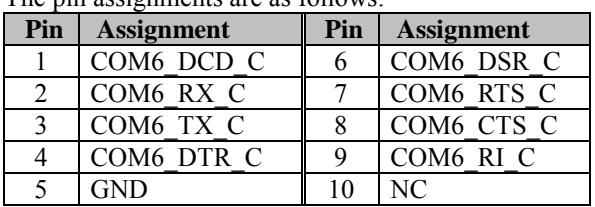

Note: COM1/2 connectors are selectable for RI, +5V or +12V. For more information, please refer to the **COM Port RI & Voltage Selection** section.

# <span id="page-30-0"></span>**2.5.3 COM Port RI & Voltage Selection (JPCOM1, JPCOM2)**

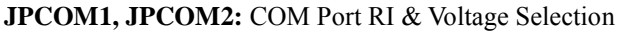

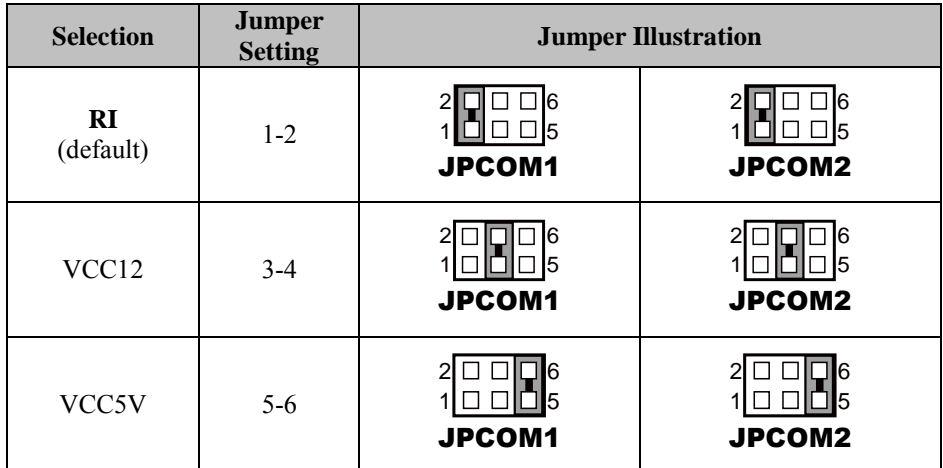

# <span id="page-31-0"></span>**2.5.4 USB Connectors (USB2, USB4, USB5)**

**USB2:** Internal USB Connector

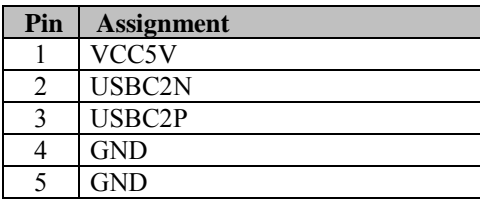

**USB4:** Internal USB Connector

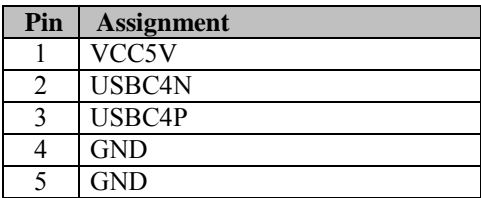

**USB5:** Internal USB3.0 Connector

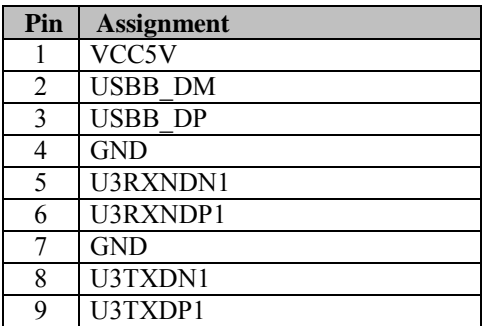

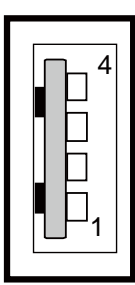

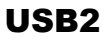

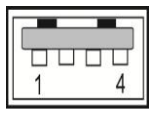

USB4

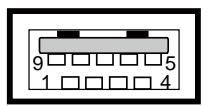

USB5

# <span id="page-32-0"></span>**2.5.5 LAN Ports (LAN1, LAN2)**

**LAN1:** LAN Connectors

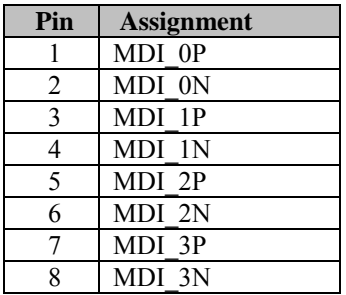

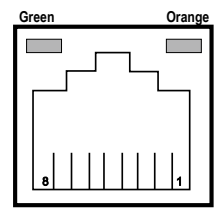

#### **LAN1 LED Status**

There are 2 LAN LED indicators for LAN1 on the rear panel of the system. By observing their status, you can know the status of the Ethernet connection.

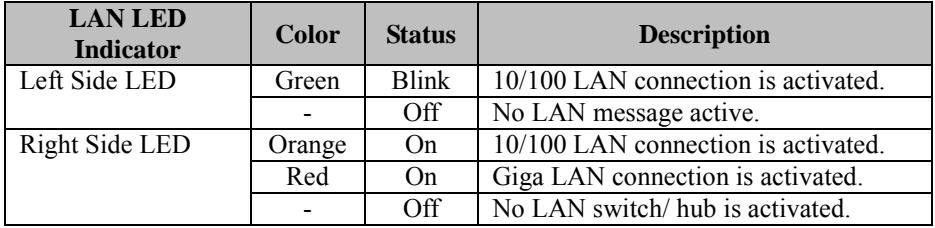

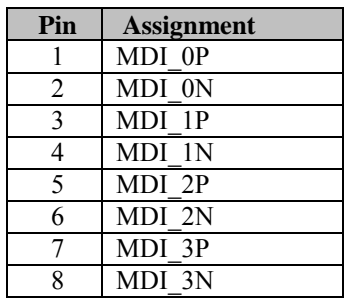

#### **LAN2: LAN Connectors**

#### **LAN2 LED Status**

There are 2 LAN LED indicators for LAN1 on the rear panel of the system. By observing their status, you can know the status of the Ethernet connection.

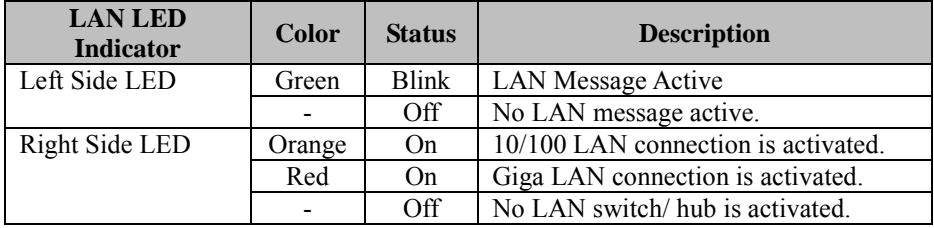

# <span id="page-34-0"></span>**2.5.6 DVI-I Connector (DVI2)**

#### **DVI2:** DVI-I Connector

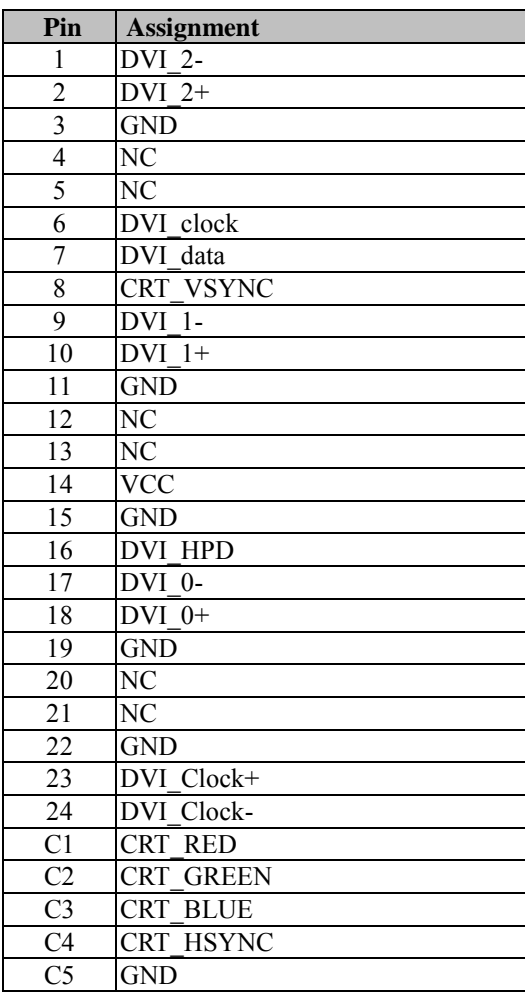

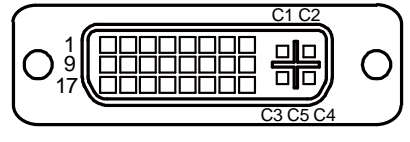

DVI2

# <span id="page-35-0"></span>**2.5.7 Digital I/O Connector (JDIO1)**

**JDIO1:** Digital I/O Connector

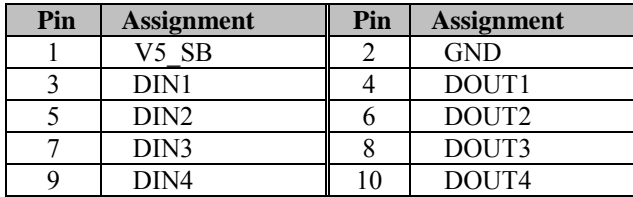

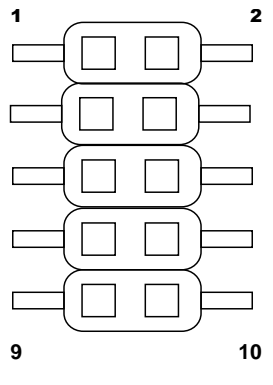

# <span id="page-35-1"></span>**2.5.8 Audio Connector**

**JAUDIO1:** Audio Connector

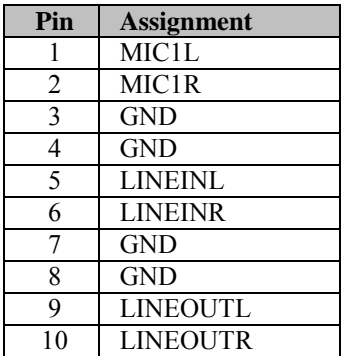

JDIO1

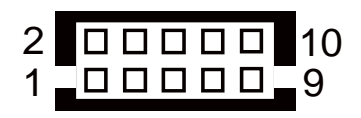

JAUDIO1
# **2.5.9 SATA & SATA Power Connector (SATA1, SATA\_PWR1)**

**SATA1:** Serial ATA Connector

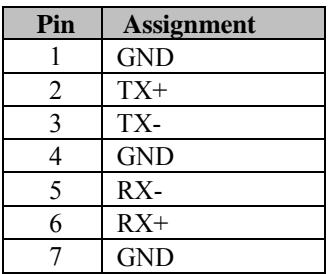

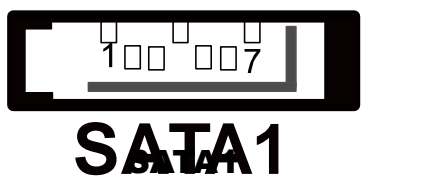

**SATA\_PWRf1:** Serial ATA Power Connector

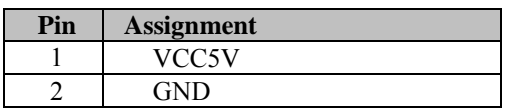

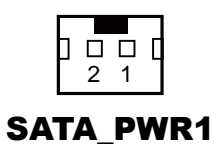

# **2.5.10 CFAST Card Slot (CFAST1)**

**CFAST1:** CFAST Card Slot

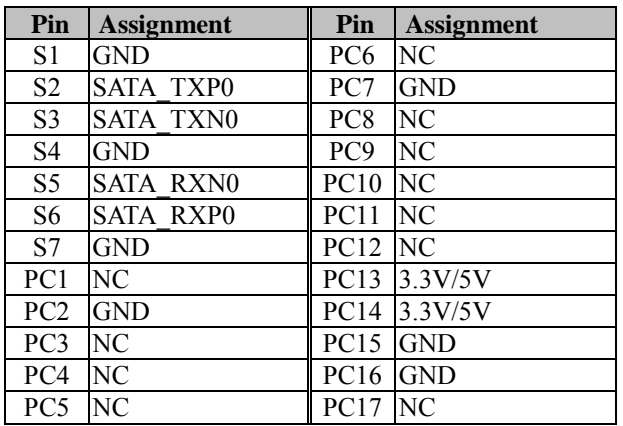

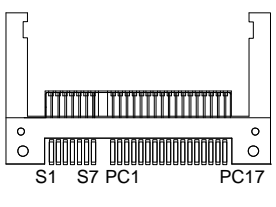

CFAST1

#### **2.5.11 CFAST Card Power Selection (JP11)**

**JP11: CFAST Card Power Connector** 

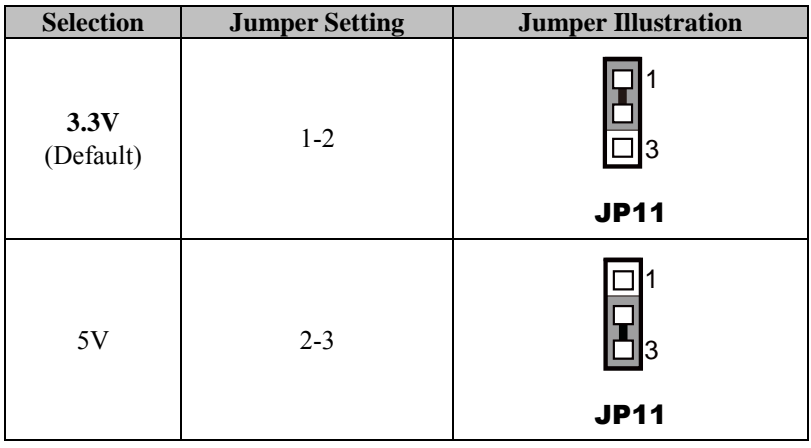

## **2.5.12 Clear CMOS Data Selection (JP1)**

**JP1:** Clear CMOS Data Selection Connector

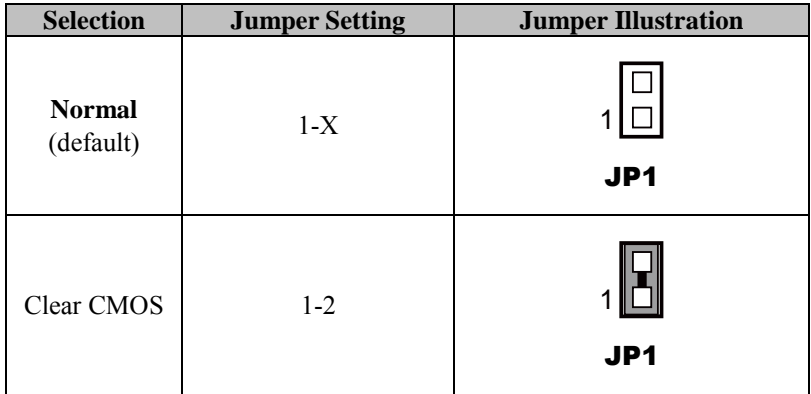

 $\mathbf{2}$ 

# **2.5.13 LVDS Connector (LVDS1)**

#### **LVDS1:** LVDS Connector

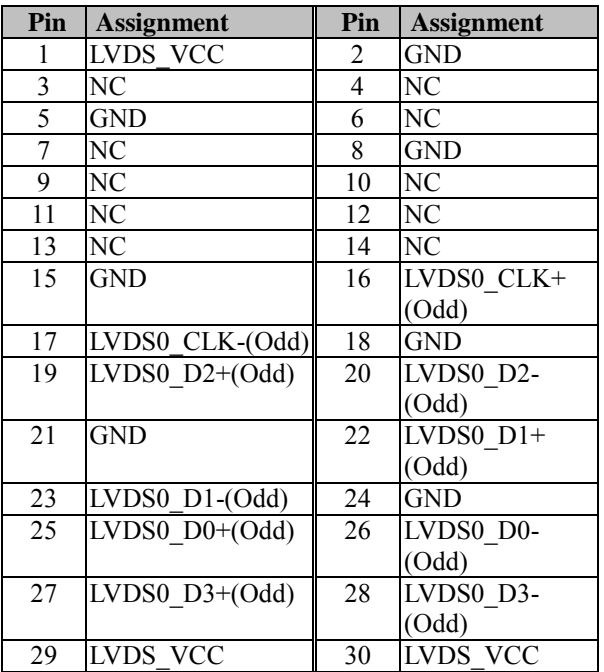

| 00000000000000<br>| 00000000000000 | 1ľ  $129$ 30

LVDS1

# **2.5.14 LVDS Resolution Selection (JP4, JP5)**

**JP4 & JP5:** LVDS (Low Voltage Differential Signaling) Resolution Selection

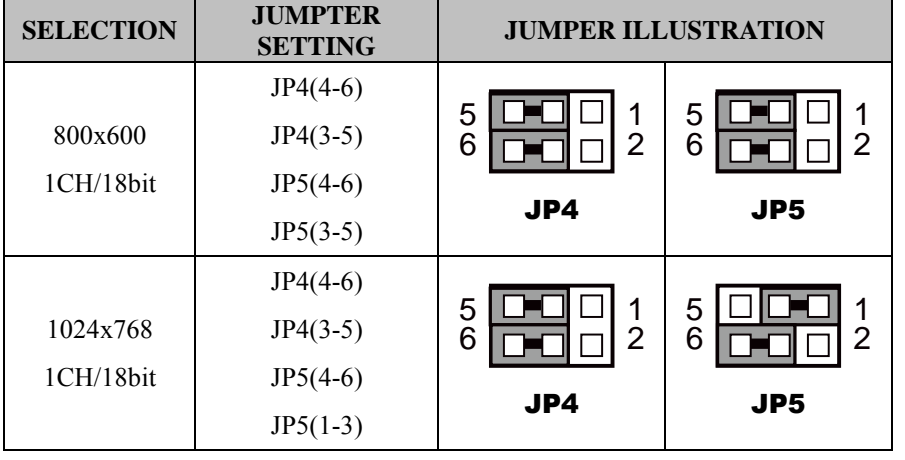

| <b>SELECTION</b> | <b>JUMPTER</b><br><b>SETTING</b> |                               | <b>JUMPER ILLUSTRATION</b> |
|------------------|----------------------------------|-------------------------------|----------------------------|
|                  | $JP4(4-6)$                       |                               |                            |
| 1024x768         | $JP4(3-5)$                       | 5<br>1<br>6<br>$\overline{2}$ | 5<br>1<br>6<br>2           |
| 1CH/24bit        | $JP5(2-4)$                       |                               |                            |
|                  | $JP5(3-5)$                       | JP4                           | JP5                        |
|                  | $JP4(2-4)$                       |                               |                            |
| 1366x768         | $JP4(3-5)$                       | 5<br>1<br>6<br>$\overline{2}$ | 5<br>6<br>$\overline{2}$   |
| 1CH/24bit        | $JP5(4-6)$                       |                               |                            |
|                  | $JP5(3-5)$                       | JP4                           | JP <sub>5</sub>            |
|                  | $JP4(4-6)$                       |                               |                            |
| 1280x1024        | $JP4(1-3)$                       | 1<br>5<br>6<br>$\overline{2}$ | 5<br>6<br>$\overline{2}$   |
| 2CH/24bit        | $JP5(2-4)$                       |                               |                            |
|                  | $JP5(3-5)$                       | JP4                           | JP5                        |
|                  | $JP4(2-4)$                       |                               |                            |
| 1920x1080        | $JP4(1-3)$                       | 5<br>1<br>6<br>$\overline{2}$ | 5<br>6<br>$\overline{2}$   |
| 2CH/24bit        | $JP5(2-4)$                       |                               |                            |
|                  | $JP5(3-5)$                       | JP4                           | JP5                        |

*Chapter 2 System Configuration* 

**Note:** Manufacturing default is 1 CH/18 bit 1024x768 for SP-6140.

Manufacturing default is 1 CH/24 bit 1024x768 for SP-6145.

# **2.5.15 LVDS Voltage Selection (JP6)**

**JP6:** LVDS Voltage Selection

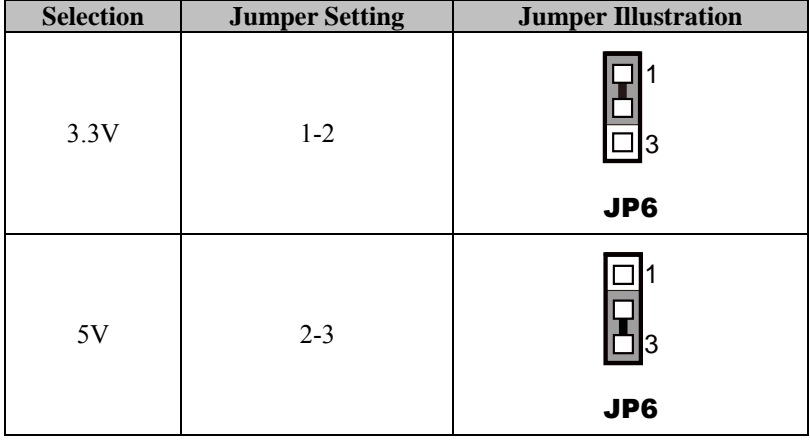

## **2.5.16 Backlight Voltage Selection (JP\_BLEN1)**

**JP\_BLEN1:** Backlight Voltage Selection

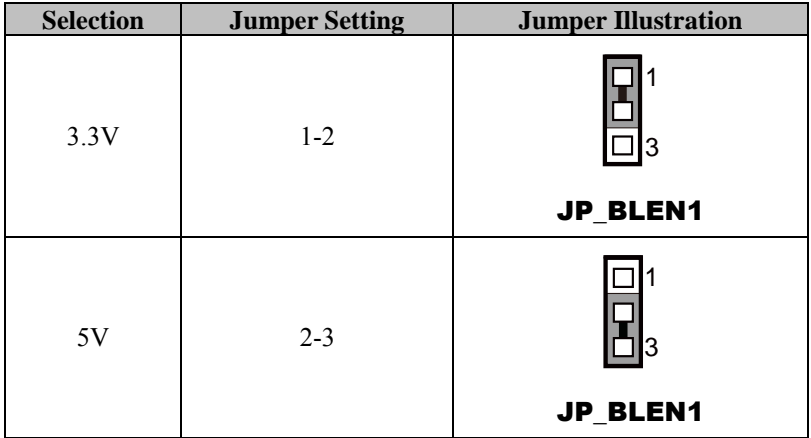

## **2.5.17 LVDS Enable Selection (JP34, JP35)**

**JP34/JP35:** LVDS Enable Selection

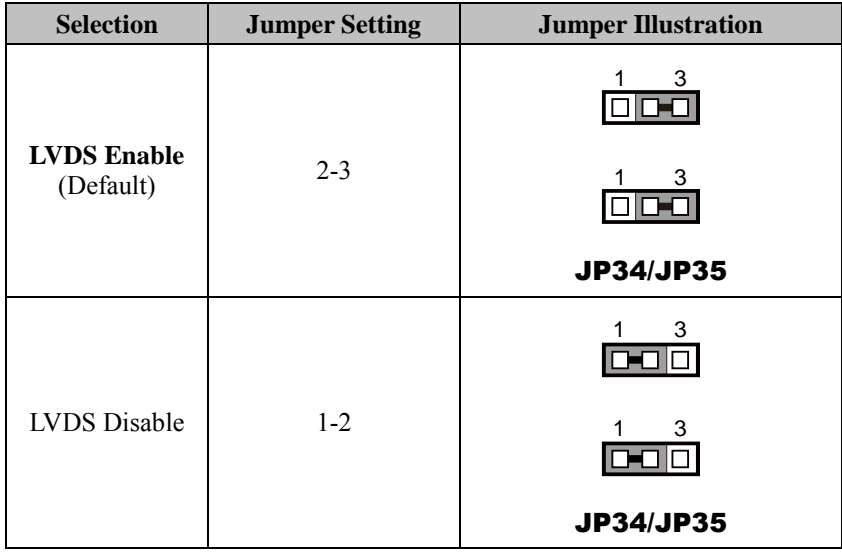

# **2.5.18 LVDS HPD Enable Selection (JP38)**

**JP38:** LVDS HPD Enable Selection

The selections are as follows:

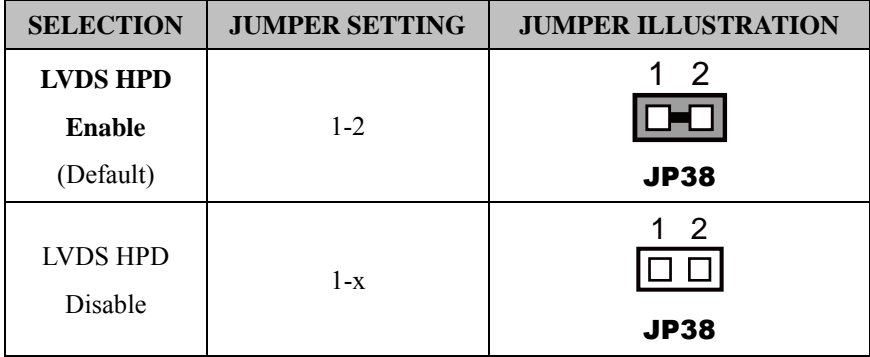

## **2.5.19 Inverter Connector (INV1)**

**INV1:** Inverter Connector

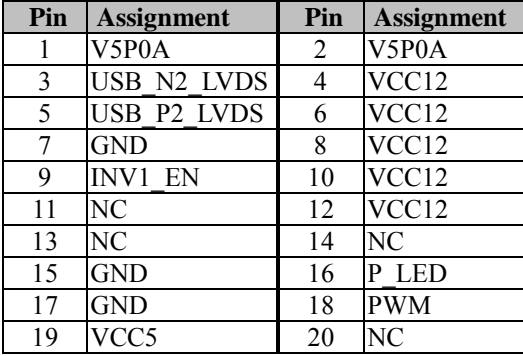

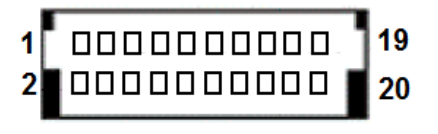

INV1

## **2.5.20 Display Data Channel Selection (JP13)**

**JP13:** DDC Selection

Configure JP13 to control the DDC selection.

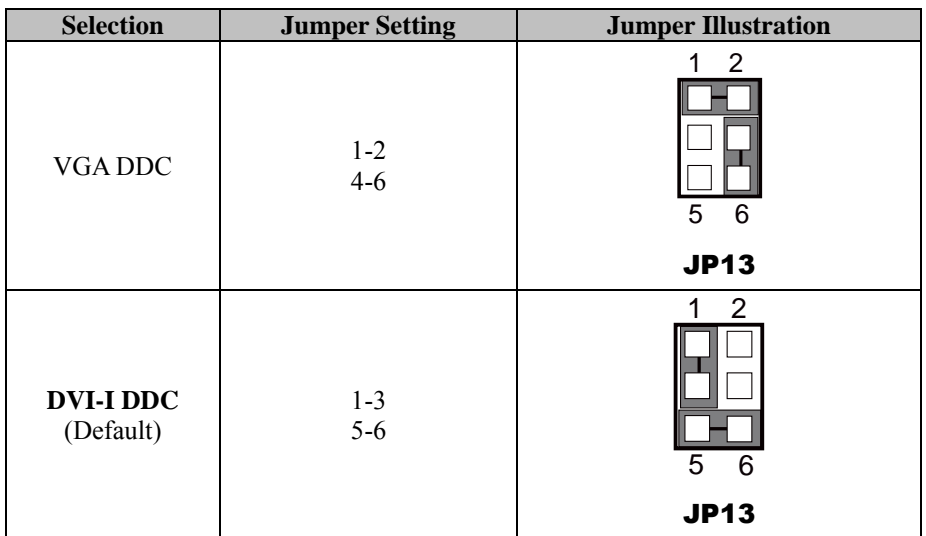

Note: Please set JP13 to **VGA DDC** when VGA & DVI-D connectors are connected for dual display.

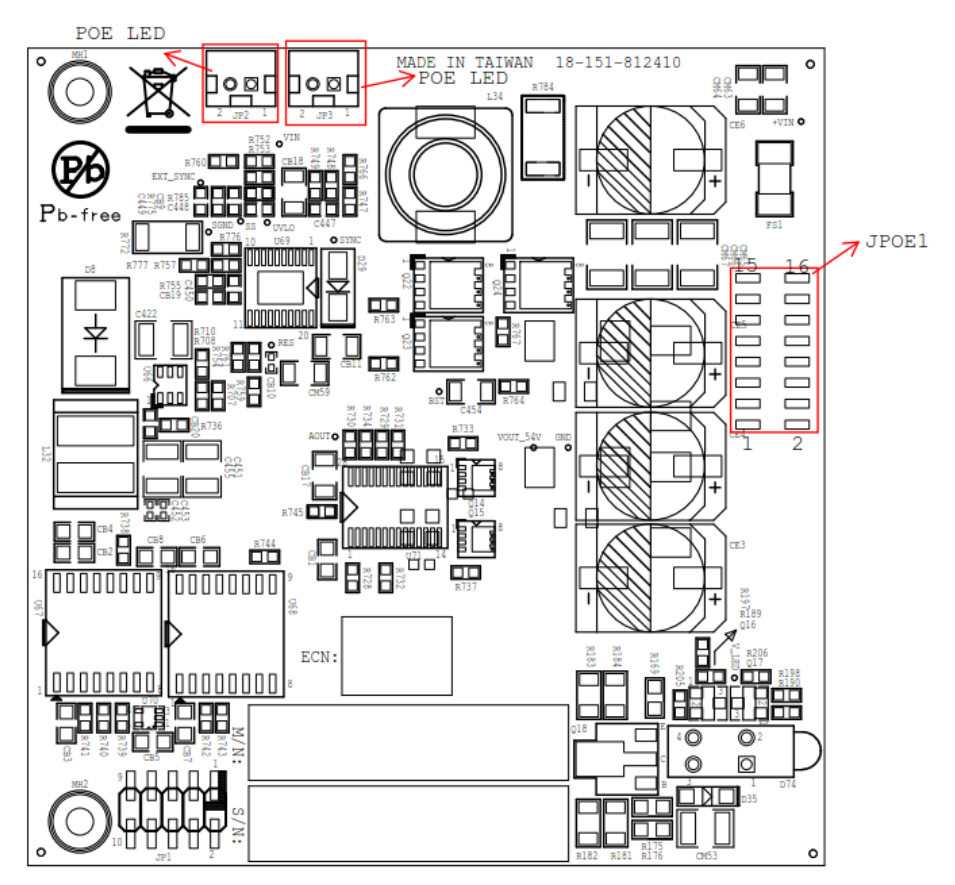

# **2.6 Daughter Board Component Locations**

Figure 2-2. Daughter Board Connectors, Jumpers and Components Locations

- Front

# **2.7 Daughter Board Connectors and Jumpers List**

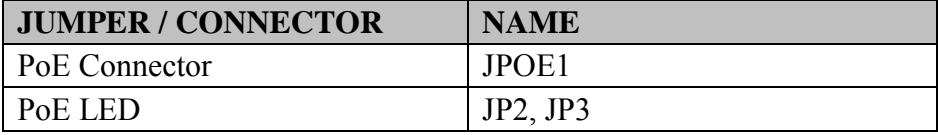

# **2.8 Setting Daughter Board Jumpers and Connectors**

#### **2.8.1 PoE Connector (JPOE1)**

**JPOE1:** PoE Connector

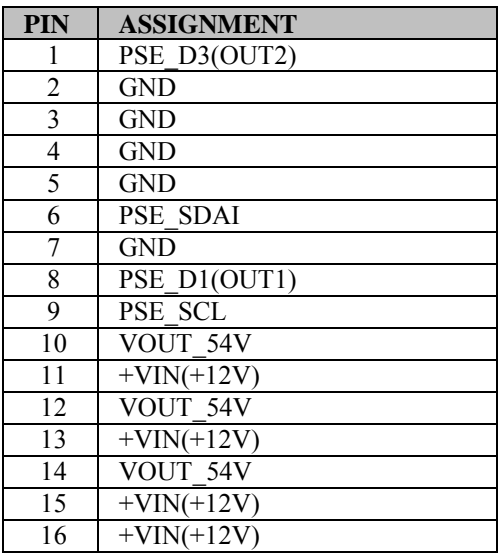

# **2.8.2 PoE Ports (JP2, JP3)**

#### **PoE LED Status**

There are 2 PoE LED indicators on the rear panel of the system. By observing their status, you can know the status of the Ethernet connection.

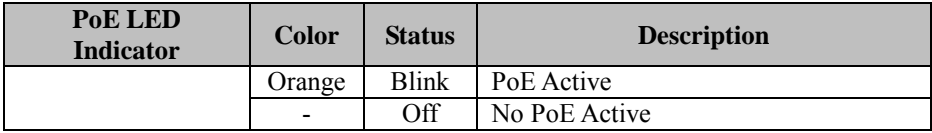

# **3 Software Utilities**

This chapter provides the detailed information that guides users how to install VGA driver, LAN driver, and Sound driver for the system.

The following topics are included:

- Installing Intel<sup>®</sup> [Chipset Software Installation Utility](#page-48-0)
- Installing Windows $\bigcirc$  7 Utility
- Installing VGA Driver Utility
- Installing [LAN Driver Utility](#page-50-0)
- [Installing Sound](#page-51-0) Driver Utility
- Installing Touchscreen Driver Utility

# **3.1 Introduction**

Enclosed with our SP-6140/6145 package, you will find a DVD-ROM disk containing all types of drivers provided. The SP-6140/6145 user will only need some of the files contained in the DVD-ROM disk. Please see the following table for details:

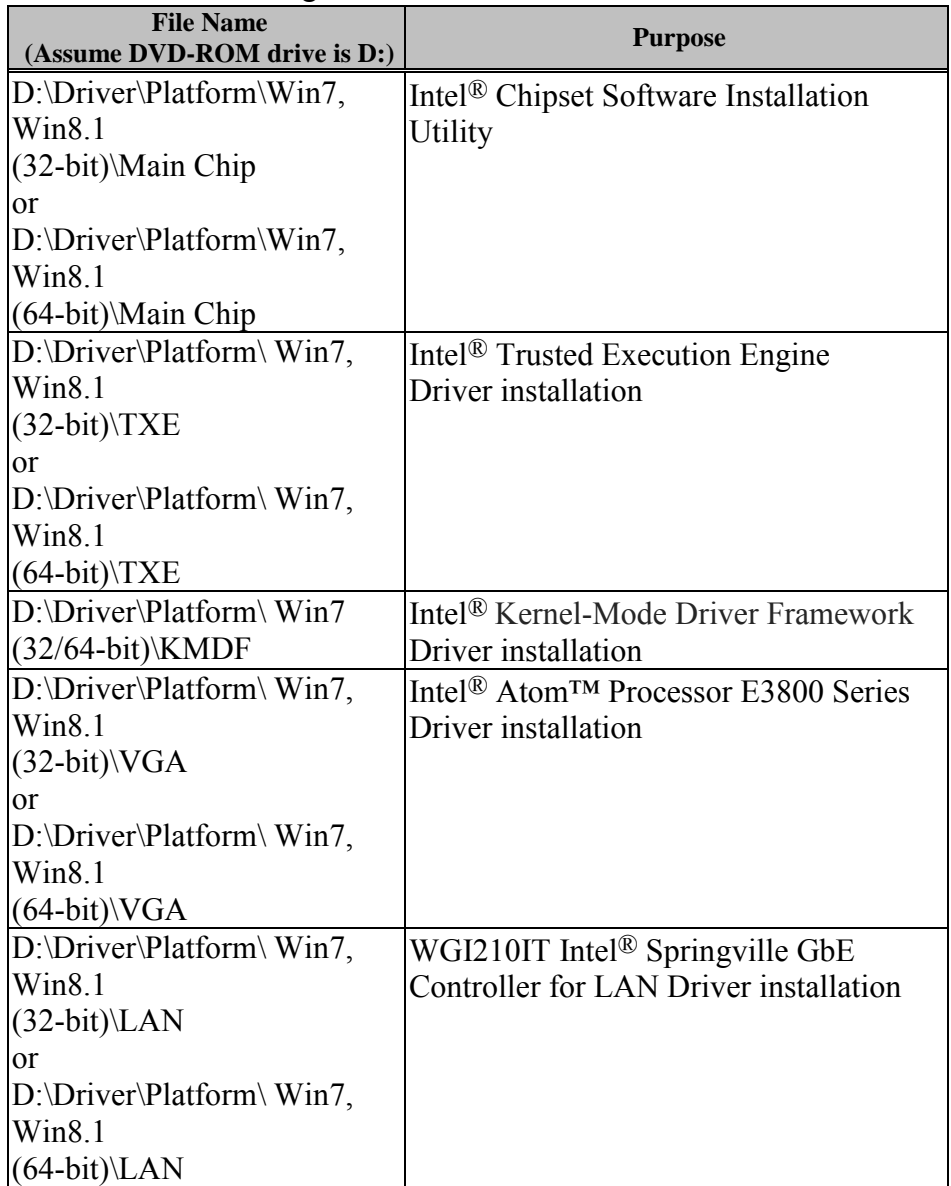

*Chapter 3 Software Utilities* 

| <b>File Name</b><br>(Assume DVD-ROM drive is D:) | <b>Purpose</b>                                |  |
|--------------------------------------------------|-----------------------------------------------|--|
| $D:\Dtext{Platform}\ Win7,$                      | Realtek <sup>®</sup> ALC888S for Sound Driver |  |
| Win 8.1                                          | installation                                  |  |
| $(32-bit)$ Sound                                 |                                               |  |
| <sub>or</sub>                                    |                                               |  |
| $D:\Dtext{Platform}\, \text{Win7},$              |                                               |  |
| Win 8.1                                          |                                               |  |
| $(64-bit)\$ Sound                                |                                               |  |
| D:\Driver\Device\Platform\                       | For USB3.0 Driver installation                |  |
| $Win7(32/64-bit)$                                |                                               |  |
| <b>USB3.0</b>                                    |                                               |  |
| D:\Driver\Device                                 | Driver installation for Touch screen Card     |  |
|                                                  | Reader, wireless, 3G, etc.                    |  |
| D:\Driver\FLASH                                  | Driver installation for BIOS update           |  |
|                                                  | utility (AMI)                                 |  |

**Note:** Install the driver utilities immediately after the OS installation is completed.

# <span id="page-48-0"></span>**3.2 Installing Intel® Chipset Software Installation Utility**

The Intel<sup>®</sup> Chipset Software Installation Utility installs the Windows \*.INF files to the target system. These files outline to the operating system how to configure the Intel chipset components in order to ensure that the following features function properly:

- PCIe Support
- SATA Storage Support
- USB Support
- Identification of Intel<sup>®</sup> Chipset Components in the Device Manager

# <span id="page-48-1"></span>**3.2.1 Installing Windows**® **7 Utility**

The Utility Pack is made only for Windows 7. It should be installed right after the OS installation is completed. Please follow the steps below:

- *1* Insert the Utility Disk into Floppy Disk Drive A/B or DVD-ROM drive.
- *2* In the Windows system, browse to the directory where Utility Disc is located.

e.g.: D:\Driver\Platform\(OS)\Utility\infinst\_autol.exe

- *3* Click **infinst\_autol.exe** file for utility installation.
- *4* Follow the on-screen instructions to complete the installation.
- *5* Once the installation is completed, shut down the system and restart for the changes to take effects.

# <span id="page-49-0"></span>**3.3 Installing VGA Driver Utility**

The VGA interface is embedded in our SP-6140/6145 system to support CRT display. The following illustration shows the content of VGA driver.

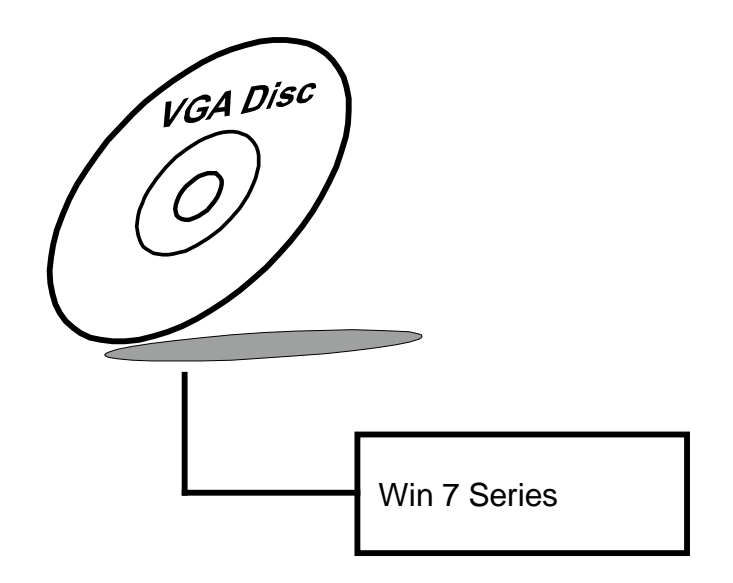

To install the VGA driver utility for Windows 7, follow the steps below:

- *1* Start the computer.
- *2* Insert the Utility Disk into the DVD-ROM drive or drive A/B.
- *3* Open the VGA folder in your system and choose an appropriate folder, and double-click **\*.exe** file to install. e.g. D:\Driver\Platform\(OS)\Graphics\Your system\ \*\*\*.exe (If D drive is not your DVD-ROM drive, replace the "D" with the correct drive letter.)

*4* Follow the on-screen instructions as guided by the Wizard to complete the installation.

# <span id="page-50-0"></span>**3.4 Installing LAN Driver Utility**

The SP-6140/6145 is enhanced with LAN function that can support various network adapters. The content of the LAN driver is found as follows:

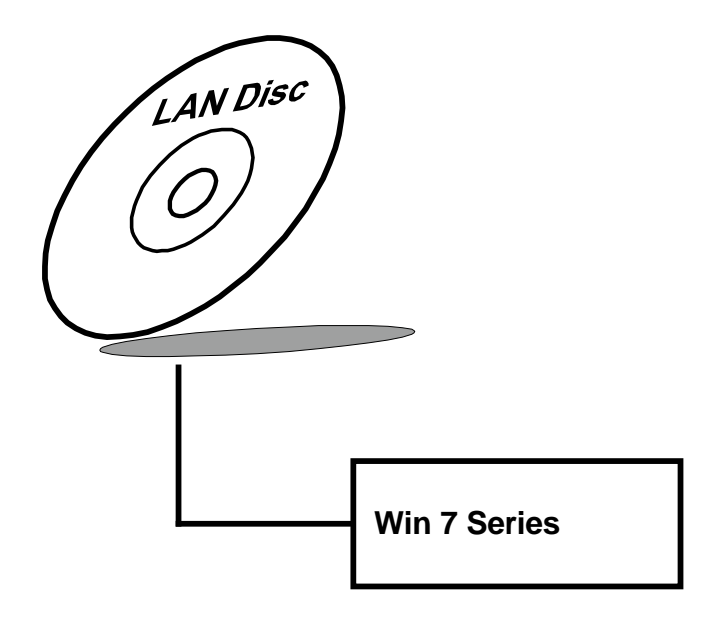

To install the LAN Driver, follow the steps below:

- *1* Connect the USB DVD-ROM device to SP-6140/6145 and insert the driver disk.
- *2* Enter the "LAN" folder where the driver is located (depending on your OS platform).
- *3* Click **Setup.exe** file for driver installation.
- *4* Follow the on-screen instructions to complete the installation.
- *5* Once the installation is done, shut down the system and restart SP-6140/6145 for the changes to take effects.

#### **For more details on the installation procedure, refer to the Readme.txt file that you can find on LAN Driver Utility.**

# <span id="page-51-0"></span>**3.5 Installing Sound Driver Utility**

The Audio chip enhanced in this system is fully compatible with Windows 7. Below, you will find the content of the Sound driver:

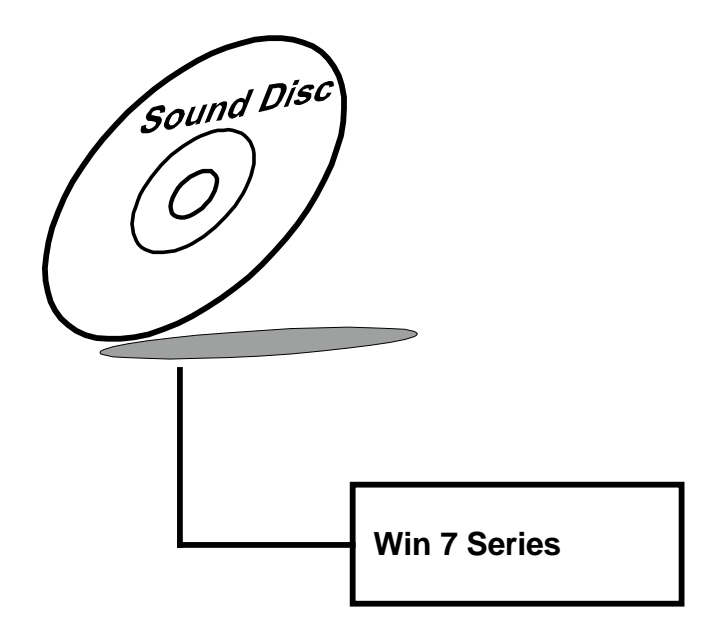

To install the Sound Driver for Windows 7, follow the steps below:

*1* Open the **Sound** folder in your system and choose an appropriate folder, and run the **setup.exe** program to start the installation. e.g.: D:\Driver\Platform\(OS)\ SOUND\Your system\setup.exe

(If D drive is not your DVD-ROM drive, replace the "D" with the correct drive letter.)

- *2* Click **Next** to continue the procedure. If the "Windows can't verify the publisher of this driver software" message is alerted, click "Install this driver software anyway" to continue the installation.
- *3* Restart the system and click **Finish** to complete the installation.

# <span id="page-52-0"></span>**3.6 Installing Touchscreen Driver Utility**

The touch screen driver utility can only be installed on Windows 7, and it should be installed right after the OS installation.

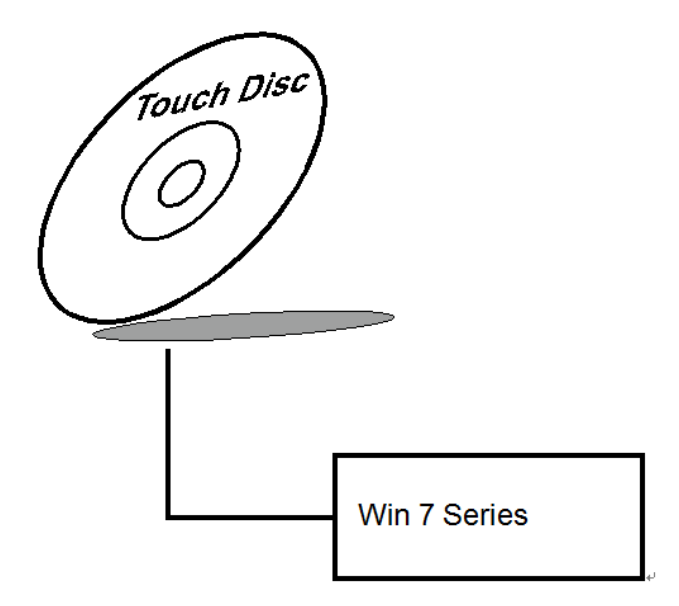

To install the touchscreen driver, follow the steps below:

- *1* Open the **Device/Touchscreen** folder where the touchscreen driver is located.
- *2* Click **Setup.exe** file for driver installation.
- *3* Follow the on-screen instructions to complete the installation.
- *4* Once the installation is completed, shut down the system and restart for the changes to take effect.

# **4 BIOS SETUP**

This chapter guides users how to configure the basic system configurations via the AMI BIOS Setup Utilities. The information of the system configuration is saved in battery-backed CMOS RAM and BIOS NVRAM so that the Setup information is retained when the system power is off. The BIOS Setup Utilities consist of the following menu items:

- [Introducing BIOS Setup](#page-56-0)
- [Accessing](#page-57-0) Setup Utility
- Main [Menu](#page-60-0)
- [Advanced](#page-61-0) Menu
- [Chipset Menu](#page-71-0)
- [Security Menu](#page-90-0)
- Boot [Menu](#page-91-0)
- [Save & Exit](#page-95-0) Menu

# <span id="page-56-0"></span>**4.1 Introducing BIOS Setup**

The SP-6140/6145 System uses an AMI (American Megatrends Incorporated) Aptio BIOS that is stored in the Serial Peripheral Interface Flash Memory (SPI Flash) and can be updated. The SPI Flash contains the built-in BIOS setup program, Power-On Self-Test (POST), PCI auto-configuration utility, LAN EEPROM information, and Plug and Play support.

Aptio is AMI's BIOS firmware based on the UEFI (Unified Extensible Firmware Interface) specifications and the Intel Platform Innovation Framework for EFI. The UEFI specification defines an interface between the operating system and platform firmware. The interface consists of data tables that contain platform-related information, boot service calls, and runtime service calls that are available to the operating system and its loader. These elements have combined to provide a standard environment for booting the operating system and running pre-boot applications.

The diagram below shows the Extensible Firmware Interface's location in the software stack.

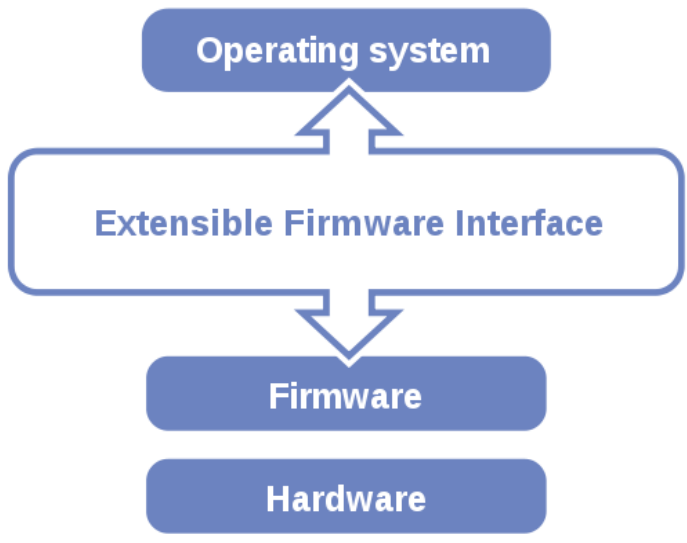

Figure 4-1. Extensible Firmware Interface Diagram

EFI BIOS provides an user interface that allows you to modify hardware configuration, e.g. change the system date and time, enable/disable a system component, determine bootable device priority, set up personal password, etc., which is convenient for engineers to perform modifications and customize the computer system and allows technicians to troubleshoot the occurred errors when the hardware is faulty.

The BIOS setup menu allows users to view and modify the BIOS settings for the computer. After the system is powered on, users can access the BIOS setup menu by pressing <Del> or <Esc> immediately while the POST message is running before the operating system is loading.

Users will need to set up the system configuration from the BIOS Setup Utility when any of the following conditions occurs:

- 1. You are starting your system for the first time.
- 2. You have changed the hardware in your system or the hardware becomes faulty.
- 3. The system configuration is reset after the user configures to clear CMOS data via the JP1 jumper.
- 4. The power of the CMOS RAM became lost and the system configuration has been erased.

All the menu settings are described in details in this chapter.

# <span id="page-57-0"></span>**4.2 Accessing Setup Utility**

After the system is powered on, BIOS will enter the Power-On Self-Test (POST) routines and the POST message will be displayed:

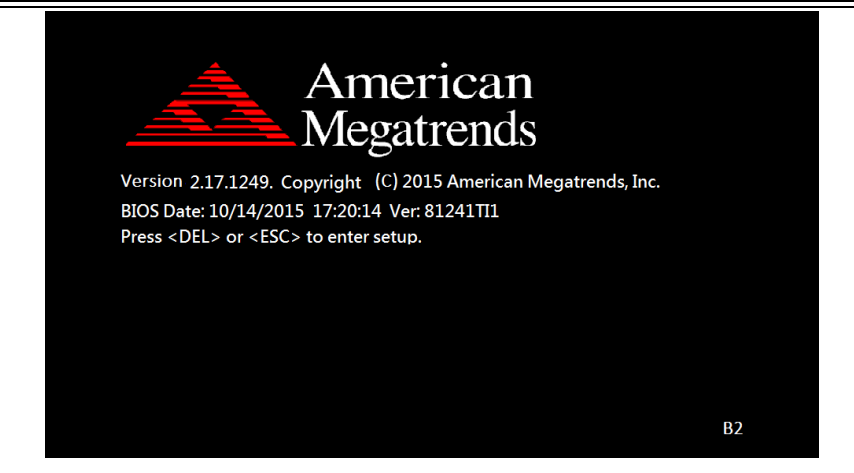

Figure 4-2. POST Screen with AMI Logo

Press **<Del>** to access the Setup Utility program and the **Main** menu of the Aptio Setup Utility will appear on the screen as shown below:

| Main Advanced Chipset Boot Security Save & Exit                                                                                                    | Aptio Setup Utility – Copyright (C) 2012 American Megatrends, Inc.                                                                                 |                                                                                                    |
|----------------------------------------------------------------------------------------------------|----------------------------------------------------------------------------------------------------|----------------------------------------------------------------------------------------------------|
| BIOS Information<br>BIOS Vendor<br>Core Version<br>Compliancy<br>Project Version<br>Build Date and Time<br>ME FW Version<br>MF Firmware SKH<br>System Date<br>System Time | American Megatrends<br>4.6.5.4<br>UEFI 2.3.1; PI 1.2<br>70900P01 x64<br>10/01/2013 10:41:21<br>8.0.21.1519<br>5MR<br>Tue 10/01/2013]<br>[11:05:45] | Set the Date, Use Tab to<br>switch between Date elements.                                                                                                    |
| Access Level                                                                                                    | Administrator<br>Version 2.15.1236. Copyright (C) 2012 American Megatrends, Inc.                                                                   | <b>++:</b> Select Screen<br>↑↓: Select Item<br>Enter: Select<br>$+/-:$ Change Opt.<br>F1: General Help<br>F2: Previous Values<br>F3: Optimized Defaults<br>F4: Save & Exit<br><b>FSC: Exit</b> |

Figure 4-3. BIOS Setup Menu Initialization Screen

If you enter incorrect passwords for 3 consecutive times, the screen will be locked and you will not be able to enter any data unless the system is restarted.

The language of the BIOS setup menu interface and help messages are shown in US English. You may use the up  $\leq \uparrow > /$ down  $\leq \downarrow >$  arrow key to select among the items and press **Enter** to confirm and enter the sub-menu. A brief help message of the selected item will also appear at the bottom of the screen for your information. The following table provides the list of the keys that you can use while operating the BIOS setup menu.

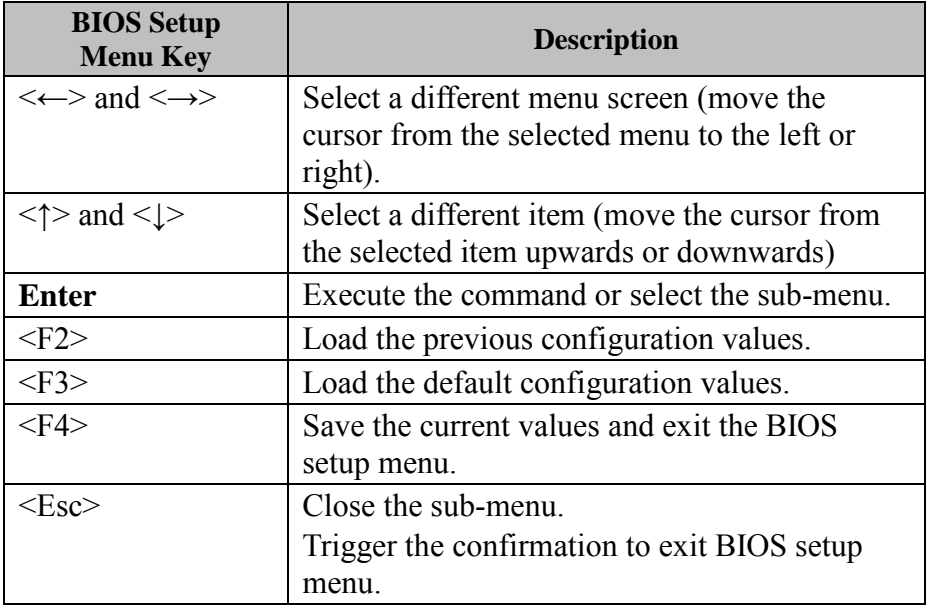

#### **BIOS Messages**

This section describes the alert messages generated by the board's BIOS. These messages would be shown on the monitor when certain recoverable errors/events occur during the POST stage. The table bellow gives an explanation of the BIOS alert messages:

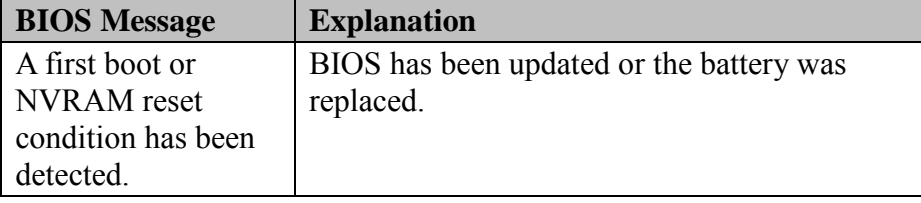

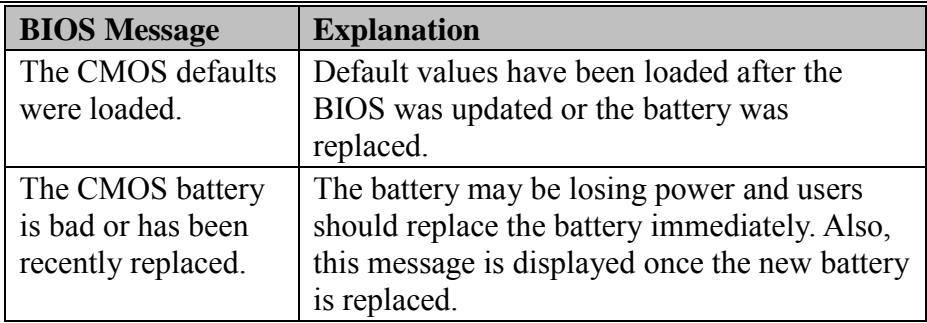

## <span id="page-60-0"></span>**4.3 Main Menu**

The **Main** menu allows you to view the BIOS Information, change the system date and time, and view the user access privilege level. Use tab to switch between date elements.

| Main Advanced Chipset Security Boot Save & Exit                                                                         | Aptio Setup Utility - Copyright (C) 2015 American Megatrends, Inc.                                     |                                                                  |
|----------------------------------------------------------------------------------------------------|----------------------------------------------------------------------------------------------------|------------------------------------------------------------------|
| BIOS Information<br>BIOS Vendor<br>Core Version<br>Compliancy<br>Project Version<br>Build Date and Time<br>BayTrail SoC | American Megatrends<br>5.010<br>UEFI 2.4; PI 1.3<br>614X0TI1 ×64<br>06/15/2015 17:50:21<br>DO Stepping | Choose the system default<br>language                            |
| GOP Information<br>Intel(R) GOP Driver                                                                                  | [N/A]                                                                                                  |                                                                  |
| TXE Information<br>Sec RC Version<br>TXE FW Version                                                                     | 00.05.00.00<br>01.00.02.1060                                                                           | <b>++:</b> Select Screen<br>↑↓: Select Item                      |
| System Language                                                                                                    | [English]                                                                                              | Enter: Select<br>$+/-:$ Change Opt.<br>F1: General Help          |
| System Date<br>System Time                                                                                              | [Thu 06/25/2015]<br>[13:16:02]                                                                         | F2: Previous Values<br>F3: Optimized Defaults<br>F4: Save & Exit |
| Access Level                                                                                                    | Administrator                                                                                          | ESC: Exit                                                        |
|                                                                                                    |                                                                                                    |                                                                  |
|                                                                                                    | Version 2.17.1249. Copyright (C) 2015 American Megatrends, Inc.                                        |                                                                  |

Figure 4-4. BIOS Main Menu

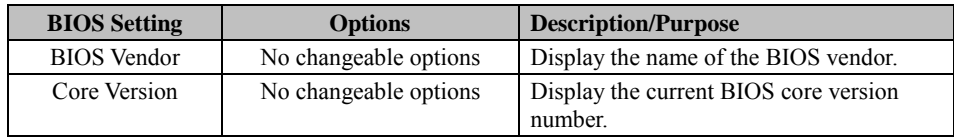

<span id="page-61-0"></span>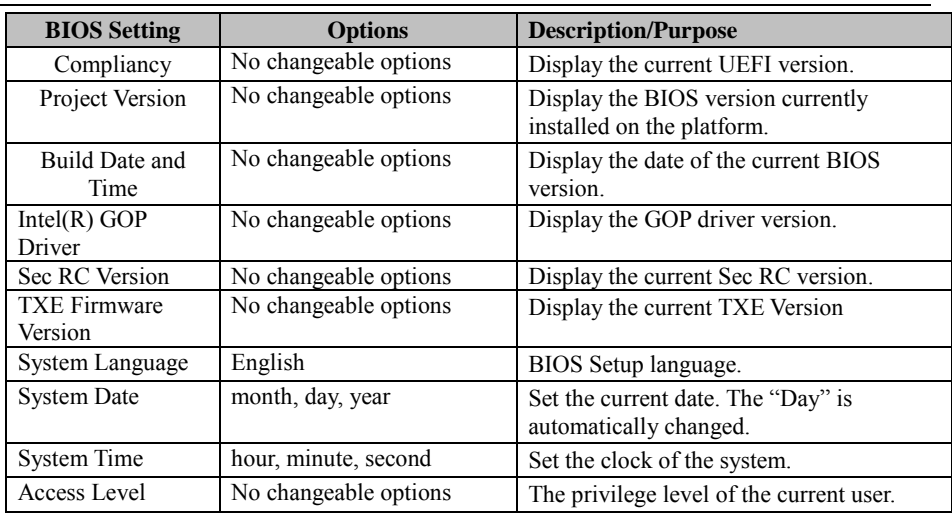

# **4.4 Advanced Menu**

From the **Advanced** menu, you are allowed to configure the following functions:

| Aptio Setup Utility – Copyright (C) 2015 American Megatrends, Inc.<br>Main Advanced Chipset Security Boot Save & Exit                                                                                                    |                                                                                                    |
|----------------------------------------------------------------------------------------------------|----------------------------------------------------------------------------------------------------|
| $\blacktriangleright$ ACPI Settings<br>▶ F81866 Super IO Configuration<br>┃▶ Hardware Monitor<br>F81866 MISC<br>$\blacktriangleright$ CPU Configuration<br>$\blacktriangleright$ PPM Configuration<br>$\blacktriangleright$ IDE Configuration<br>$\triangleright$ OS Selection<br>▶ LPSS & SCC Configuration<br>$\blacktriangleright$ CSM Configuration<br>$\blacktriangleright$ USB Configuration | System ACPI Parameters.                                                                                                    |
|                                                                                                    | <b>**:</b> Select Screen<br>↑↓: Select Item<br>Enter: Select<br>$+/-:$ Change Opt.<br>F1: General Help<br>F2: Previous Values<br>F3: Optimized Defaults<br>F4: Save & Exit<br>ESC: Exit |
| Version 2.17.1249. Copyright (C) 2015 American Megatrends, Inc.                                                                                                    |                                                                                                    |

Figure 4-5. BIOS Advanced Menu

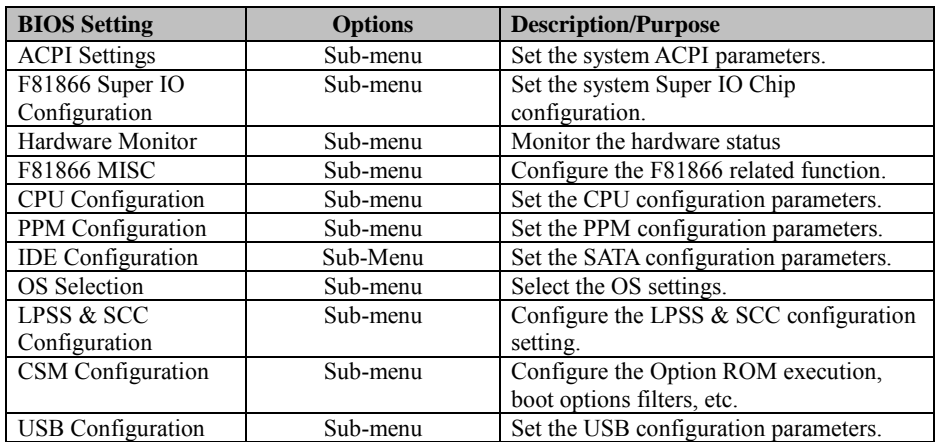

# **4.4.1 ACPI Configuration**

Select **ACPI Configuration** from the **Advanced** menu and press **Enter** to configure relevant ACPI configuration parameters.

| Advanced                               | Aptio Setup Utility - Copyright (C) 2015 American Megatrends, Inc. |                                                                                                    |
|----------------------------------------|--------------------------------------------------------------------|----------------------------------------------------------------------------------------------------|
| ACPI Settings                          |                                                                    | Enables or Disables BIOS ACPI<br>Auto Configuration.                                                                                                    |
| Enable ACPI Auto Configuration         | [Disabled]                                                         |                                                                                                    |
| Enable Hibernation<br>ACPI Sleep State | [Enabled]<br>[S3 (Suspend to RAM)]                                 |                                                                                                    |
|                                        |                                                                    | <b>++:</b> Select Screen<br>↑↓: Select Item<br>Enter: Select<br>+/-: Change Opt.<br>F1: General Help<br>F2: Previous Values<br>F3: Optimized Defaults<br>F4: Save & Exit<br>ESC: Exit |
|                                        | Version 2.17.1246. Copyright (C) 2015 American Megatrends, Inc.    |                                                                                                    |

Figure 4-6. ACPI Settings Screen

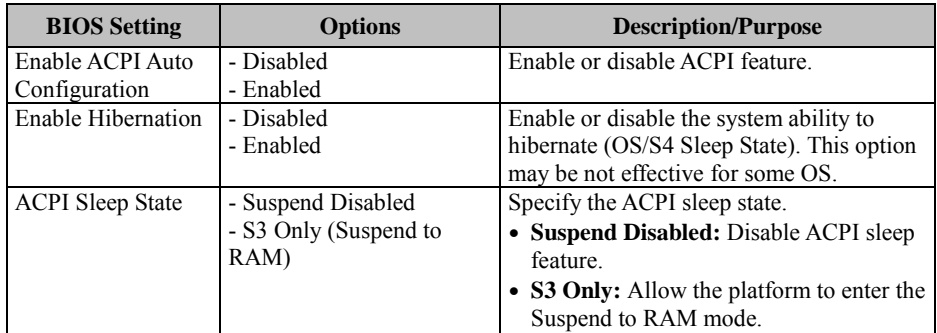

## **4.4.2 F81866 Super IO Configuration**

Select **F81866 Super IO Configuration** from the **Advanced** menu and press **Enter** to configure the serial ports 1-6.

| Advanced                                                                                                    |        | Aptio Setup Utility – Copyright (C) 2015 American Megatrends, Inc.                                                                                                    |
|----------------------------------------------------------------------------------------------------|--------|----------------------------------------------------------------------------------------------------|
| F81866 Super IO Configuration<br>Super IO Chip                                                                                                    | F81866 | Set Parameters of Serial Port<br>$1$ (COMA)                                                                                                    |
| Serial Port 1 Configuration<br>Serial Port 2 Configuration<br>Serial Port 3 Configuration<br>$\blacktriangleright$ Serial Port 4 Configuration<br>$\blacktriangleright$ Serial Port 5 Configuration<br>$\blacktriangleright$ Serial Port 6 Configuration |        |                                                                                                    |
|                                                                                                    |        | <b>**:</b> Select Screen<br><b>14:</b> Select Item<br>Enter: Select<br>$+/-:$ Change Opt.<br>F1: General Help<br>F2: Previous Values<br>F3: Optimized Defaults<br>F4: Save & Exit<br>ESC: Exit |
|                                                                                                    |        | Version 2.17.1246. Copyright (C) 2015 American Megatrends, Inc.                                                                                                    |

Figure 4-7. Super IO Setting Screen

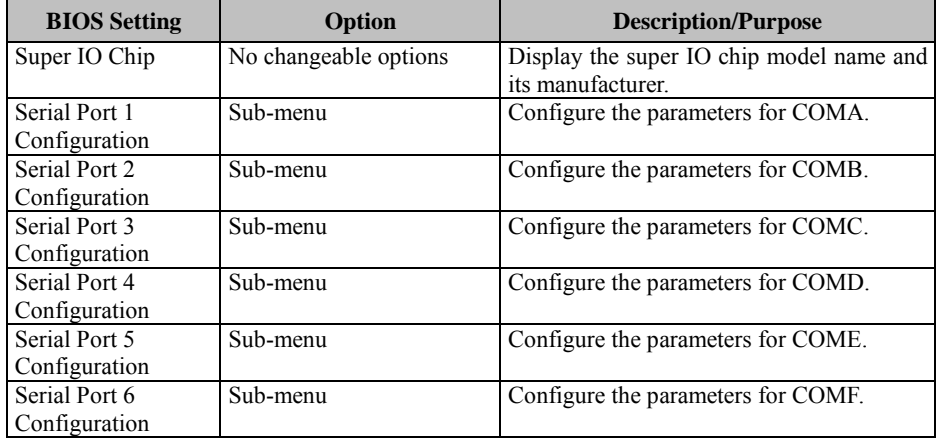

#### **4.4.2.1 Serial Port 1 Configuration**

Select **F81866 Super IO Configuration** from the **Advanced** menu and select **Serial Port 1 Configuration**, and press **Enter** to configure relevant settings.

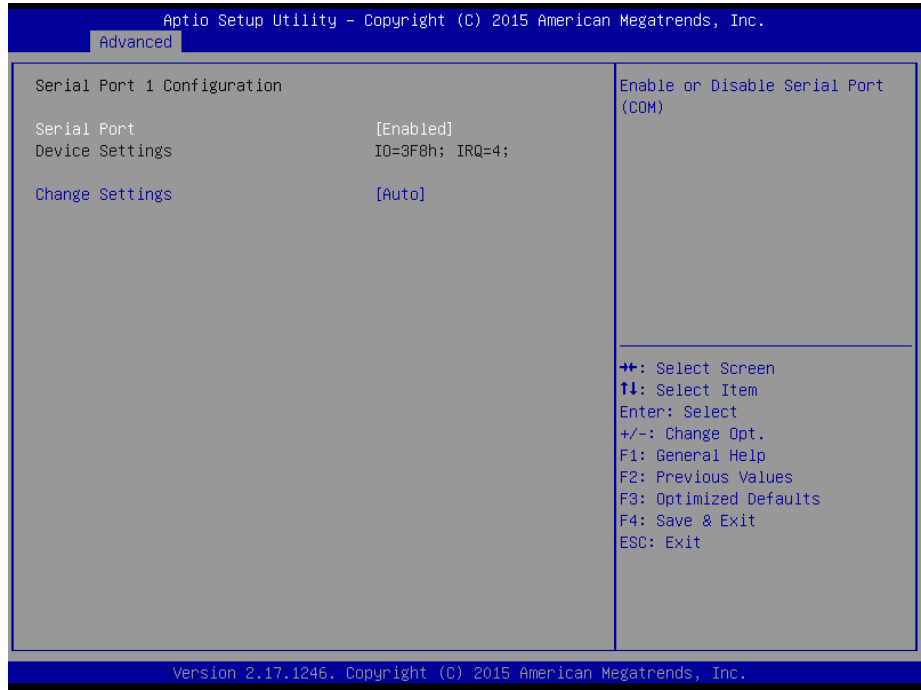

Figure 4-8. Serial Port 1 Configuration Screen

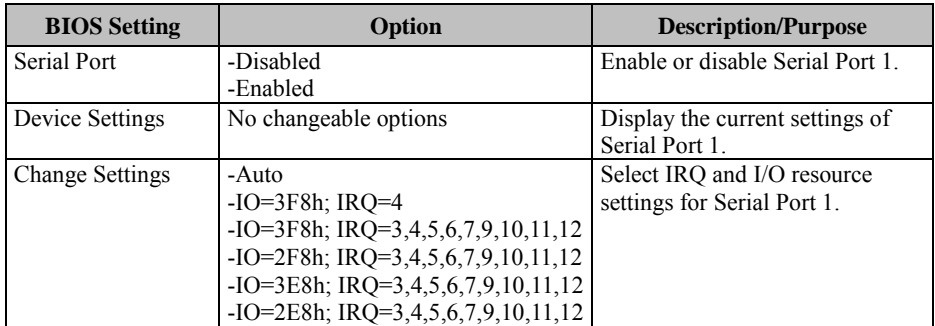

#### **4.4.2.2 Serial Port 2 Configuration**

Select **F81866 Super IO Configuration** from the **Advanced** menu and select **Serial Port 2 Configuration**, and press **Enter** to configure relevant settings.

| Advanced                       | Aptio Setup Utility - Copyright (C) 2015 American Megatrends, Inc. |                                                         |
|--------------------------------|--------------------------------------------------------------------|---------------------------------------------------------|
| Serial Port 2 Configuration    |                                                                    | Enable or Disable Serial Port<br>(COM)                  |
| Serial Port<br>Device Settings | [Enabled]<br>IO=2F8h; IRQ=3;                                       |                                                         |
| Change Settings                | [Auto]                                                             |                                                         |
|                                |                                                                    |                                                         |
|                                |                                                                    |                                                         |
|                                |                                                                    | <b>++:</b> Select Screen<br>↑↓: Select Item             |
|                                |                                                                    | Enter: Select<br>$+/-:$ Change Opt.<br>F1: General Help |
|                                |                                                                    | F2: Previous Values<br>F3: Optimized Defaults           |
|                                |                                                                    | F4: Save & Exit<br>ESC: Exit                            |
|                                |                                                                    |                                                         |
|                                | Version 2.17.1246. Copyright (C) 2015 American Megatrends, Inc.    |                                                         |

Figure 4-9. Serial Port 2 Configuration Screen

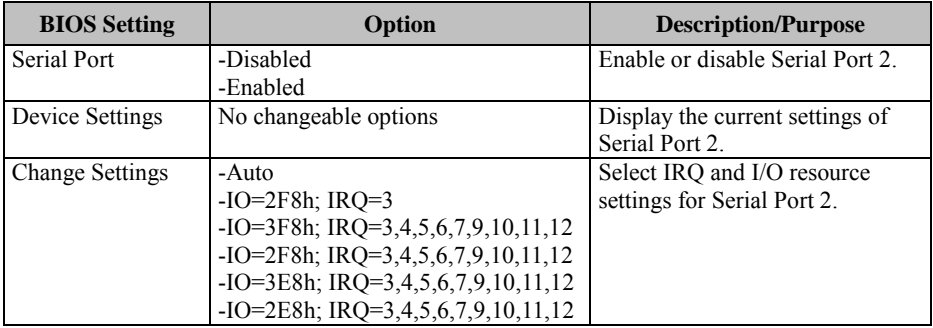

#### **4.4.2.3 Serial Port 3 Configuration**

Select **F81866 Super IO Configuration** from the **Advanced** menu and select **Serial Port 3 Configuration**, and press **Enter** to configure relevant settings.<br>
Aptio Setup Utility - Copyright (C) 2015 American Megatrends, Inc.

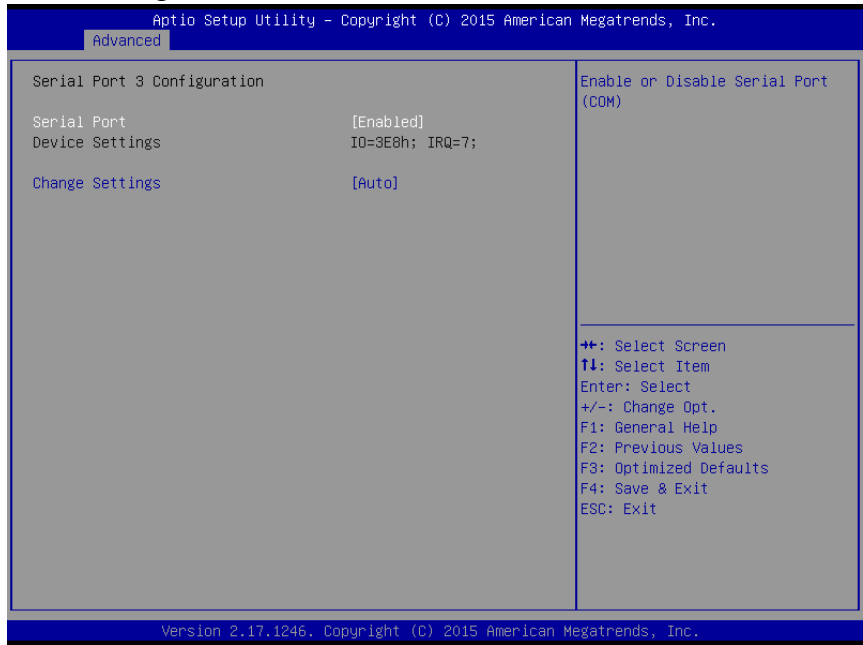

Figure 4-10. Serial Port 3 Configuration Screen

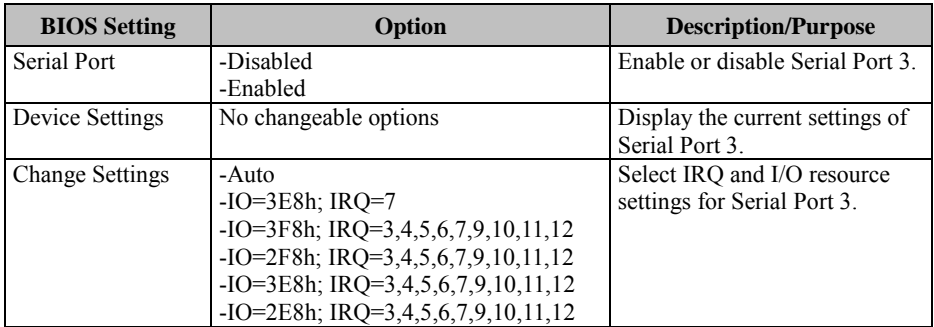

#### **4.4.2.4 Serial Port 4 Configuration**

Select **F81866 Super IO Configuration** from the **Advanced** menu and select **Serial Port 4 Configuration**, and press **Enter** to configure relevant settings.

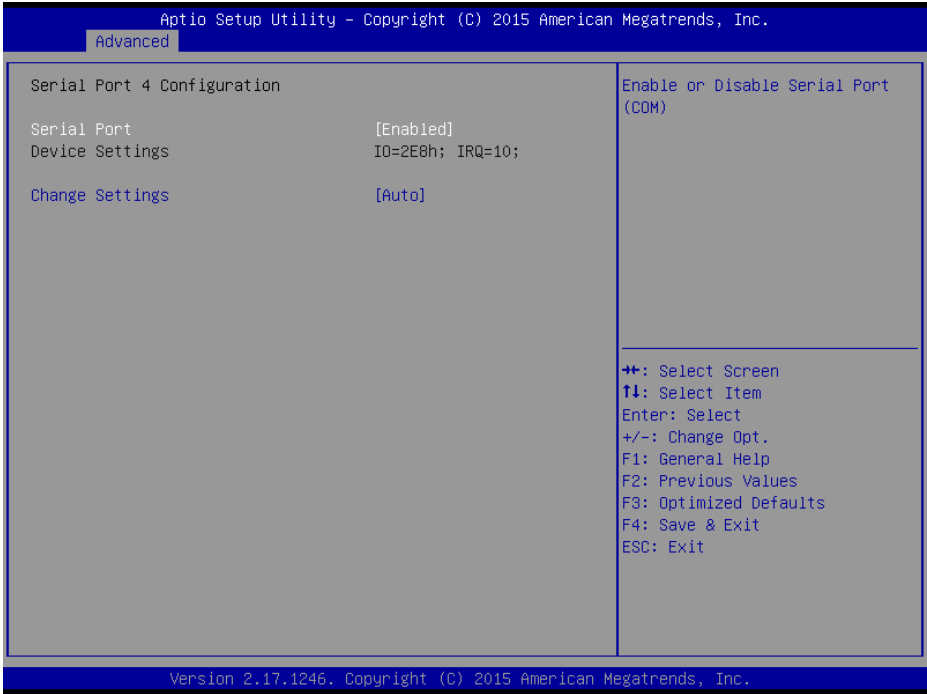

Figure 4-11. Serial Port 4 Configuration Screen

| <b>BIOS</b> Setting    | Option                                | <b>Description/Purpose</b>       |
|------------------------|---------------------------------------|----------------------------------|
| Serial Port            | -Disabled                             | Enable or disable Serial Port 4. |
|                        | -Enabled                              |                                  |
| Device Settings        | No changeable options                 | Display the current settings of  |
|                        |                                       | Serial Port 4.                   |
| <b>Change Settings</b> | -Auto                                 | Select IRQ and I/O resource      |
|                        | $-IO=2E8h$ ; IRO=10                   | settings for Serial Port 4.      |
|                        | $-IO=3F8h$ ; IRQ=3,4,5,6,7,9,10,11,12 |                                  |
|                        | $-IO=2F8h$ ; IRQ=3,4,5,6,7,9,10,11,12 |                                  |
|                        | $-IO=3E8h$ ; IRQ=3,4,5,6,7,9,10,11,12 |                                  |
|                        | -IO=2E8h; IRQ=3,4,5,6,7,9,10,11,12    |                                  |

#### **4.4.2.5 Serial Port 5 Configuration**

Select **F81866 Super IO Configuration** from the **Advanced** menu and select **Serial Port 5 Configuration**, and press **Enter** to configure relevant settings.

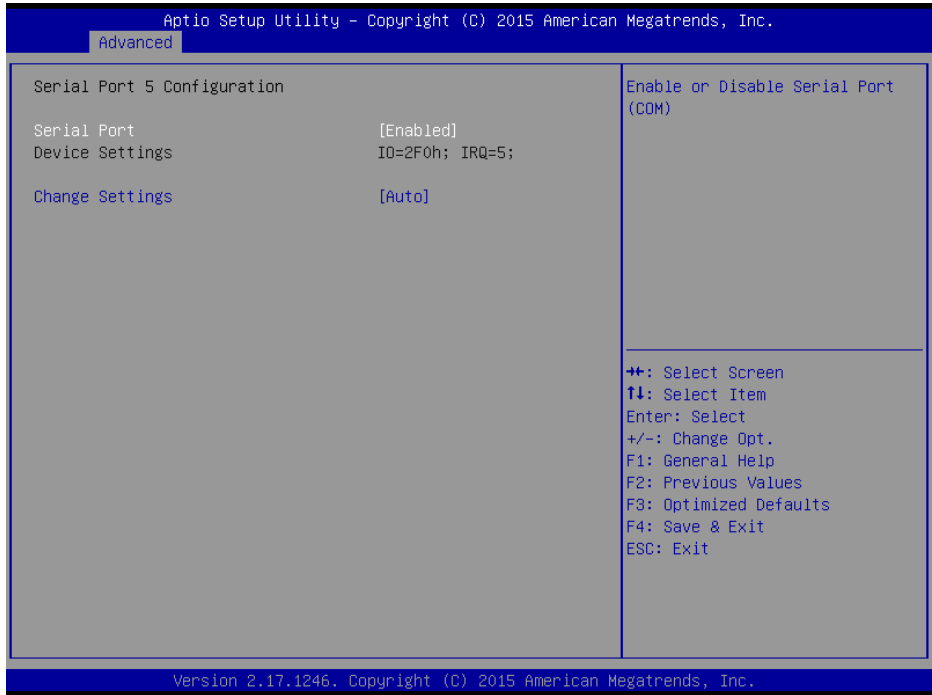

Figure 4-12. Serial Port 5 Configuration Screen

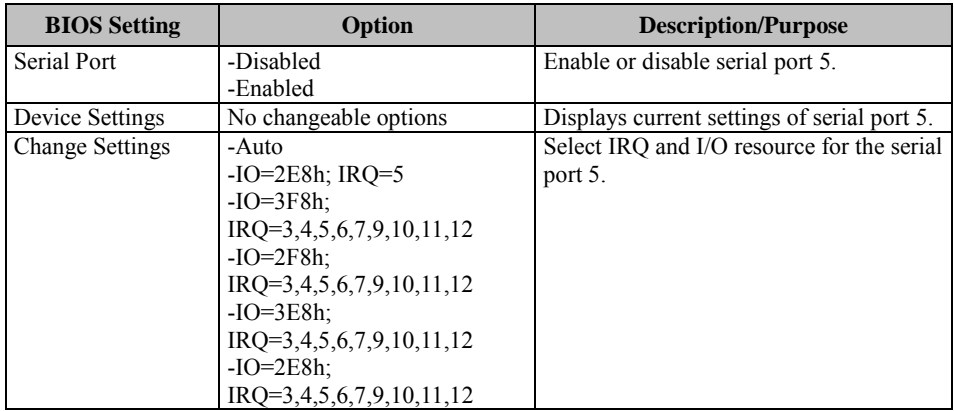

#### **4.4.2.6 Serial Port 6 Configuration**

Select **F81866 Super IO Configuration** from the **Advanced** menu and select **Serial Port 6 Configuration**, and press **Enter** to configure relevant settings.

| Aptio Setup Utility – Copyright (C) 2015 American Megatrends, Inc.<br>Advanced |                               |                        |                                                                                      |
|--------------------------------------------------------------------------------|-------------------------------|------------------------|--------------------------------------------------------------------------------------|
| Serial Port 6 Configuration                                                    |                               |                        | Enable or Disable Serial Port<br>(COM)                                               |
| Serial Port<br>Device Settings                                                 | [Enabled]<br>IO=2E0h; IRQ=11; |                        |                                                                                      |
| Change Settings<br>Device Mode                                                 | [Auto]                        | [Disable IR1 function] |                                                                                      |
|                                                                                |                               |                        |                                                                                      |
|                                                                                |                               |                        | <b>Ht: Select Screen</b><br>↑↓: Select Item<br>Enter: Select<br>$+/-:$ Change Opt.   |
|                                                                                |                               |                        | F1: General Help<br>F2: Previous Values<br>F3: Optimized Defaults<br>F4: Save & Exit |
|                                                                                |                               |                        | ESC: Exit                                                                            |
| Version 2.17.1246. Copyright (C) 2015 American Megatrends, Inc.                |                               |                        |                                                                                      |

Figure 4-13. Serial Port 6 Configuration Screen

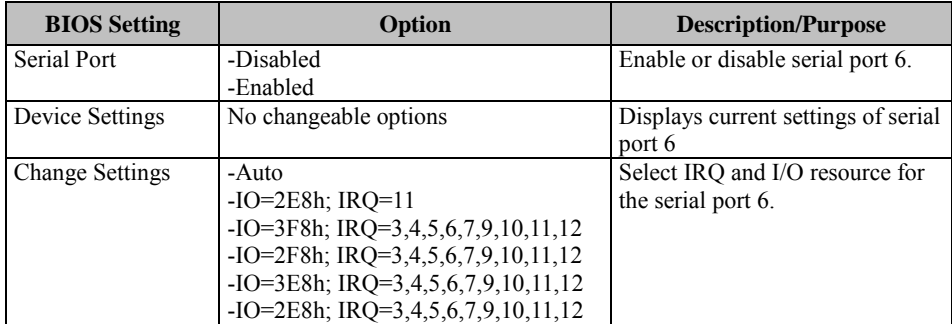

#### **4.4.3 Hardware Monitor**

Select **Hardware Monitor** from the **Advanced** menu and press **Enter** to monitor the status of the system hardware, including system temperature, CPU temperature and the voltage levels of VCORE, 5VSB, VCC5, VCC12, VCC3V, VSB3V and VBAT in supply.

| Advanced                                                                                                    | Aptio Setup Utility – Copyright (C) 2015 American Megatrends, Inc.                                                                                      |                                                                                                    |
|----------------------------------------------------------------------------------------------------|----------------------------------------------------------------------------------------------------|----------------------------------------------------------------------------------------------------|
| Pc Health Status<br>CPU temperature<br>System temperature<br><b>VCORE</b><br>5VSB<br>VCC5<br>VCC12<br>VCC3V<br>VSB3V<br><b>VBAT</b> | $: +39$ $\degree$<br>$: +32$ $\degree$<br>$: +0.856$ V<br>$: +5.129$ V<br>$: +5.129$ V<br>$: +12.144$ V<br>$: +3.328$ V<br>$: +3.344$ V<br>$: +3.264$ V | <b>**:</b> Select Screen<br>↑↓: Select Item<br>Enter: Select<br>+/-: Change Opt.<br>F1: General Help<br>F2: Previous Values<br>F3: Optimized Defaults |
|                                                                                                    |                                                                                                    | F4: Save & Exit<br>ESC: Exit                                                                                                    |

Figure 4-14. Hardware Monitor Screen

<span id="page-71-0"></span>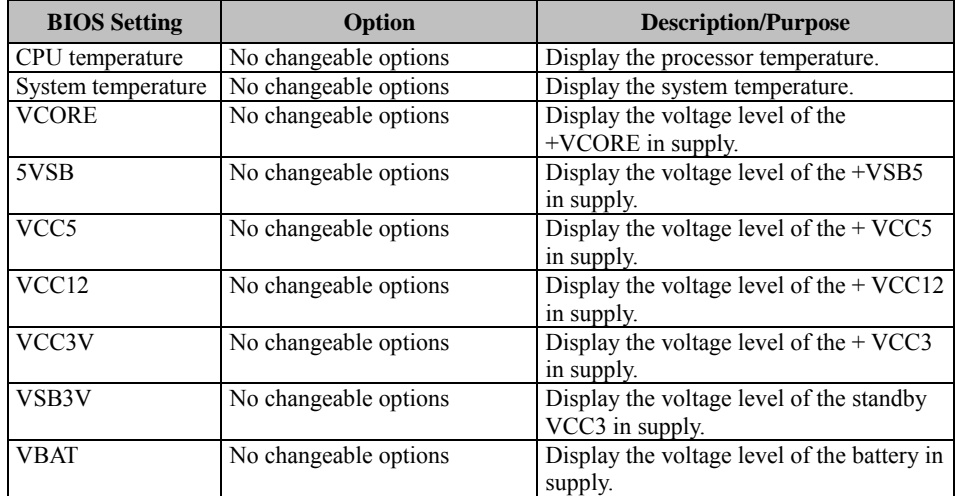
#### **4.4.4 F81866 MISC**

Select **F81866 MISC** from the **Advanced** menu and press **Enter** to enable/disable Watchdog timer and configure the COM1 and COM2 modes.

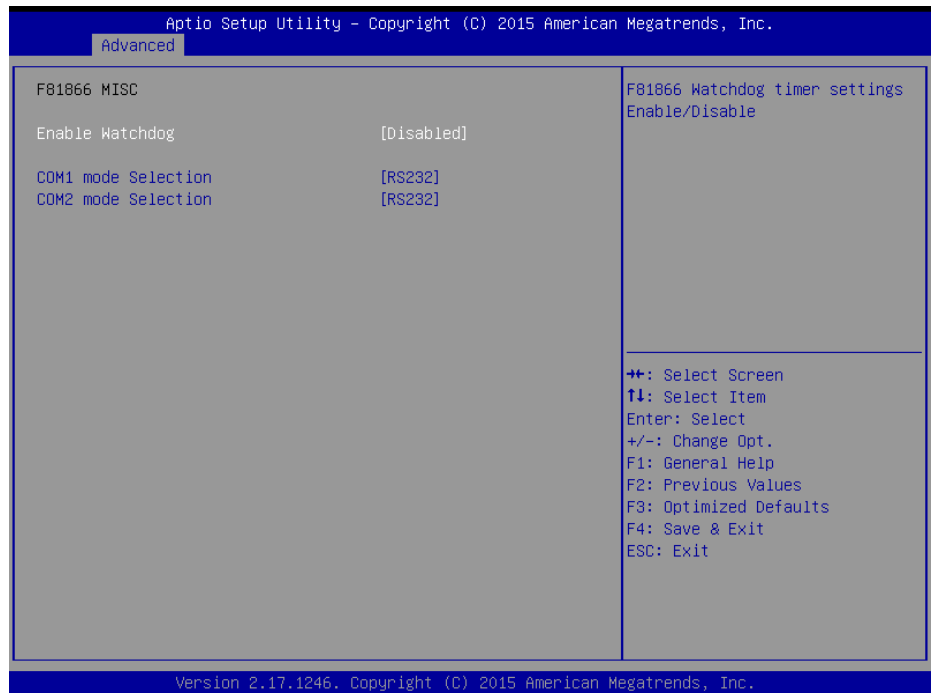

Figure 4-15. F81866 MISC Setting Screen

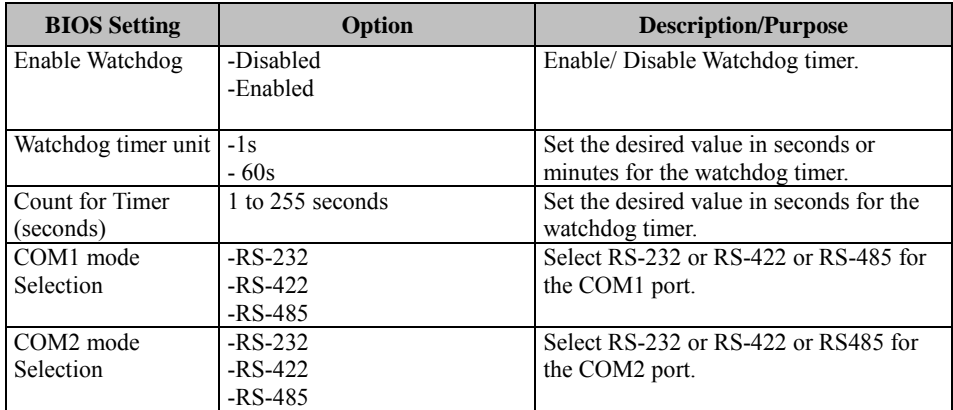

#### **4.4.5 CPU Configuration**

Select **CPU Configuration** from the **Advanced** menu and press **Enter** to view CPU signature, configure Socket 0 CPU information, view CPU speed, Intel x86-64 (amd64) 64-bit OS support, and enable/disable the legacy operating systems to boot processors with extended CPUID functions.

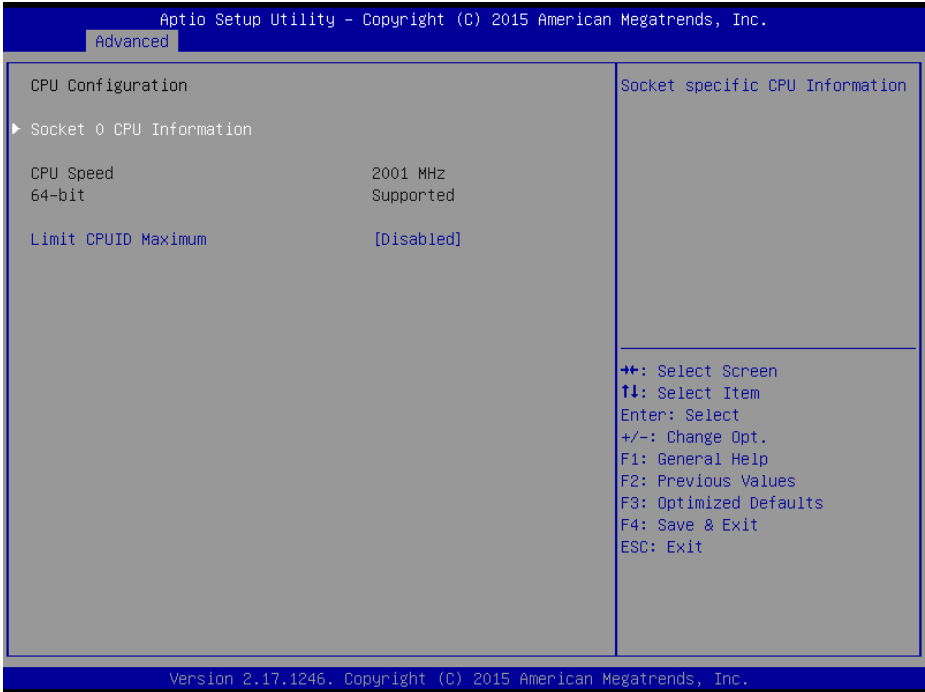

Figure 4-16. Advanced Menu > CPU Configuration Screen

| <b>BIOS</b> Setting  | Option                | <b>Description/Purpose</b>                    |
|----------------------|-----------------------|-----------------------------------------------|
| <b>CPU</b> Signature | No changeable options | Report the CPU signature.                     |
| Socket 0 CPU         | Sub-Menu              | Report the CPU information.                   |
| Information          |                       |                                               |
| CPU Speed            | No changeable options | Report the current CPU speed.                 |
| $64$ -bit            | No changeable options | Report if the processor supports Intel        |
|                      |                       | x86-64 (amd64) implementation.                |
| Limit CPUID          | - Disabled            | Enable the legacy operating systems to        |
| Maximum              | - Enabled             | boot processors with extended CPUID           |
|                      |                       | functions. Select <b>Disabled</b> for Win XP. |

#### **4.4.5.1 Socket 0 CPU Information**

#### Select **CPU Configuration > Socket 0 CPU Information** from the **Advanced** menu and press **Enter** to view the relevant settings.

| Advanced                                                                                                    | Aptio Setup Utility – Copyright (C) 2015 American Megatrends, Inc.                                                                           |                                                                                                    |
|----------------------------------------------------------------------------------------------------|----------------------------------------------------------------------------------------------------|----------------------------------------------------------------------------------------------------|
| Socket 0 CPU Information<br>Intel(R) Celeron(R) CPU J1900 @ 1.99GHz<br>CPU Signature<br>Microcode Patch<br>Max CPU Speed<br>Min CPU Speed<br>Processor Cores<br>Intel HT Technology<br>Intel VT-x Technology<br>L1 Data Cache<br>L1 Code Cache<br>L2 Cache<br>L3 Cache | 30678<br>829<br>1990 MHz<br>1334 MHz<br>$\overline{4}$<br>Not Supported<br>Supported<br>24 KB x 4<br>32 KB x 4<br>1024 KB x 2<br>Not Present | <b>++:</b> Select Screen<br>14: Select Item<br>Enter: Select<br>+/-: Change Opt.<br>F1: General Help<br>F2: Previous Values<br>F3: Optimized Defaults<br>F4: Save & Exit<br>ESC: Exit |
|                                                                                                    | Version 2.17.1246. Copyright (C) 2015 American Megatrends, Inc.                                                                              |                                                                                                    |

Figure 4-17. Socket 0 CPU Information Screen

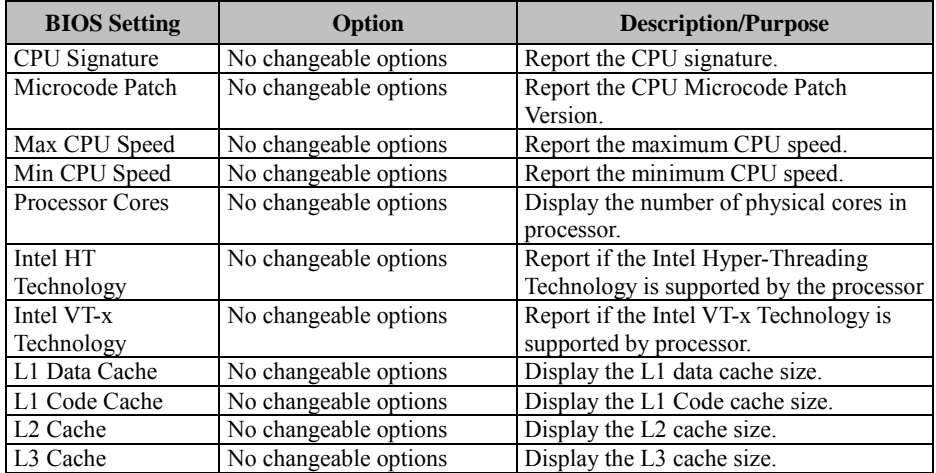

## **4.4.6 PPM Configuration**

#### Select **CPU Configuration > PPM Configuration** from the **Advanced**  menu and press **Enter** to enable/disable Intel SpeedStep.

| Advanced          | Aptio Setup Utility - Copyright (C) 2015 American Megatrends, Inc. |                                                       |
|-------------------|--------------------------------------------------------------------|-------------------------------------------------------|
| PPM Configuration |                                                                    | Enable/Disable Intel SpeedStep                        |
| EIST              | [Enabled]                                                          |                                                       |
|                   |                                                                    |                                                       |
|                   |                                                                    |                                                       |
|                   |                                                                    |                                                       |
|                   |                                                                    |                                                       |
|                   |                                                                    | <b>++:</b> Select Screen<br>14: Select Item           |
|                   |                                                                    | Enter: Select<br>+/-: Change Opt.<br>F1: General Help |
|                   |                                                                    | F2: Previous Values<br>F3: Optimized Defaults         |
|                   |                                                                    | F4: Save & Exit<br>ESC: Exit                          |
|                   |                                                                    |                                                       |
|                   |                                                                    |                                                       |
|                   | Version 2.17.1246. Copyright (C) 2015 American Megatrends, Inc.    |                                                       |

Figure 4-18. PPM Configuration Screen

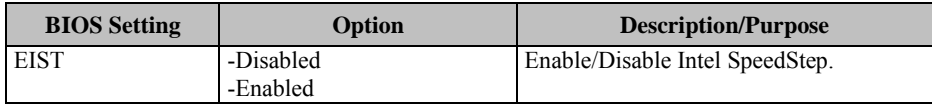

## **4.4.7 IDE Configuration**

Select **CPU Configuration > IDE Configuration** from the **Advanced**  menu and press **Enter** to configure relevant SATA settings.

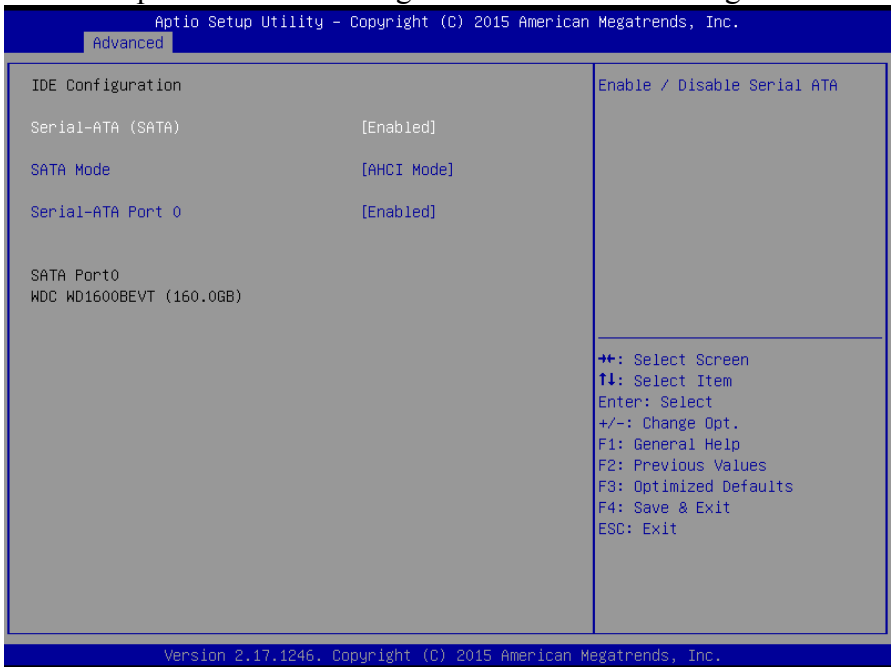

Figure 4-19. IDE Configuration Screen

| <b>BIOS</b> Setting | Option                    | <b>Description/Purpose</b>                                                                                                    |
|---------------------|---------------------------|----------------------------------------------------------------------------------------------------|
| SATA Controller(s)  | - Disabled<br>- Enabled   | Enable or disable SATA Device.                                                                                                    |
| <b>SATA Mode</b>    | - IDE mode<br>- AHCI mode | Configure SATA as follows:<br><b>IDE:</b> Set SATA operation mode to<br>IDE mode.<br><b>AHCI:</b> SATA works as AHCI<br>$\bullet$<br>(Advanced Host Controller)<br>Interface) mode for achieving better<br>performance. |
| Serial-ATA Port 0   | - Disabled<br>- Enabled   | Enable or disable SATA port 0 device.                                                                                                    |
| SATA Port 0         | [drive]                   | Display the drive installed on this SATA<br>port 0. Shows [Empty] if no drive is<br>installed.                                                                                                    |

#### **4.4.8 OS Selection**

Select **CPU Configuration > OS Selection** from the **Advanced** menu

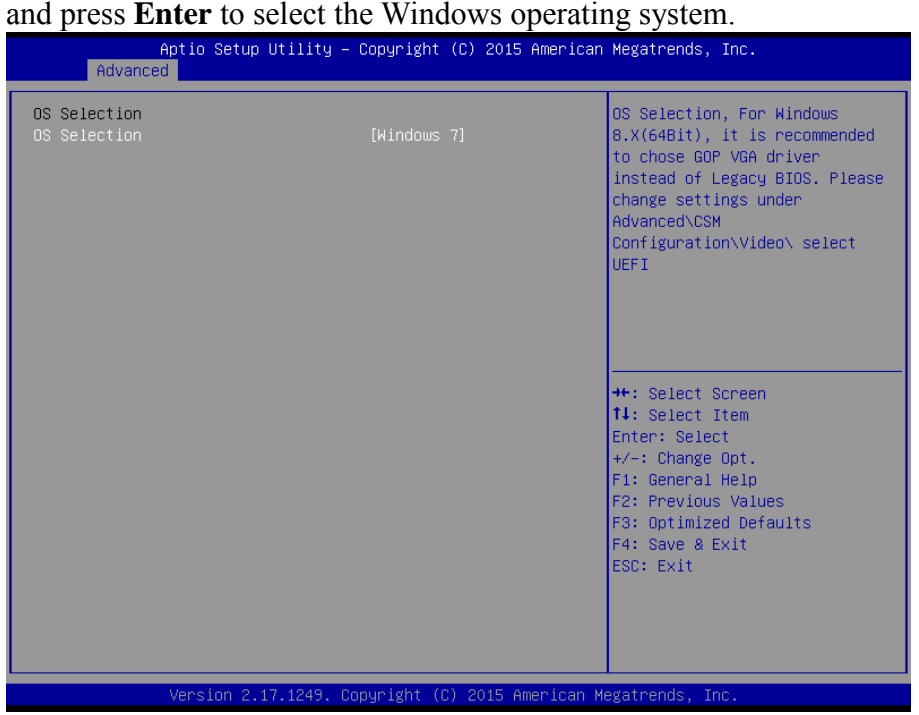

Figure 4-20. OS Selection Configuration Screen

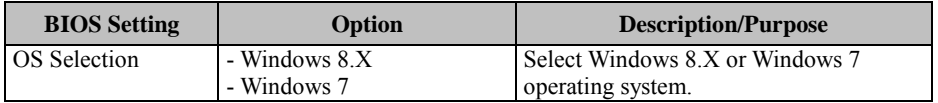

For Windows 8.X (64bit) operating system, it is recommended to choose GOP VGA driver. Instead of Legacy BIOS, please go to the **Advanced** Menu **> CSM Configuration** and change the **Video** setting to **UEFI**.

# **4.4.9 LPSS & SCC Configuration**

Select **CPU Configuration > LPSS & SCC Configuration** from the **Advanced** menu and press **Enter** to set the LPSS & SCC device mode.

| Advanced                | Aptio Setup Utility – Copyright (C) 2015 American Megatrends, Inc. |                                                                                                    |
|-------------------------|--------------------------------------------------------------------|----------------------------------------------------------------------------------------------------|
| LPSS & SCC Devices Mode | [ACPI mode]                                                        | LPSS & SCC Devices Mode<br>Settings                                                                                                    |
|                         |                                                                    | <b>++:</b> Select Screen<br>14: Select Item<br>Enter: Select<br>$+/-:$ Change Opt.<br>F1: General Help<br>F2: Previous Values<br>F3: Optimized Defaults<br>F4: Save & Exit<br>ESC: Exit |
|                         | Version 2.17.1249. Copyright (C) 2015 American Megatrends, Inc.    |                                                                                                    |

Figure 4-21. LPSS & SCC Configuration Screen

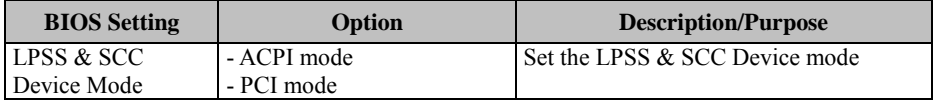

#### **4.4.10 CSM Configuration**

Select **CPU Configuration > CSM Configuration** from the **Advanced** menu and press **Enter** to configure the relevant CSM settings.

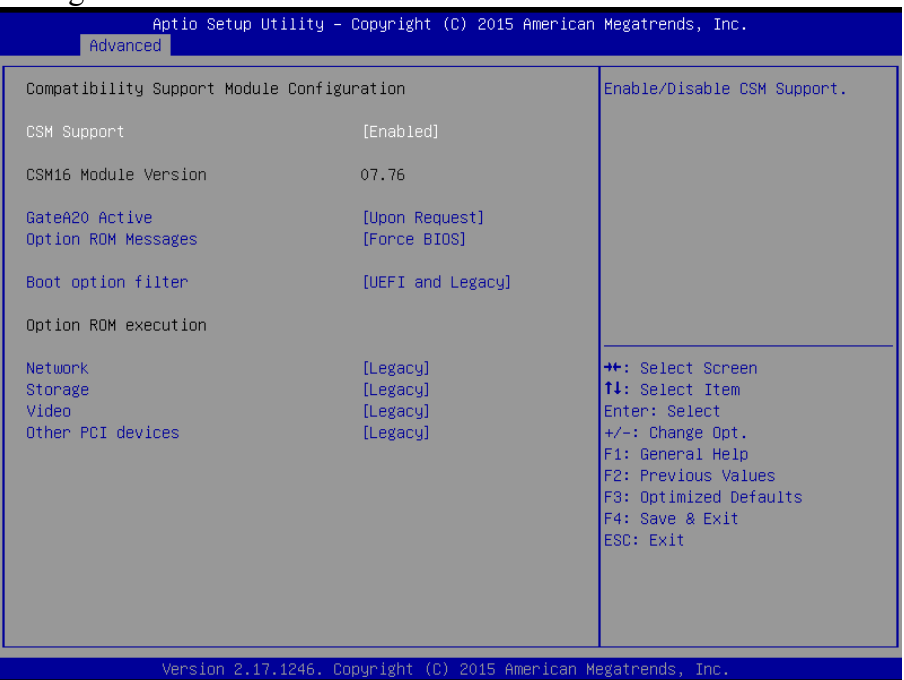

Figure 4-22. CSM Configuration Screen

| <b>BIOS</b> Setting     | <b>Option</b>           | <b>Description/Purpose</b>                                                                                                 |
|-------------------------|-------------------------|----------------------------------------------------------------------------------------------------|
| CSM Support             | - Disabled<br>- Enabled | Disable or Enable CSM support                                                                                              |
| CSM16 Module<br>Version | No changeable options   | Display the current CSM (Compatibility<br>Support Module) version.                                                         |
| GateA20 Active          | - Upon Request          | Select the Gate A20 operation mode.                                                                                        |
|                         | - Always                | <b>Upon Request:</b> GA20 can be<br>disabled using BIOS services.                                                          |
|                         |                         | <b>Always:</b> Disabling GA20 is not<br>٠<br>allowed. This setting is useful when<br>any RT code is executed above<br>1MB. |
| Option ROM              | - Force BIOS            | Set the display mode for Option ROM                                                                                        |
| Messages                | - Keep Current          | messages.                                                                                                    |
| Boot option filter      | - UEFI and Legacy       | This option controls the type of devices                                                                                   |

*Chapter 4 BIOS Setup* 

| <b>BIOS</b> Setting | Option                                | <b>Description/Purpose</b>                                                                         |
|---------------------|---------------------------------------|----------------------------------------------------------------------------------------------------|
|                     | - Legacy only<br>- UEFI only          | that the system can boot.                                                                          |
| <b>Network</b>      | - Do not launch<br>- UEFI<br>- Legacy | Control the execution of UEFI or Legacy<br><b>PXE</b>                                              |
| Storage             | - Do not launch<br>- UEFI<br>- Legacy | Control the execution of UEFI or Legacy<br>Storage                                                 |
| Video               | - Do not launch<br>- UEFI<br>- Legacy | Control the execution of UEFI and<br>Legacy Video.                                                 |
| Other PCI devices   | - Do not launch<br>- UEFI<br>- Legacy | Determine the Option ROM execution<br>policy for devices other than Network,<br>Storage, or Video. |

## **4.4.11 USB Configuration**

Select **CPU Configuration > USB Configuration** from the **Advanced**  menu and press **Enter** to configure the relevant USB settings.

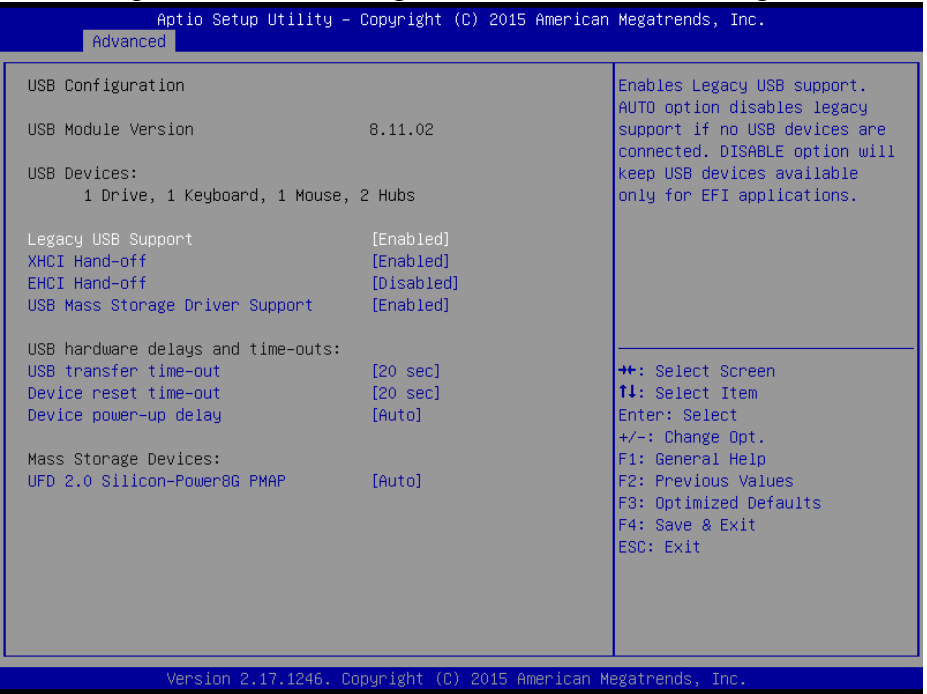

Figure 4-23. USB Configuration Screen

| <b>BIOS</b> Setting     | Option                | <b>Description/Purpose</b>              |
|-------------------------|-----------------------|-----------------------------------------|
| <b>USB Devices</b>      | No changeable options | Display the number of the available USB |
|                         |                       | devices.                                |
| Legacy USB              | - Enabled             | Enable support for legacy USB.          |
| Support                 | - Disabled            |                                         |
|                         | - Auto                |                                         |
| XHCI Hand-off           | - Enabled             | This is a workaround for OSes without   |
|                         | - Disabled            | XHCI hand-off support.                  |
| <b>EHCI Hand-off</b>    | - Disabled            | This is a workaround for OSes without   |
|                         | - Enabled             | EHCI hand-off support.                  |
| <b>USB Mass Storage</b> | - Disabled            | Enable/Disable USB mass storage driver  |
| Driver Support.         | - Enabled             | support.                                |
| <b>USB</b> transfer     | $1/5/10/20$ seconds   | The time-out value for Control, Bulk,   |
| time-out                |                       | and Interrupt transfers.                |
| Device reset            | $10/20/30/40$ seconds | USB mass storage device Start Unit      |

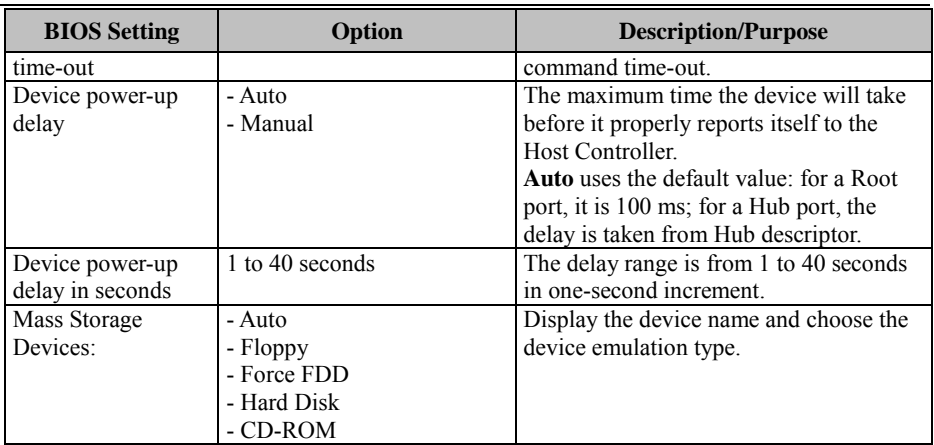

# **4.5 Chipset Menu**

Select the **Chipset** menu and press **Enter** to configure the North Bridge and South Bridge.

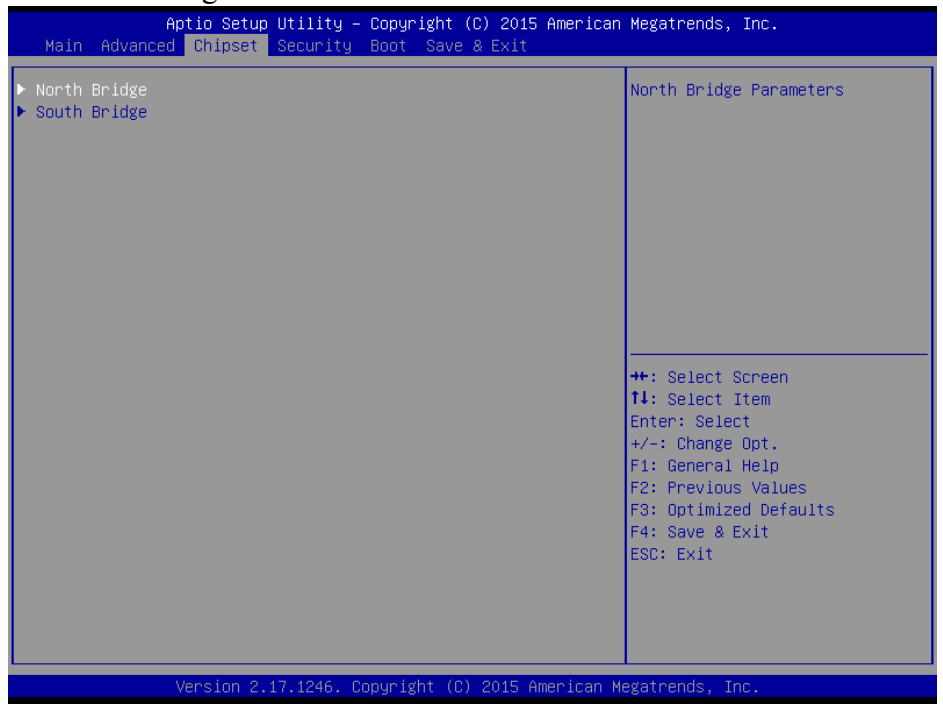

Figure 4-24. Chipset Menu Screen

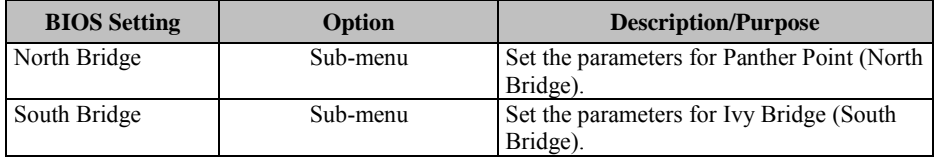

#### **4.5.1 Configuring North Bridge**

Select the **North Bridge** option from the **Chipset** menu, and press **Enter** to configure relevant parameters.

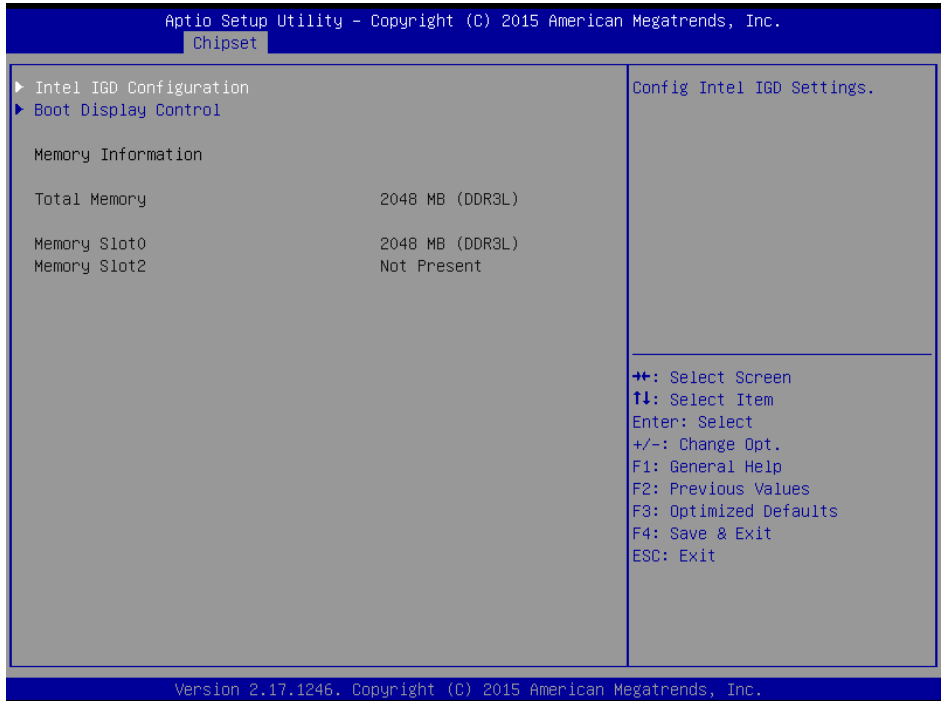

Figure 4-25. North Bridge Configuration Screen

| <b>BIOS</b> Setting | Option                | <b>Description/Purpose</b>      |
|---------------------|-----------------------|---------------------------------|
| Intel IGD           | Sub-menu              | Configure Intel IGD Settings.   |
| Configuration       |                       |                                 |
| <b>Boot Display</b> | Sub-menu              | Boot Display Control.           |
| Control             |                       |                                 |
| Memory              | No changeable options | Display the DRAM information on |
| Information         |                       | platform.                       |
| <b>Total Memory</b> | No changeable options | Display the DRAM size           |

#### **4.5.1.1 GOP Configuration**

Select **GOP Configuration** from **Chipset** menu **> North Bridge** > **Intel IGD Configuration** and press **Enter** to configure relevant parameters.

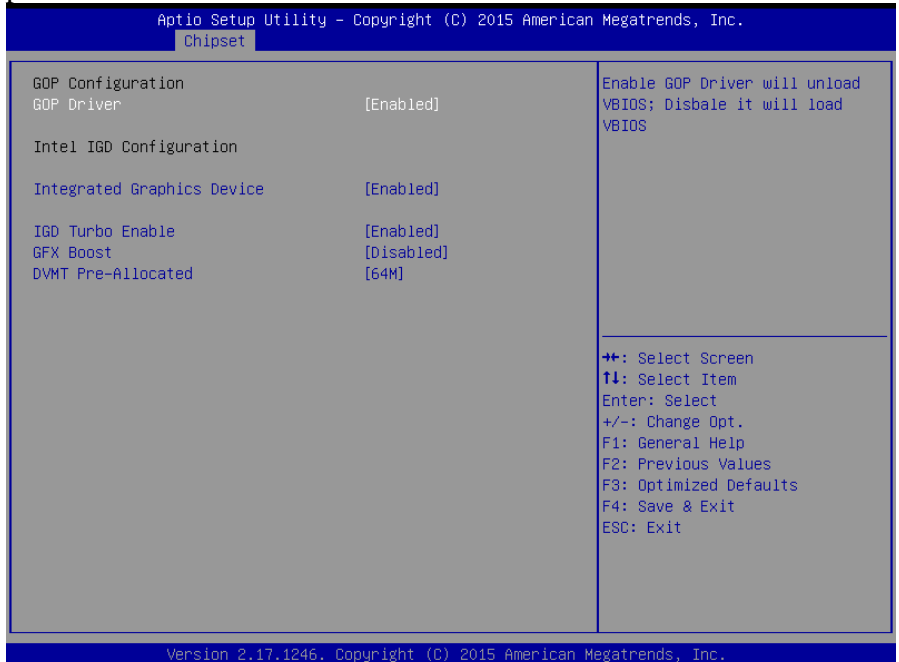

Figure 4-26. GOP Configuration Screen

| <b>BIOS</b> Setting        | Option                | <b>Description/Purpose</b>                 |
|----------------------------|-----------------------|--------------------------------------------|
| <b>GOP</b> Driver          | - Enabled             | Enable or disable the GOP Driver for UEFI  |
|                            | - Disabled            | OS                                         |
| Intel IGD                  | No changeable options | Display the IGD information on the         |
| Configuration              |                       | platform.                                  |
| <b>Integrated Graphics</b> | - Enabled             | <b>Enabled:</b> Enable Integrated Graphics |
| Device                     | - Disabled            | Device (IGD) when selected as the          |
|                            |                       | Primary Video Adaptor.                     |
|                            |                       | <b>Disabled:</b> Always disable IGD        |
| IGD Turbo Enable           | - Enabled             | Enable or disable IGD Turbo.               |
|                            | - Disabled            |                                            |
| <b>GFX</b> Boost           | - Enabled             | Enable or disable GFX Boost accelerated    |
|                            | - Disabled            | graphics processing                        |
| <b>DVMT</b>                | - 64M                 | Select DVMT 5.0 Pre-Allocated (Fixed)      |
| Pre-Allocated              | - 96M                 | Graphics Memory size used by the Internal  |
|                            | $-128M$               | Graphics Device.                           |
|                            | - 256M                |                                            |

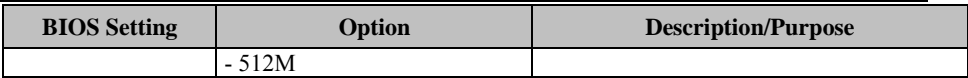

#### **4.5.1.2 Boot Display Control Configuration**

Select the **North Bridge** option from the **Chipset** menu, and select **Boot Display Control** and press **Enter** to configure relevant parameters.

| Chipset                                                  |                        | Aptio Setup Utility – Copyright (C) 2015 American Megatrends, Inc.                                                                                                    |
|----------------------------------------------------------|------------------------|----------------------------------------------------------------------------------------------------|
| Boot Display Control                                     |                        | Select the Video Device which                                                                                                    |
| Primary IGFX Boot Display<br>Secondary IGFX Boot Display | $[OVI-D]$<br>$[DVI-I]$ | will be activated during POST.<br>This has no effect if external<br>graphics present.<br>Secondary boot display<br>selection will appear based on<br>your selection.<br>VGA modes will be supported<br>only on primary display<br><b>Ht: Select Screen</b><br>14: Select Item<br>Enter: Select<br>+/-: Change Opt.<br>F1: General Help<br>F2: Previous Values<br>F3: Optimized Defaults<br>F4: Save & Exit<br>ESC: Exit |
|                                                          |                        | Version 2.17.1249. Copyright (C) 2015 American Megatrends, Inc.                                                                                                    |

Figure 4-27. Boot Display Control Screen

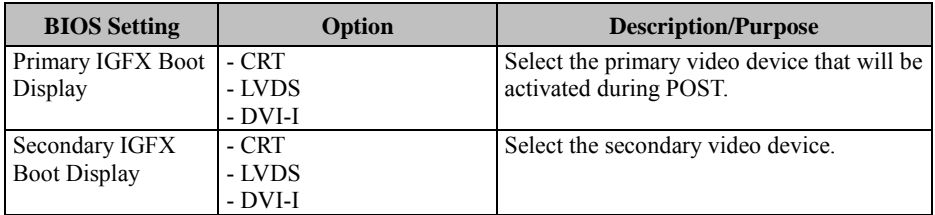

#### **4.5.2 Configuring South Bridge**

Select **South Bridge** from the **Chipset** menu, and press **Enter** to configure relevant parameters.

| Chipset                                                                 | Aptio Setup Utility – Copyright (C) 2015 American Megatrends, Inc. |                                                                                                    |
|-------------------------------------------------------------------------|--------------------------------------------------------------------|----------------------------------------------------------------------------------------------------|
| USB Configuration<br>PCI Express Configuration<br>Restore AC Power Loss | [Last State]                                                       | USB Configuration Settings<br><b>++:</b> Select Screen                                                                                                    |
|                                                                         | Version 2.17.1249. Copyright (C) 2015 American Megatrends, Inc.    | <b>14:</b> Select Item<br>Enter: Select<br>$+/-:$ Change Opt.<br>F1: General Help<br>F2: Previous Values<br>F3: Optimized Defaults<br>F4: Save & Exit<br>ESC: Exit |

Figure 4-28. South Bridge Screen

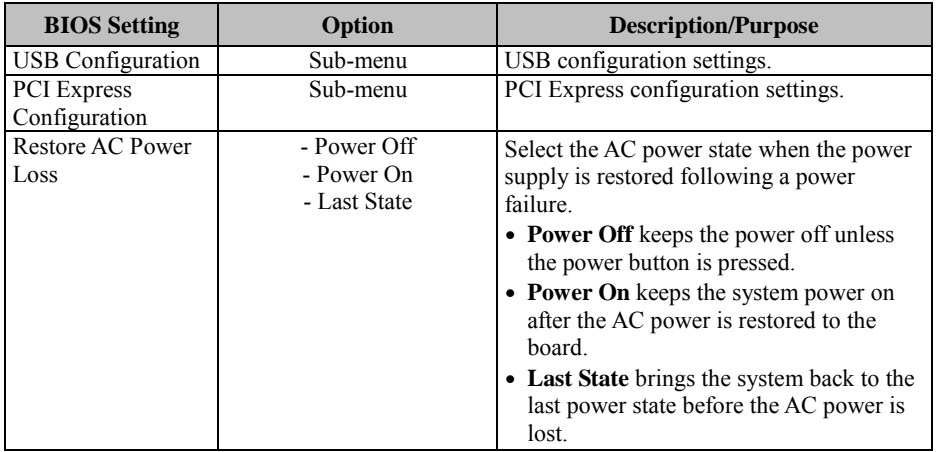

# **4.5.3 USB Configuration**

Select the **South Bridge** option from the **Chipset** menu, and select **USB Configuration** and press **Enter** to configure relevant parameters.

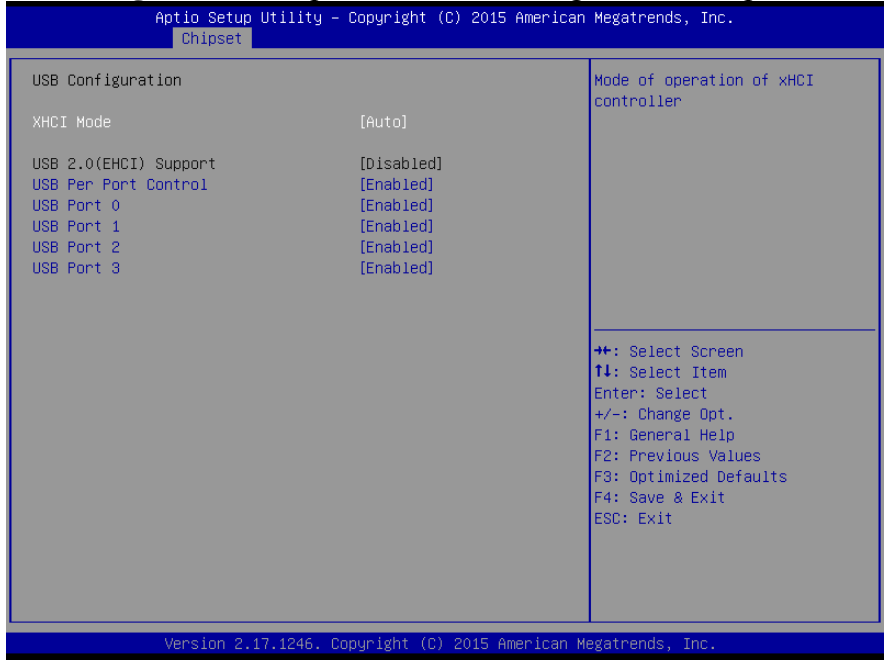

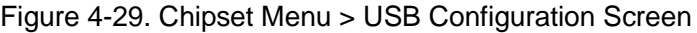

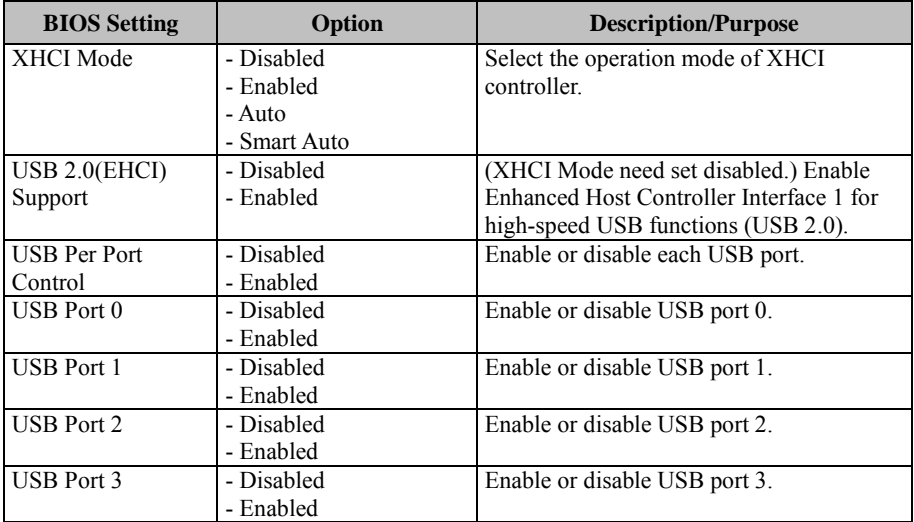

## **4.5.4 PCI Express Configuration**

Select the **South Bridge** option from the **Chipset** menu, and select **PCI Express Configuration** and press **Enter** to enable/disable the Mini PCI-E ports 1 and 2, and their speeds.

| Chipset                                                                |                     | Aptio Setup Utility – Copyright (C) 2015 American Megatrends, Inc.                                                                                                    |  |
|------------------------------------------------------------------------|---------------------|----------------------------------------------------------------------------------------------------|--|
| PCI Express Configuration<br>PCI Express Port 0(Mini PCI–E 1)<br>Speed | [Enabled]<br>[Auto] | Enable or Disable the PCI<br>Express Port 0 in the Chipset.                                                                                                    |  |
| PCI Express Port 1(Mini PCI–E 2)<br>Speed                              | [Enabled]<br>[Auto] |                                                                                                    |  |
|                                                                        |                     | <b>++:</b> Select Screen<br><b>↑↓</b> : Select Item<br>Enter: Select<br>$+/-:$ Change Opt.<br>F1: General Help<br>F2: Previous Values<br>F3: Optimized Defaults<br>F4: Save & Exit<br>ESC: Exit |  |
|                                                                        |                     | Version 2.17.1246. Copyright (C) 2015 American Megatrends, Inc.                                                                                                    |  |

Figure 4-30. PCI Express Configuration Screen

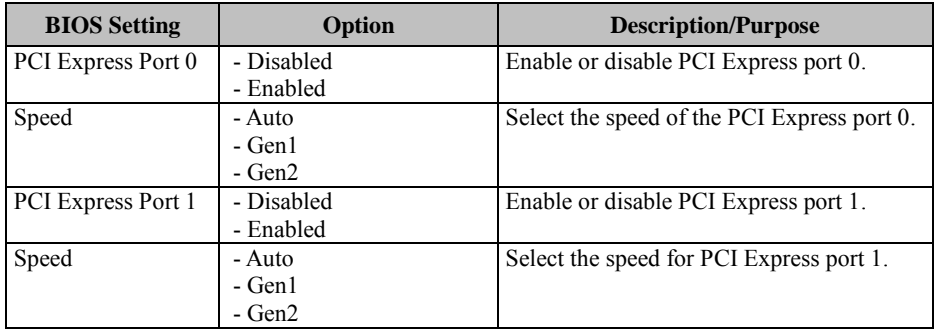

#### **4.6 Security Menu**

From the **Security** menu, you are allowed to configure or change the administrator password. You will be asked to enter the configured administrator password before you are allowed to access the Setup Utility.

By setting an administrator password, you will prevent other users from changing your BIOS settings. You can configure an Administrator password and then configure a user password. Heed that a user password does not provide access to many of the features in the Setup utility.

| Aptio Setup Utility - Copyright (C) 2015 American Megatrends, Inc.<br>Main Advanced Chipset Security Boot Save & Exit                                                                                                    |                                                                 |                                                                                                    |  |  |
|----------------------------------------------------------------------------------------------------|-----------------------------------------------------------------|----------------------------------------------------------------------------------------------------|--|--|
| Password Description                                                                                                    |                                                                 | Set Administrator Password                                                                                                    |  |  |
| If ONLY the Administrator's password is set,<br>then this only limits access to Setup and is<br>only asked for when entering Setup.<br>If ONLY the User's password is set, then this<br>is a power on password and must be entered to<br>boot or enter Setup. In Setup the User will<br>have Administrator rights.<br>The password length must be<br>in the following range:<br>Minimum length<br>3 |                                                                 |                                                                                                    |  |  |
| Maximum length<br>Administrator Password<br><b>Hisen Passiunnd</b>                                                                                                    | 20                                                              | <b>++:</b> Select Screen<br>↑↓: Select Item<br>Enter: Select<br>+/-: Change Opt.<br>F1: General Help<br>F2: Previous Values<br>F3: Optimized Defaults<br>F4: Save & Exit<br>ESC: Exit |  |  |
|                                                                                                    | Version 2.17.1246. Copyright (C) 2015 American Megatrends, Inc. |                                                                                                    |  |  |

Figure 4-31. BIOS Password Configuration Screen

Configure the Administrator Password according to the password policy specified below:

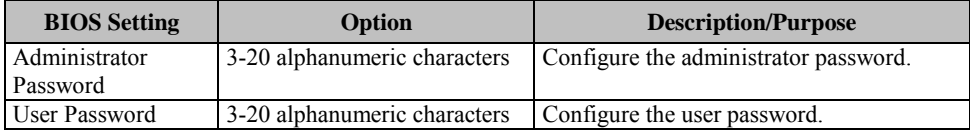

Follow the instructions below to configure the administrator password:

- 1. Select the **Administrator Password** item and press **Enter**.
- 2. Type in the new administrator password and press **Enter** when you are finished.
- 3. Another dialog box prompts you to retype the password for confirmation. Retype the password correctly and press **Enter**.
- 4. Navigate back to the main menu and select **SAVE & EXIT** menu. Your system will then reboot and you'll be prompted for the password.

To remove the password protection, highlight the **Administrator Password** item and type in the current password. Press **Enter** to disable the password protection from the dialog box that opens.

# **4.7 Boot Menu**

Select the **Boot** menu to configure the boot sequence and priority of the boot devices.

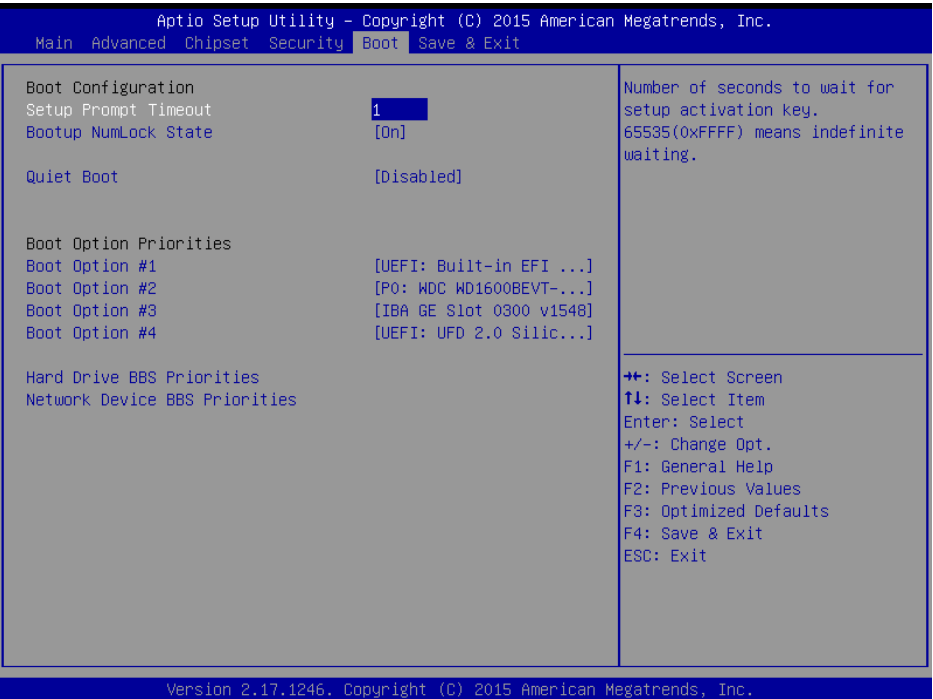

Figure 4-32. Boot Menu Screen

| <b>BIOS</b> Setting             | Option         | <b>Description/Purpose</b>                                                                 |
|---------------------------------|----------------|--------------------------------------------------------------------------------------------|
| Setup Prompt                    | Numeric        | Number of seconds to wait for setup                                                        |
| Timeout                         |                | activation key.                                                                            |
| Bootup NumLock                  | $-On$          | Select the NumLock sate after the system                                                   |
| State                           | $-$ Off        | is powered on.                                                                             |
|                                 |                | <b>On:</b> Enable the NumLock function<br>automatically after the system is<br>powered on. |
|                                 |                | <b>Off:</b> Disable the NumLock function<br>after the system is powered on.                |
| <b>Ouiet Boot</b>               | - Disabled     | Enable/Disable the Quiet Boot Option.                                                      |
|                                 | - Enabled      |                                                                                            |
| Boot Option $#1~\rightarrow~#n$ | $-[Dirive(s)]$ | Allow users to set the boot options listed in                                              |
|                                 | - Disabled     | <b>BBS</b> Priorities.                                                                     |
| Hard Drive BBS                  | Sub-Menu       | Allow users to select the boot order of the                                                |
| Priorities                      |                | available drive(s).                                                                        |

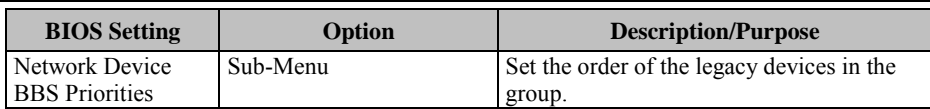

#### **4.7.1 Configuring Hard Drive BBS Priorities**

Select **Hard Drive BBS Priorities** from the **Boot** menu to configure the boot sequence and priority of the available drives.

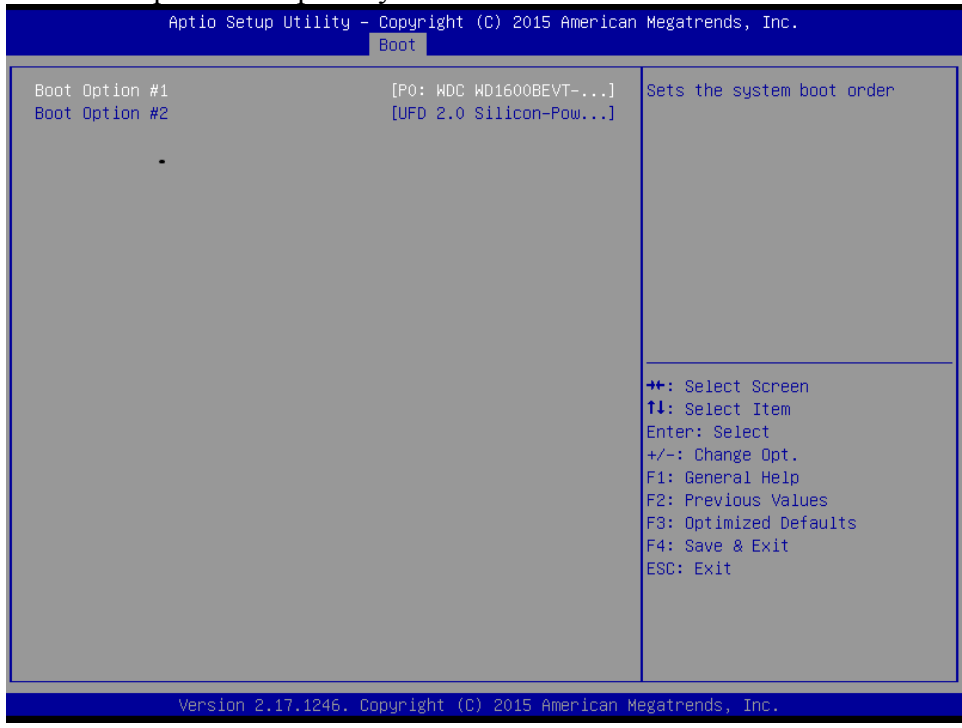

#### Figure 4-33. Hard Drive BBS Priorities Screen

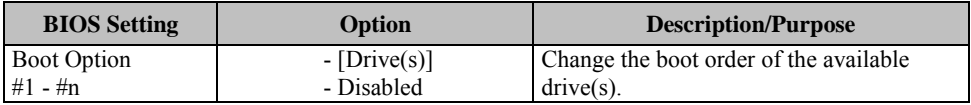

#### **4.7.2 Configuring Network Device BBS Priorities**

Select **Network Device BBS Priorities** from the **Boot** menu to set the

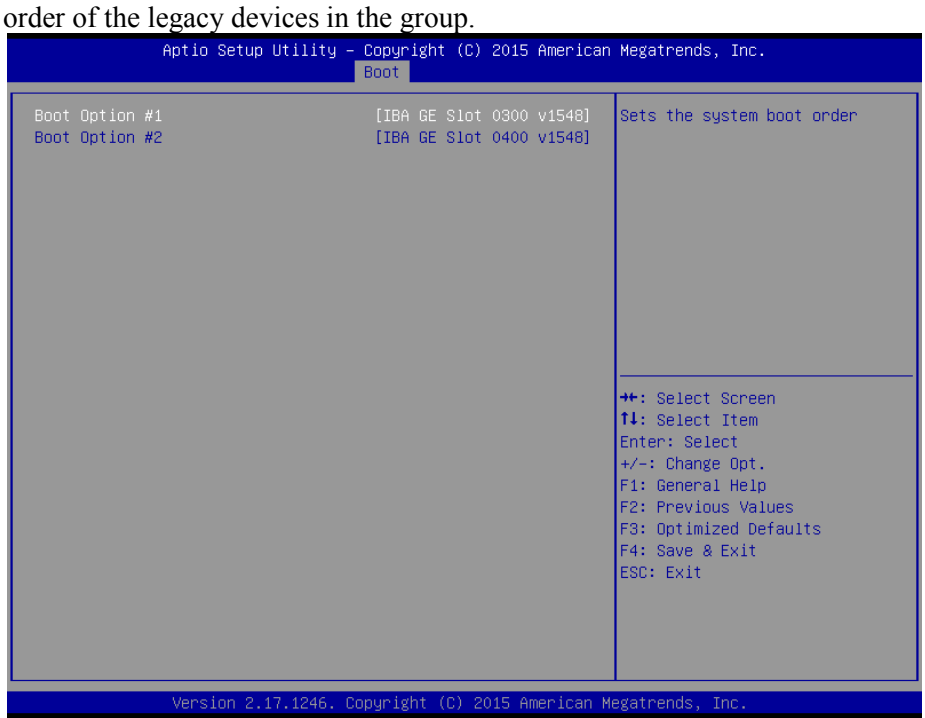

Figure 4-34. Network Device BBS Priorities Screen

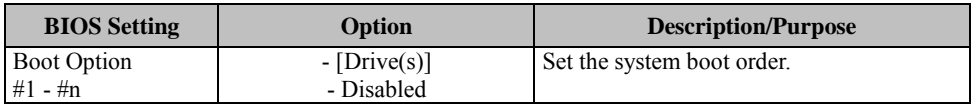

#### **4.8 Save & Exit Menu**

To save and validate the changed BIOS settings, select the **Save & Exit** 

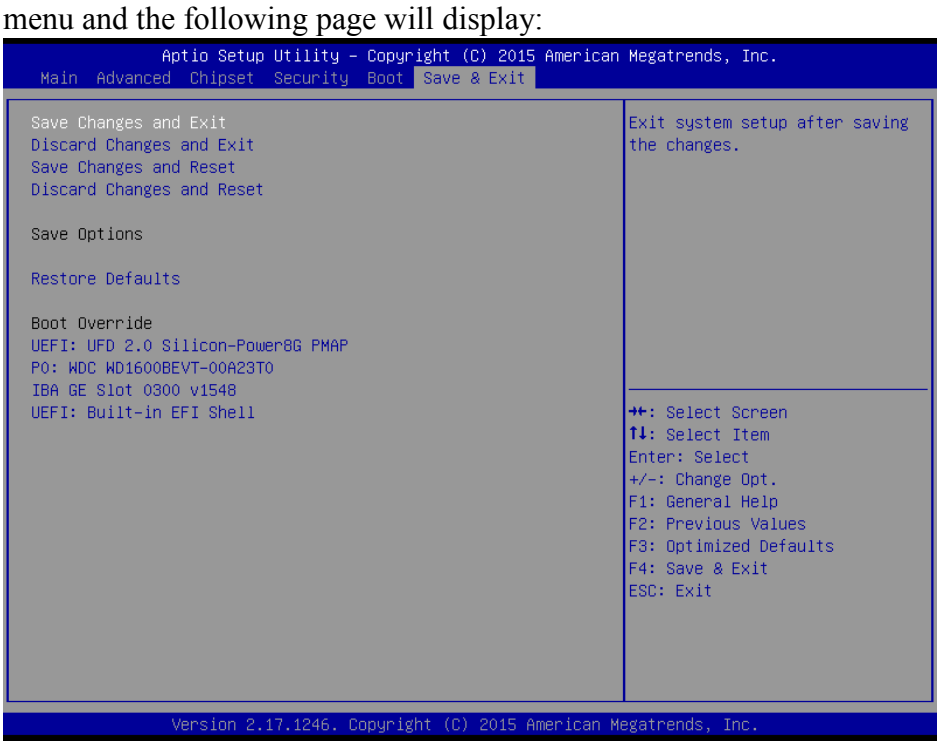

Figure 4-35. Save & Exit Screen

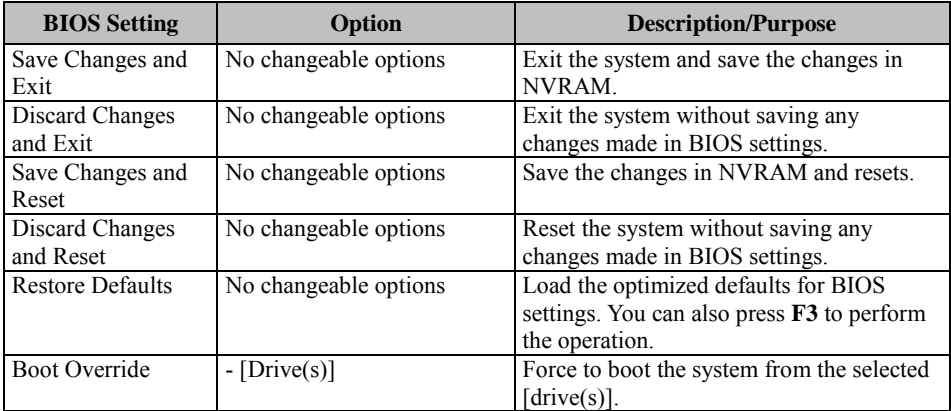

# **Appendix A System Diagrams**

This appendix contains exploded diagrams and part numbers of the SP-6140/6145 system.

The following topics are included:

- [Bottom Bracket Assembly Exploded Diagram](#page-97-0)
- [SATA HDD Exploded Diagram](#page-98-0)
- [Front Case and Rear Case Exploded Diagram](#page-98-1)
- [Heat Sink Exploded Diagram](#page-99-0)
- [Heat Sink Block Exploded Diagram](#page-101-0)
- SP-6140 Touch [Panel Exploded Diagram](#page-101-1)
- [SP-6145 Touch Panel Exploded Diagram](#page-103-0)
- [SP-6140 LCD Display Exploded Diagram](#page-103-0)
- [SP-6145 LCD Display Exploded Diagram](#page-105-0)
- [SP-6140 LCD Cover Exploded Diagram](#page-105-0)
- [SP-6145 LCD Cover Exploded Diagram](#page-107-0)
- SP-6140/6145 [System Exploded Diagram](#page-107-0)

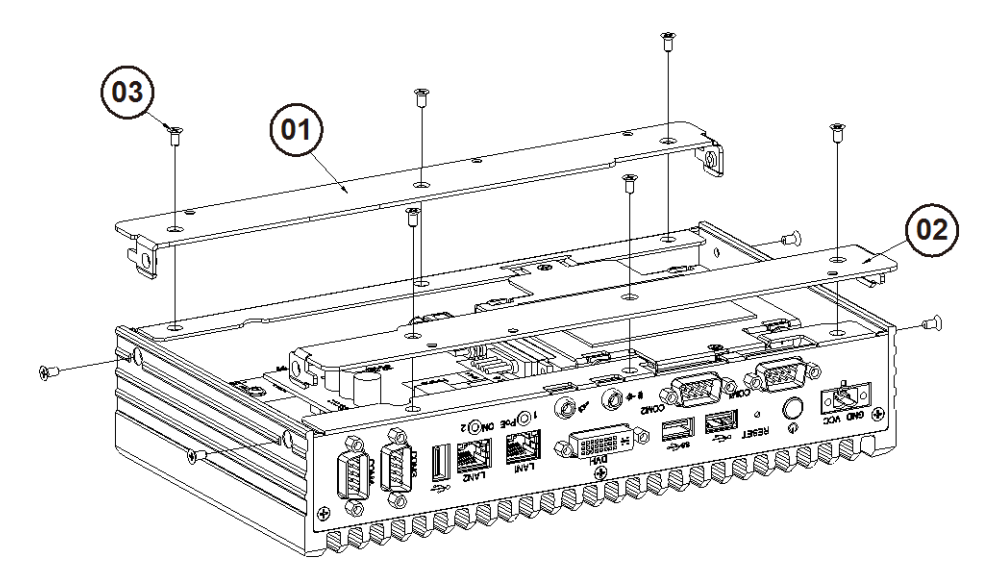

# <span id="page-97-0"></span>**Bottom Bracket Assembly Exploded Diagram**

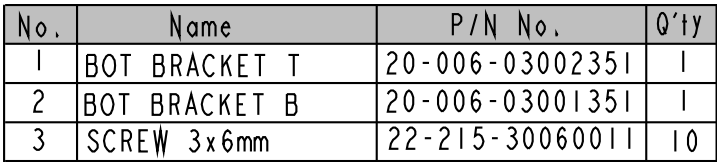

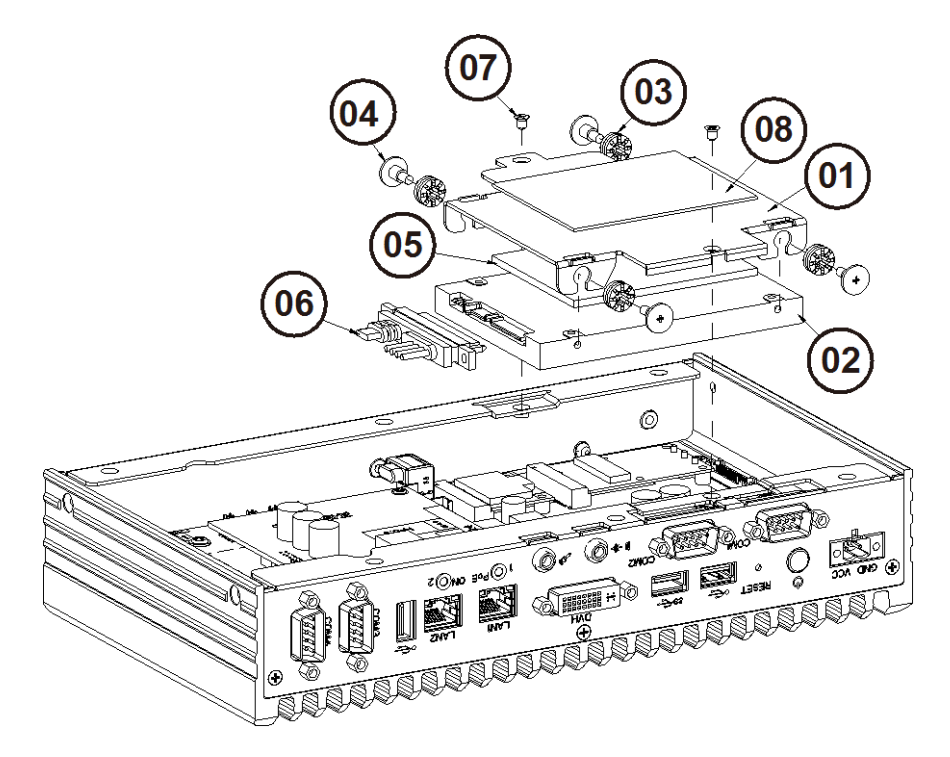

# <span id="page-98-0"></span>**SATA HDD Exploded Diagram**

<span id="page-98-1"></span>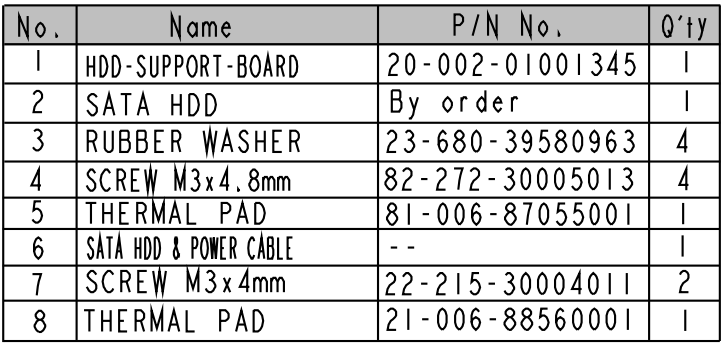

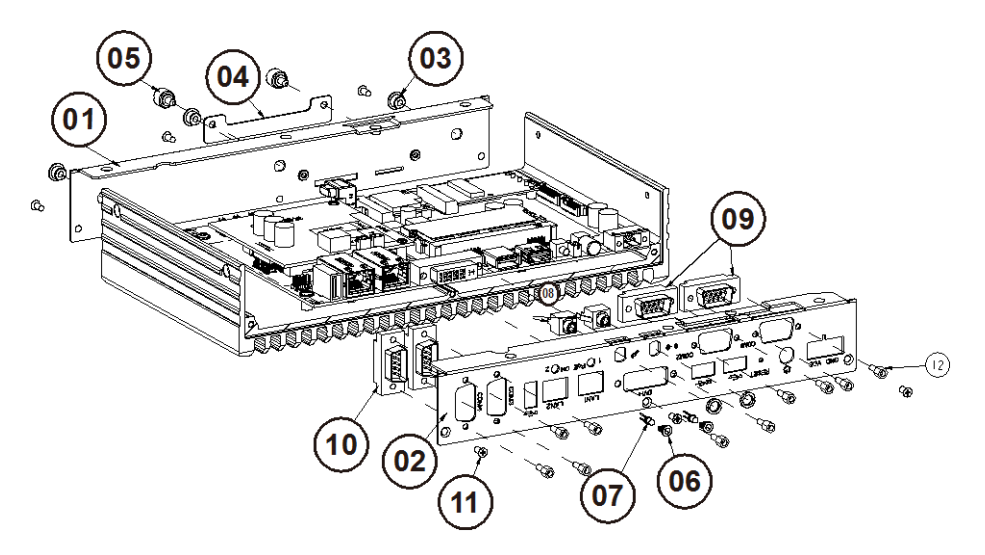

# **Front Case and Rear Case Exploded Diagram**

<span id="page-99-0"></span>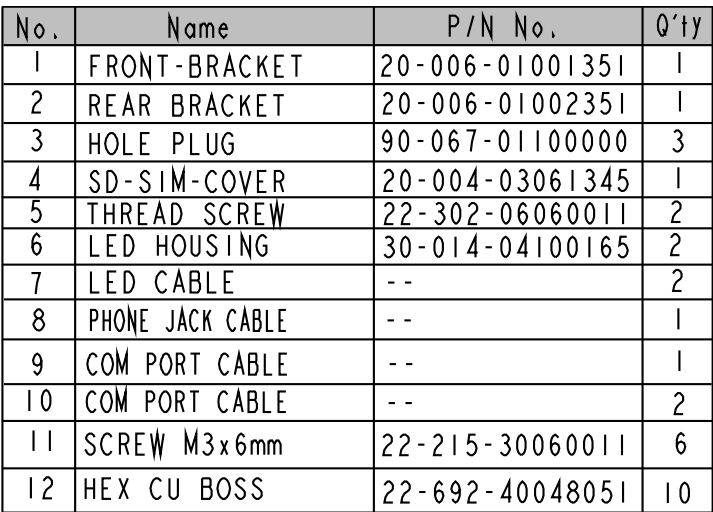

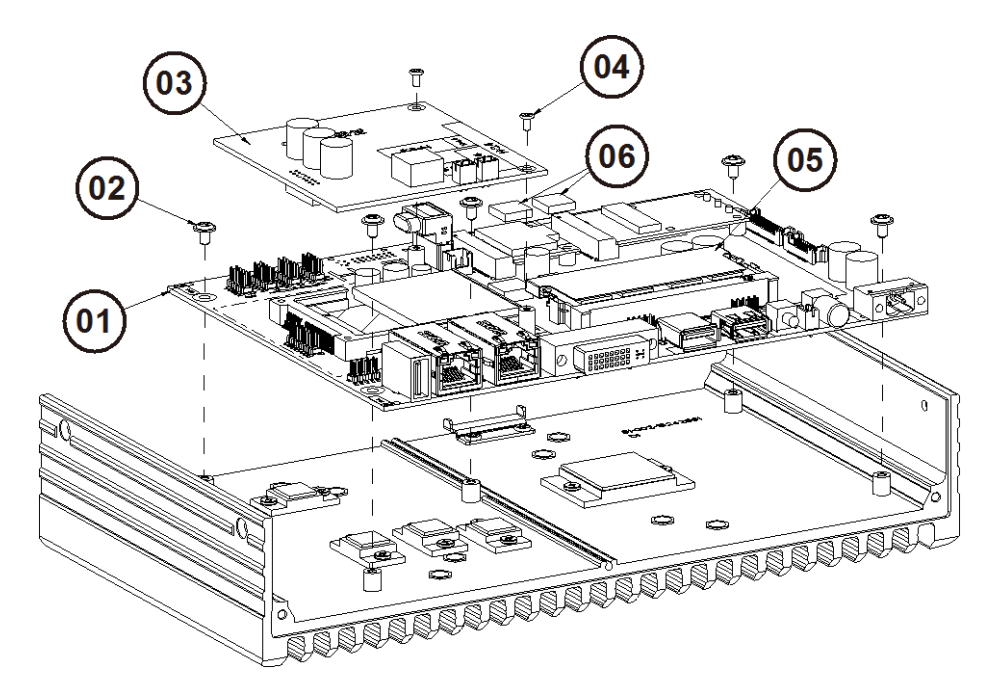

# **Heat Sink Exploded Diagram**

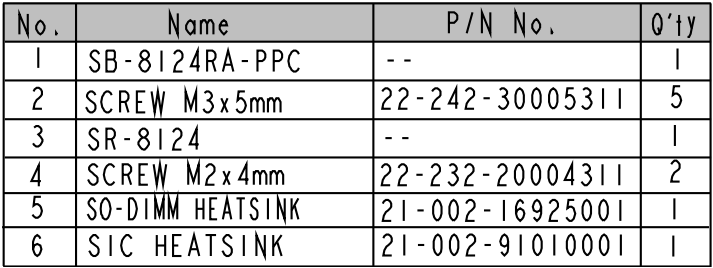

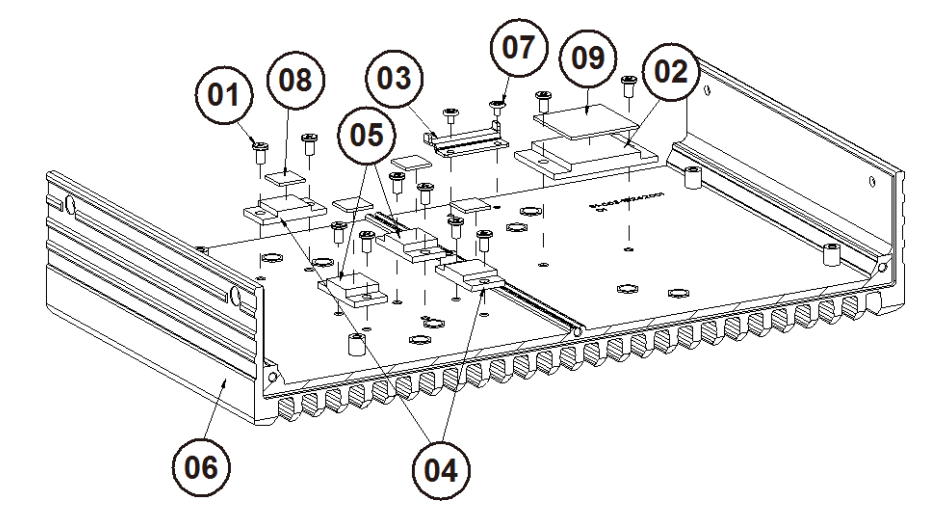

# <span id="page-101-0"></span>**Heat Sink Block Exploded Diagram**

<span id="page-101-1"></span>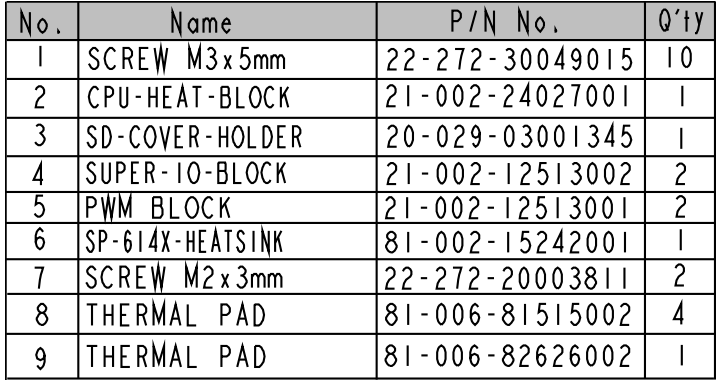

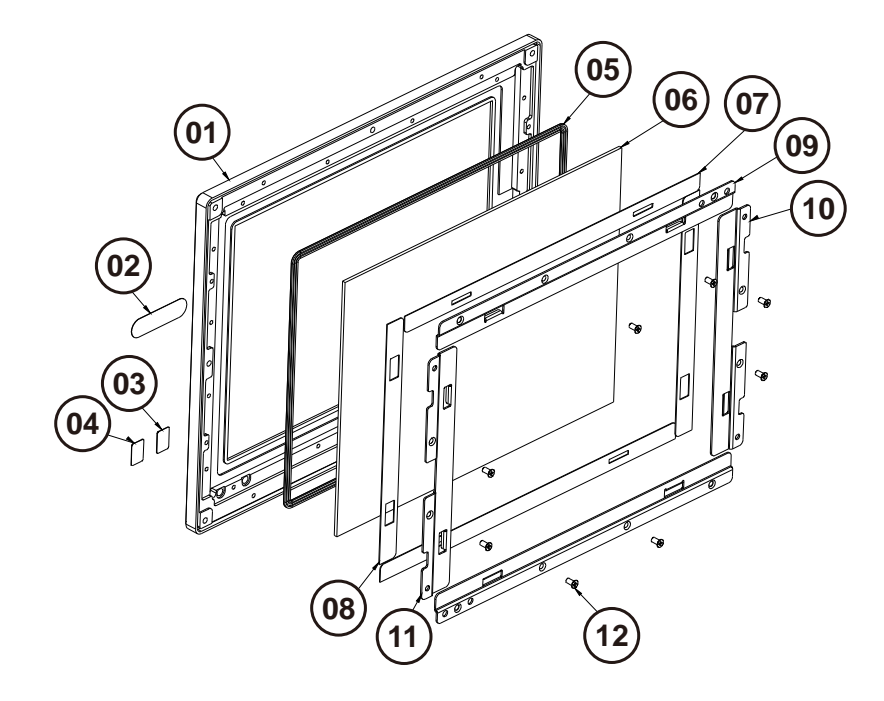

# **SP-6140 Touch Panel Exploded Diagram**

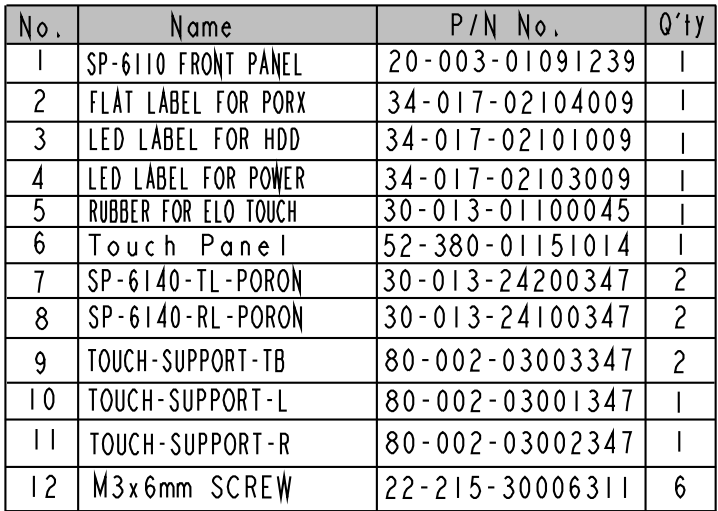

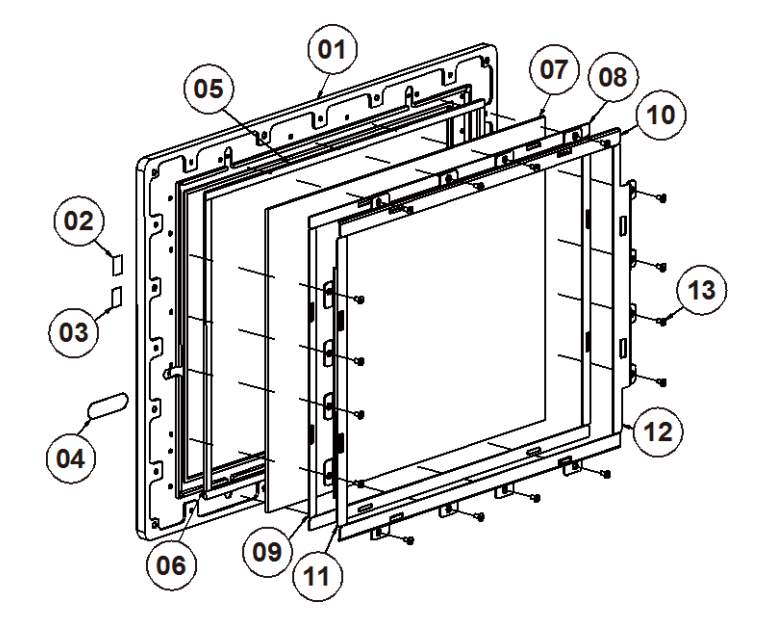

# <span id="page-103-0"></span>**SP-6145 Touch Panel Exploded Diagram**

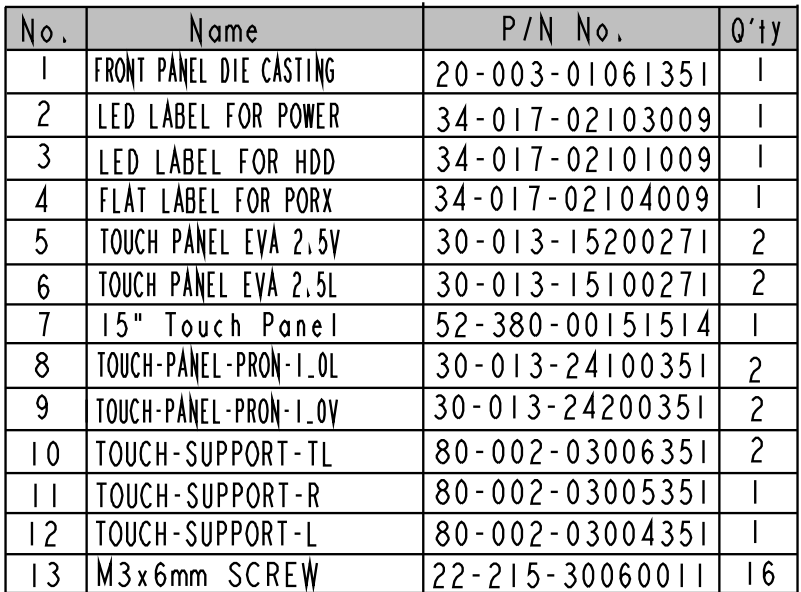

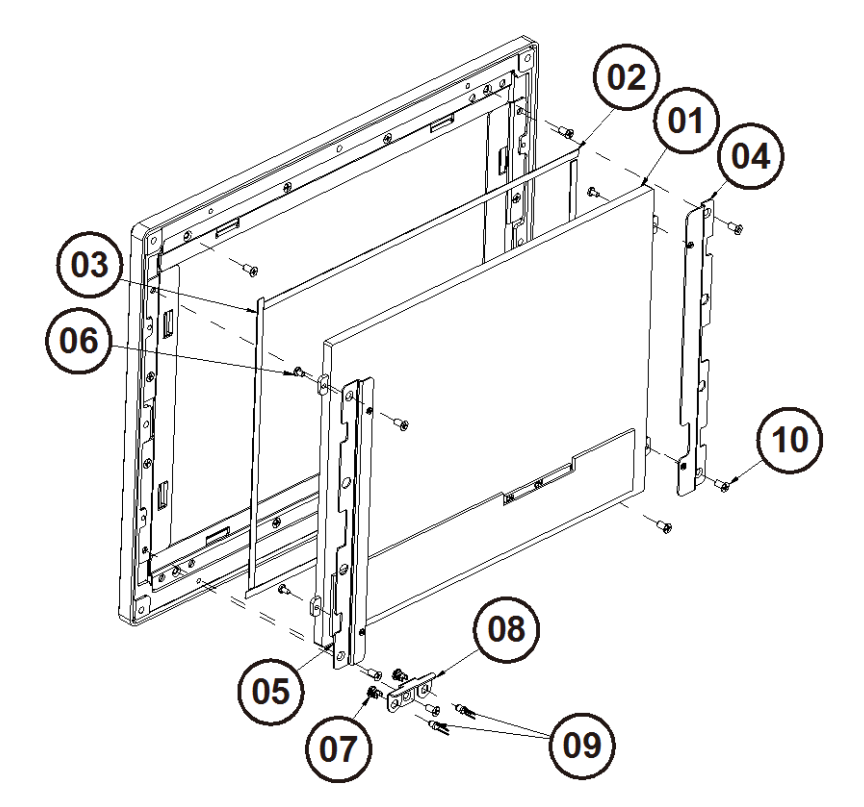

# **SP-6140 LCD Display Exploded Diagram**

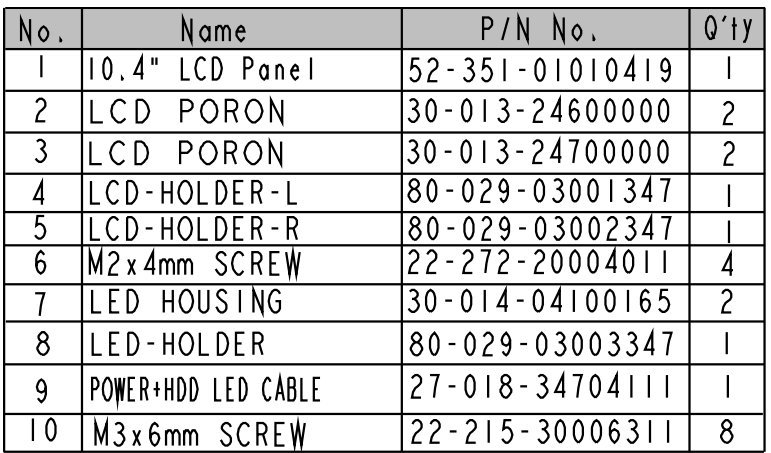

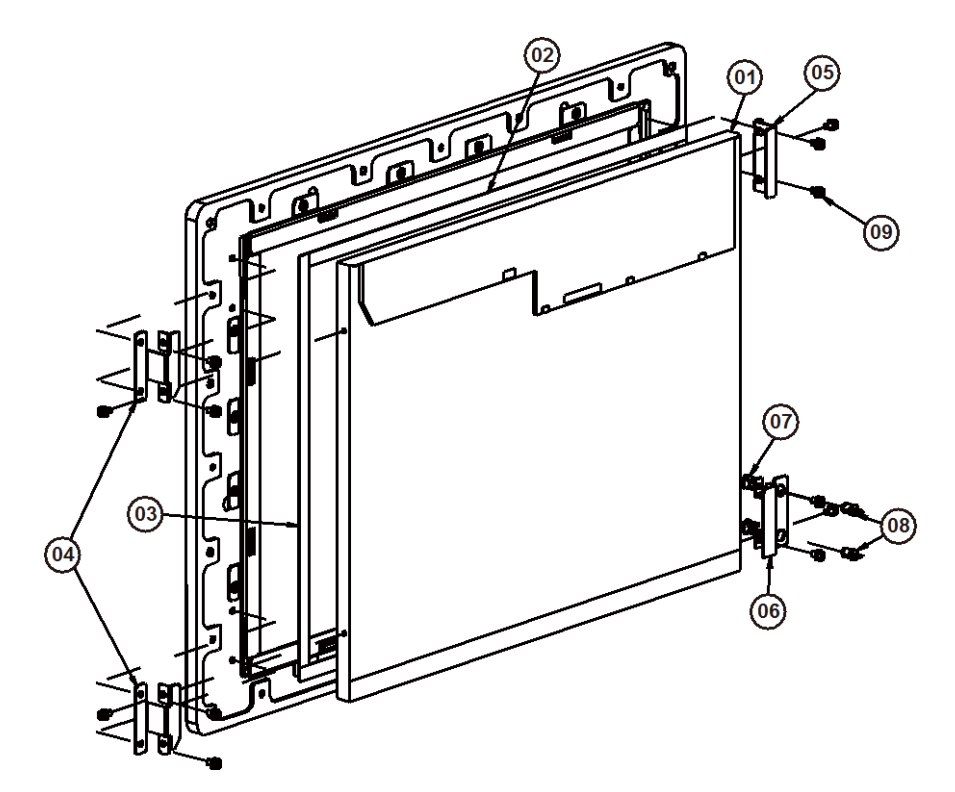

# <span id="page-105-0"></span>**SP-6145 LCD Display Exploded Diagram**

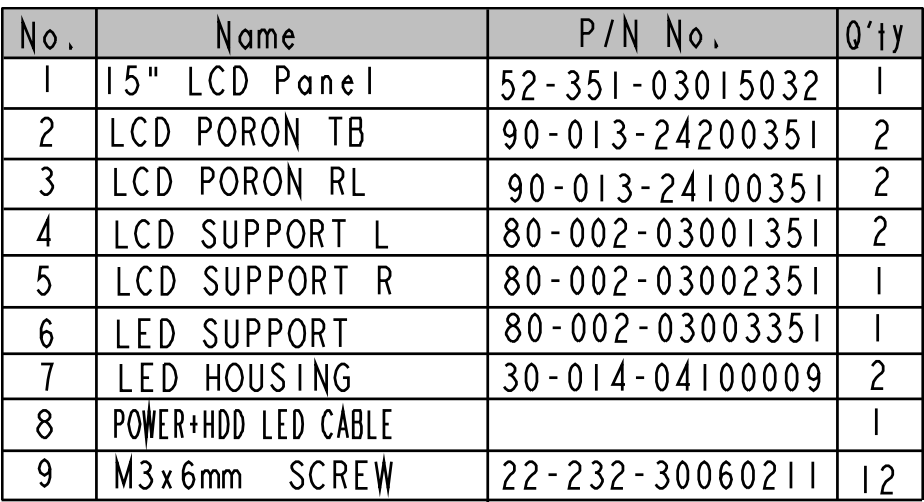

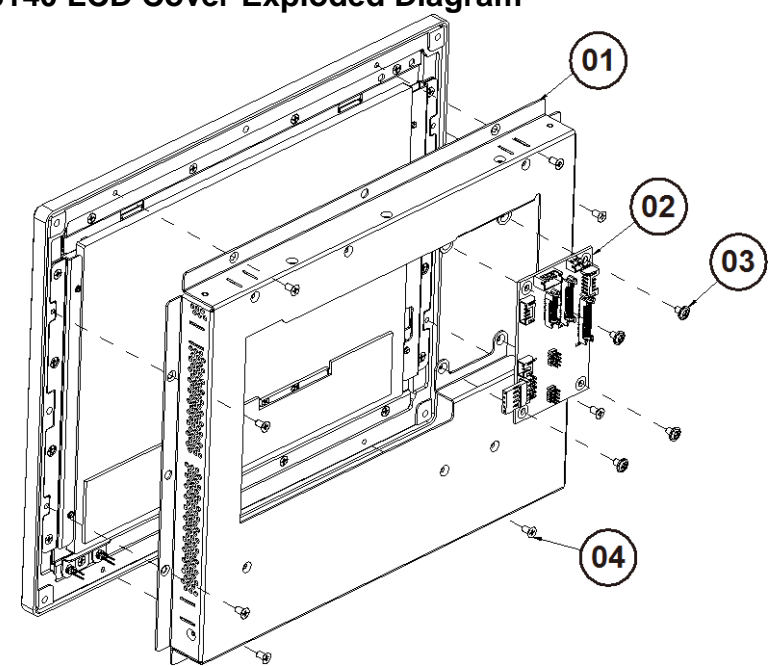

# **SP-6140 LCD Cover Exploded Diagram**

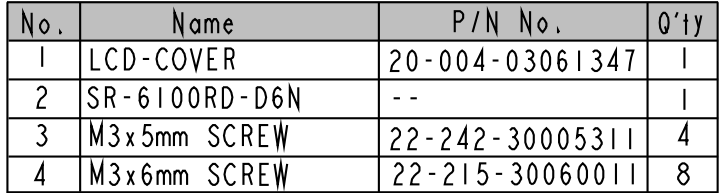

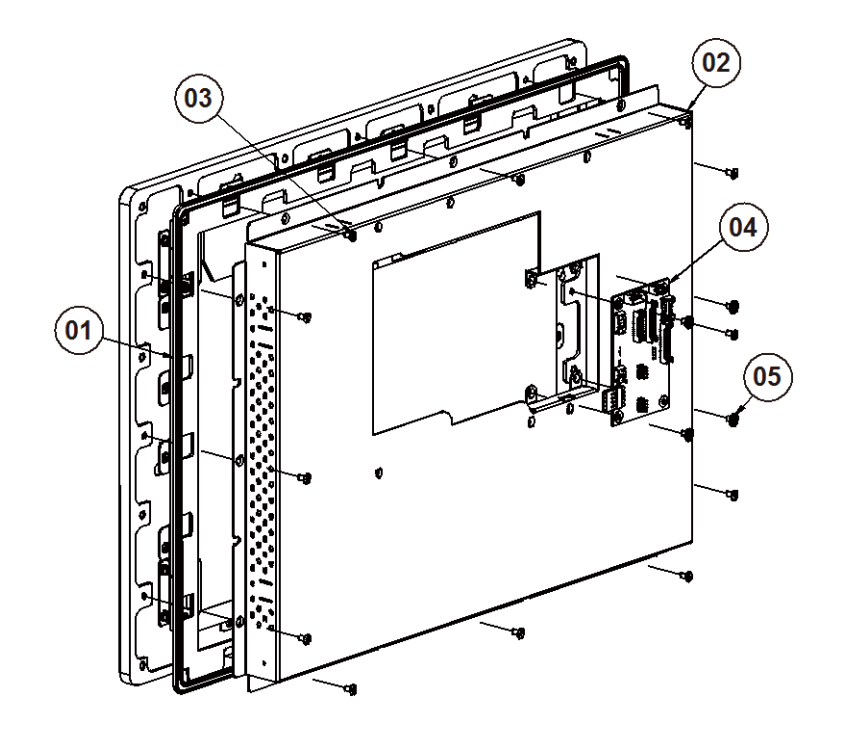

# <span id="page-107-0"></span>**SP-6145 LCD Cover Exploded Diagram**

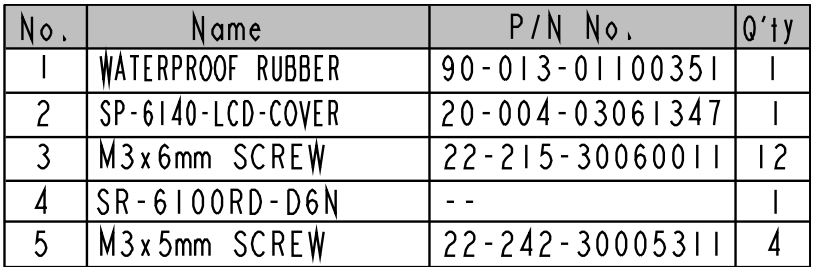
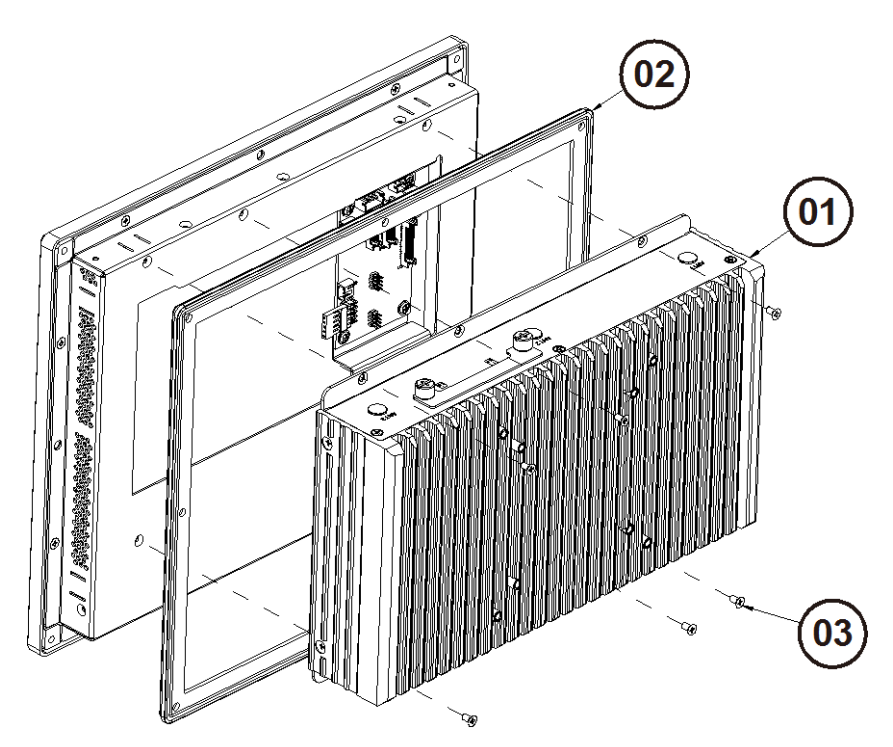

# **SP-6140/6145 System Exploded Diagram**

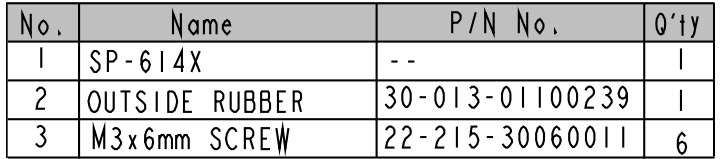

# **Appendix B Technical Summary**

This appendix gives a brief introduction of the allocation maps for the system resources.

The following topics are included:

- [System Block Diagram](#page-110-0)
- [Interrupt Map](#page-110-1)
- [I/O Map](#page-116-0)
- [Memory Map](#page-118-0)
- [Configuring Watchdog Timer](#page-120-0)
- [Flash BIOS Update](#page-128-0)

<span id="page-110-1"></span>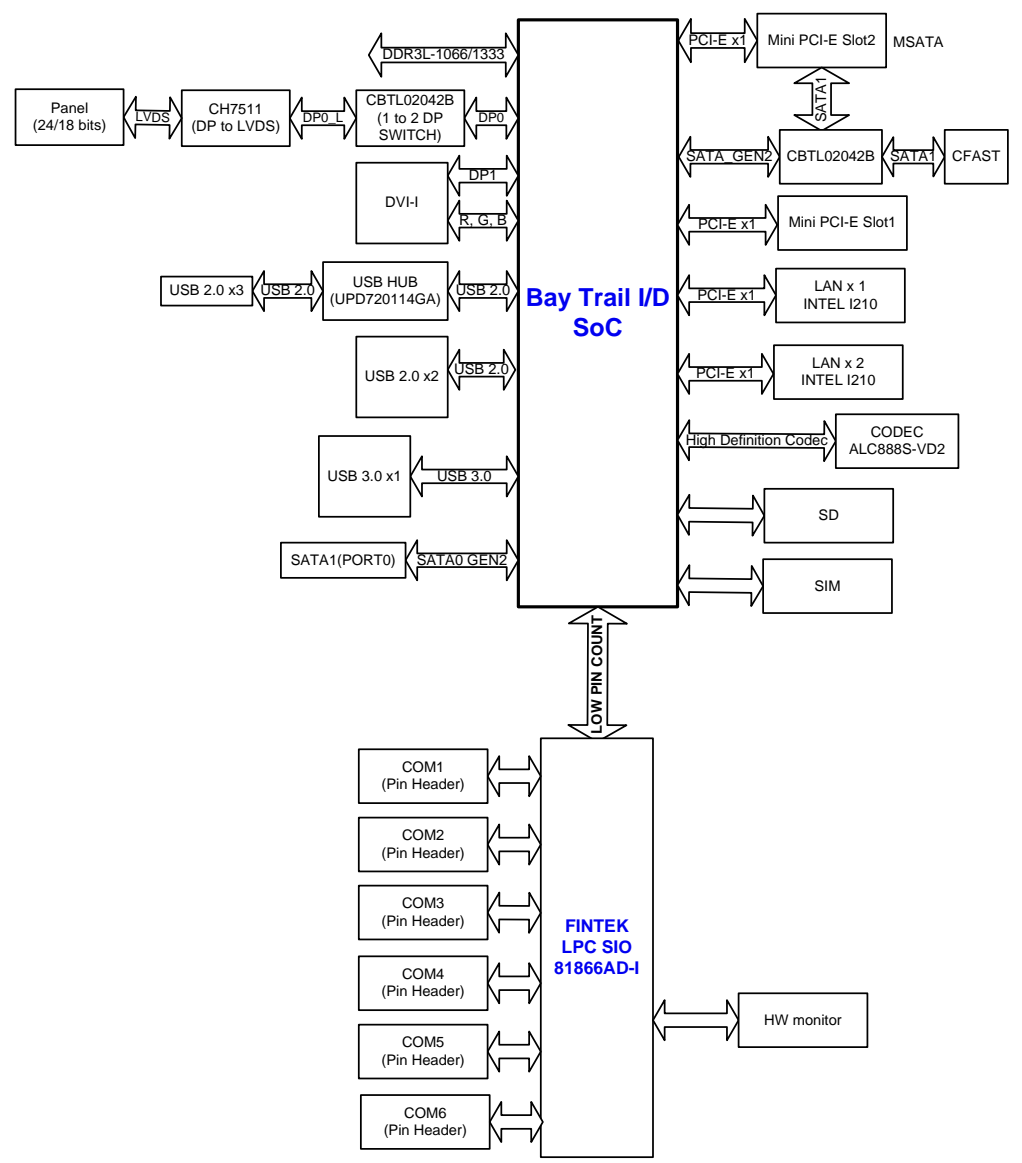

#### <span id="page-110-0"></span>**System Block Diagram**

#### **Interrupt Map**

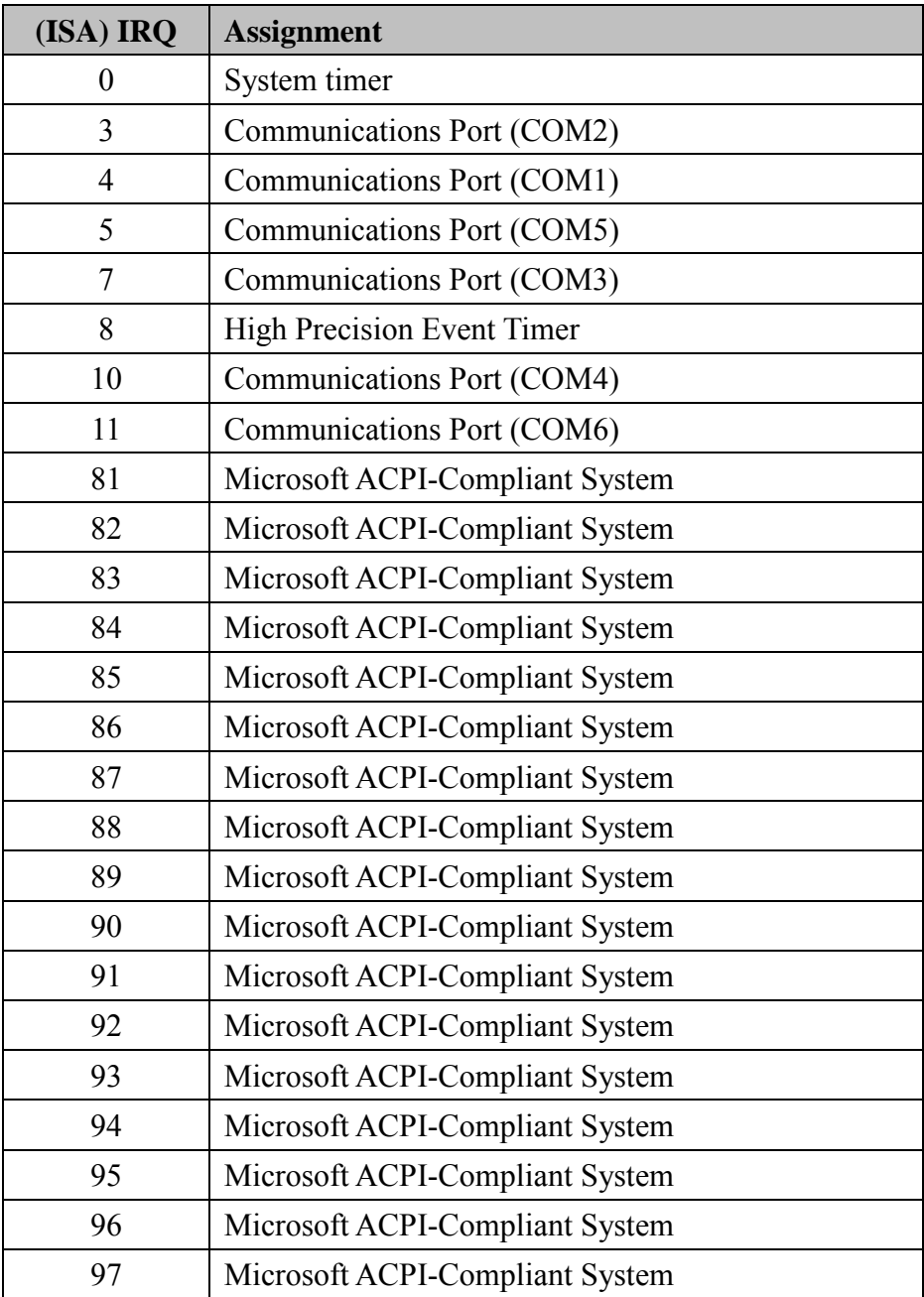

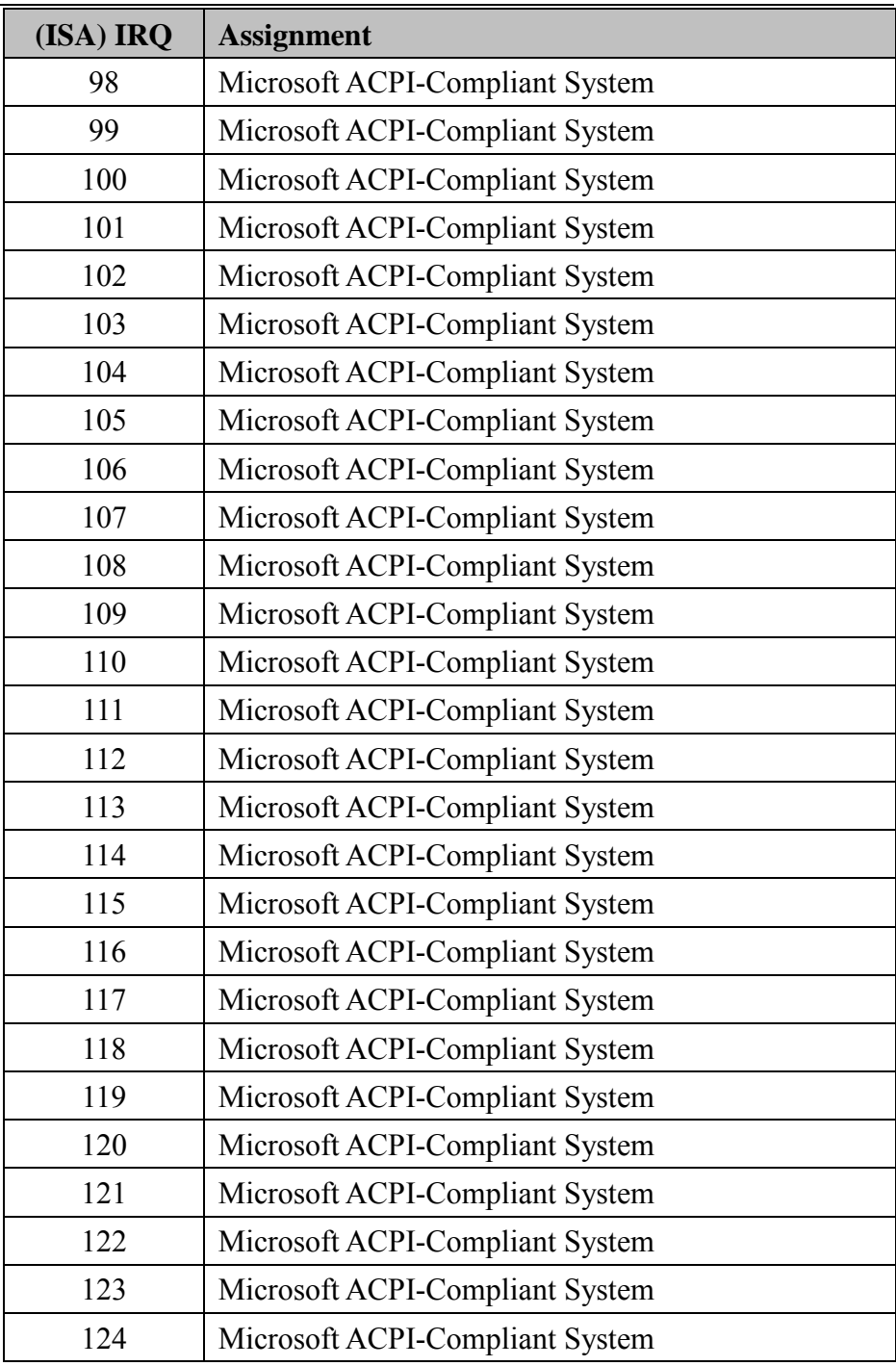

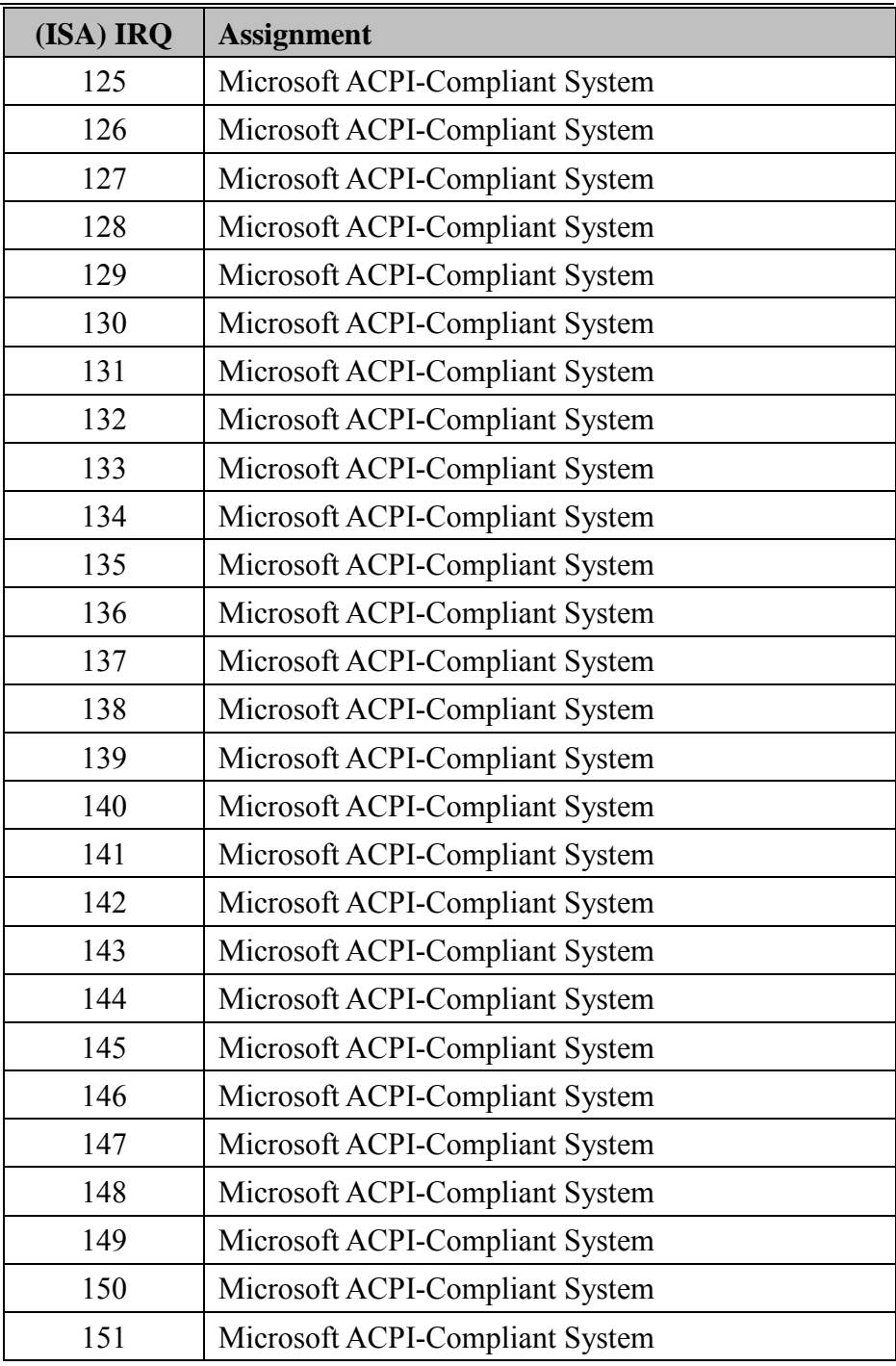

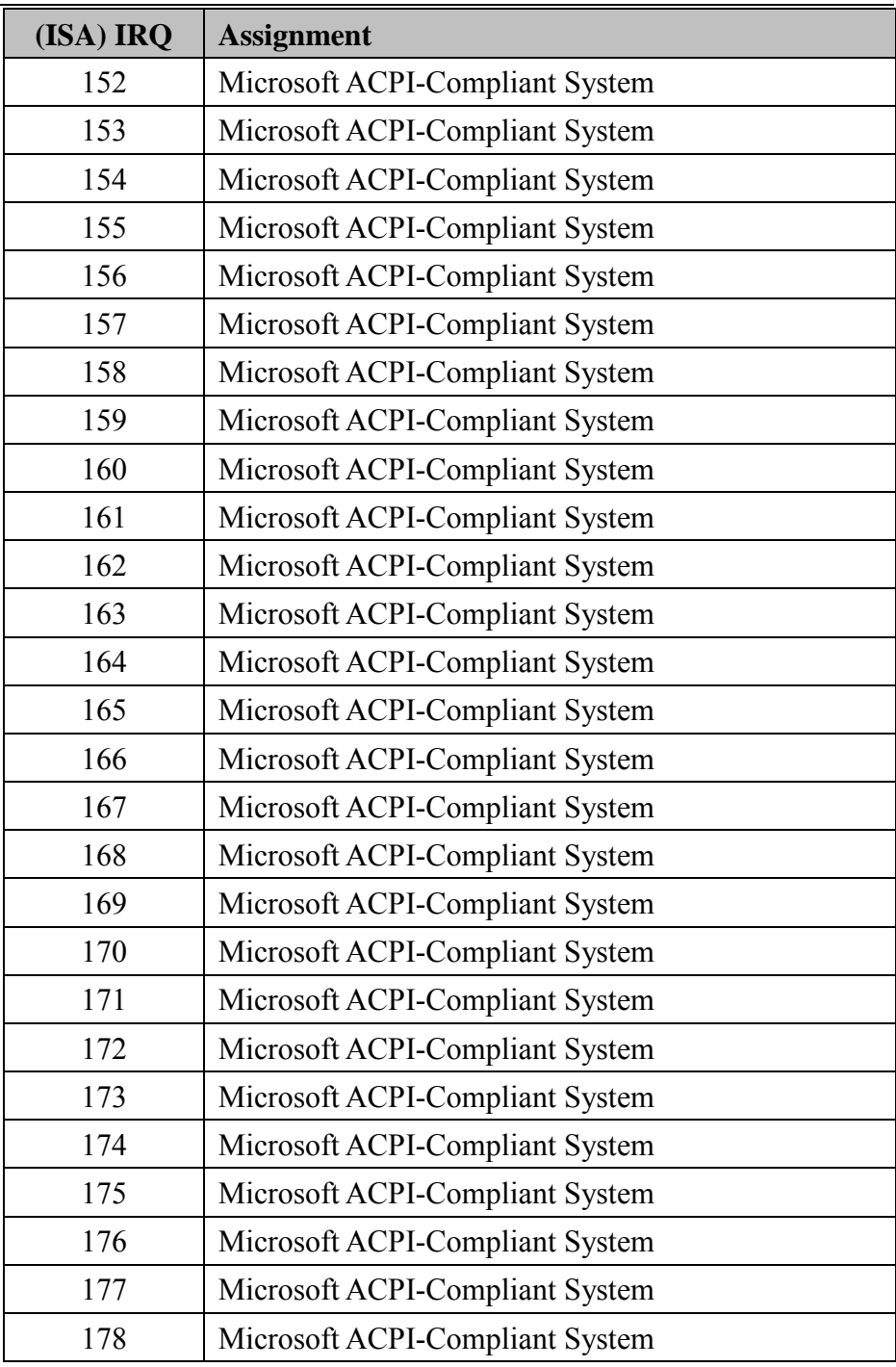

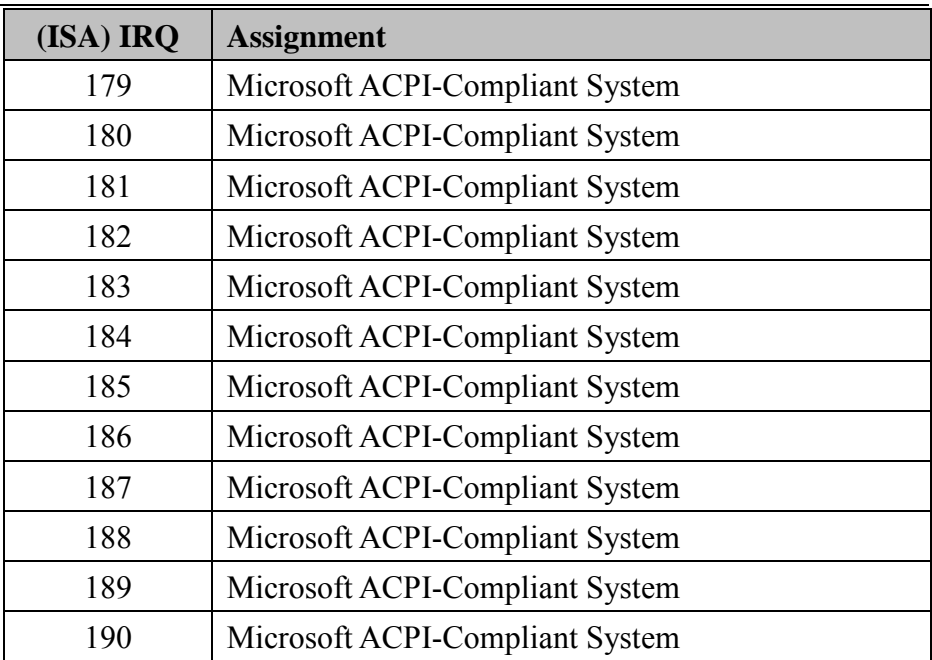

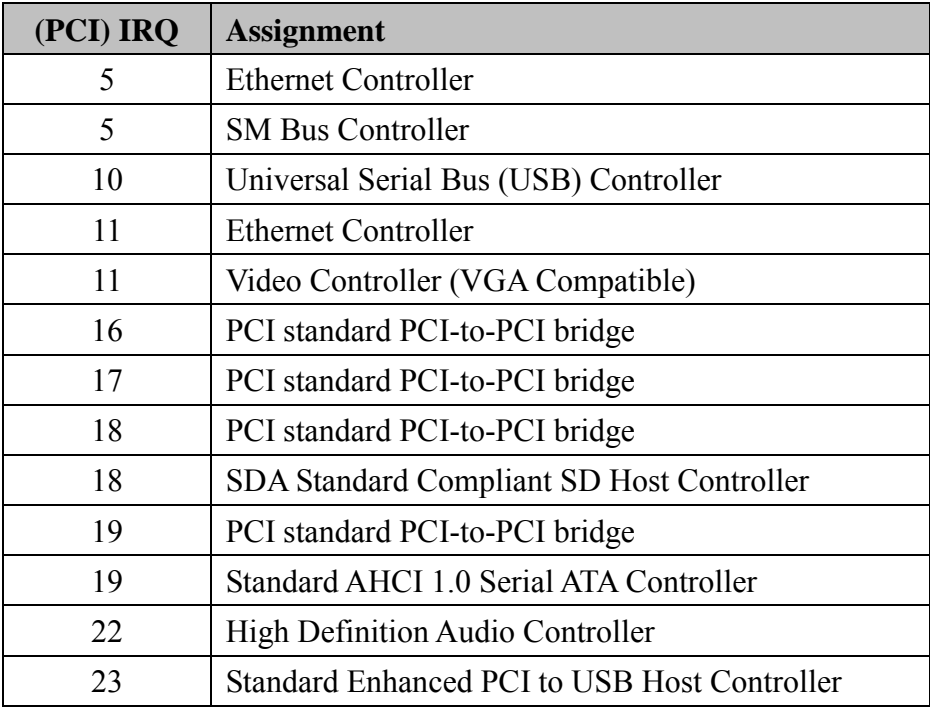

**Note:** The resource information is gathered by Windows 7 (the IRQs could be assigned differently depending on your OS).

#### <span id="page-116-0"></span>**I/O MAP**

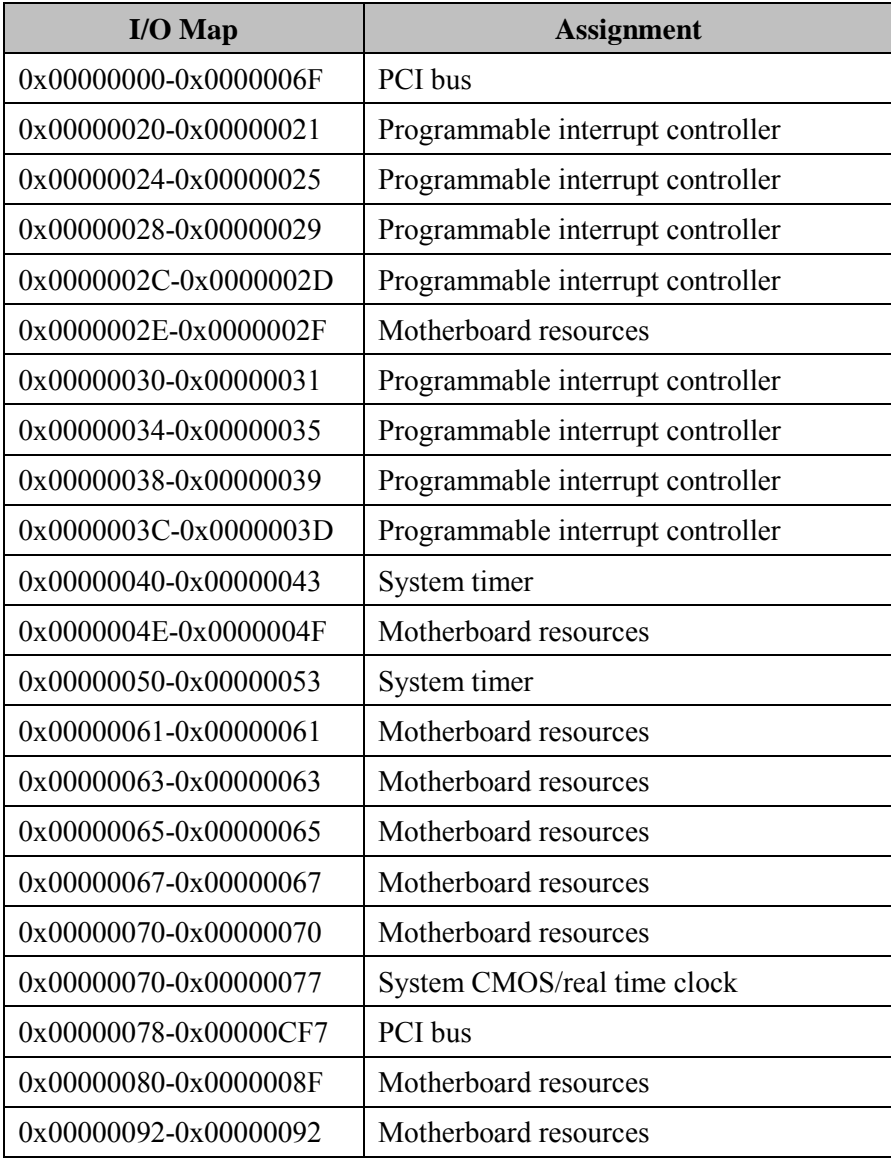

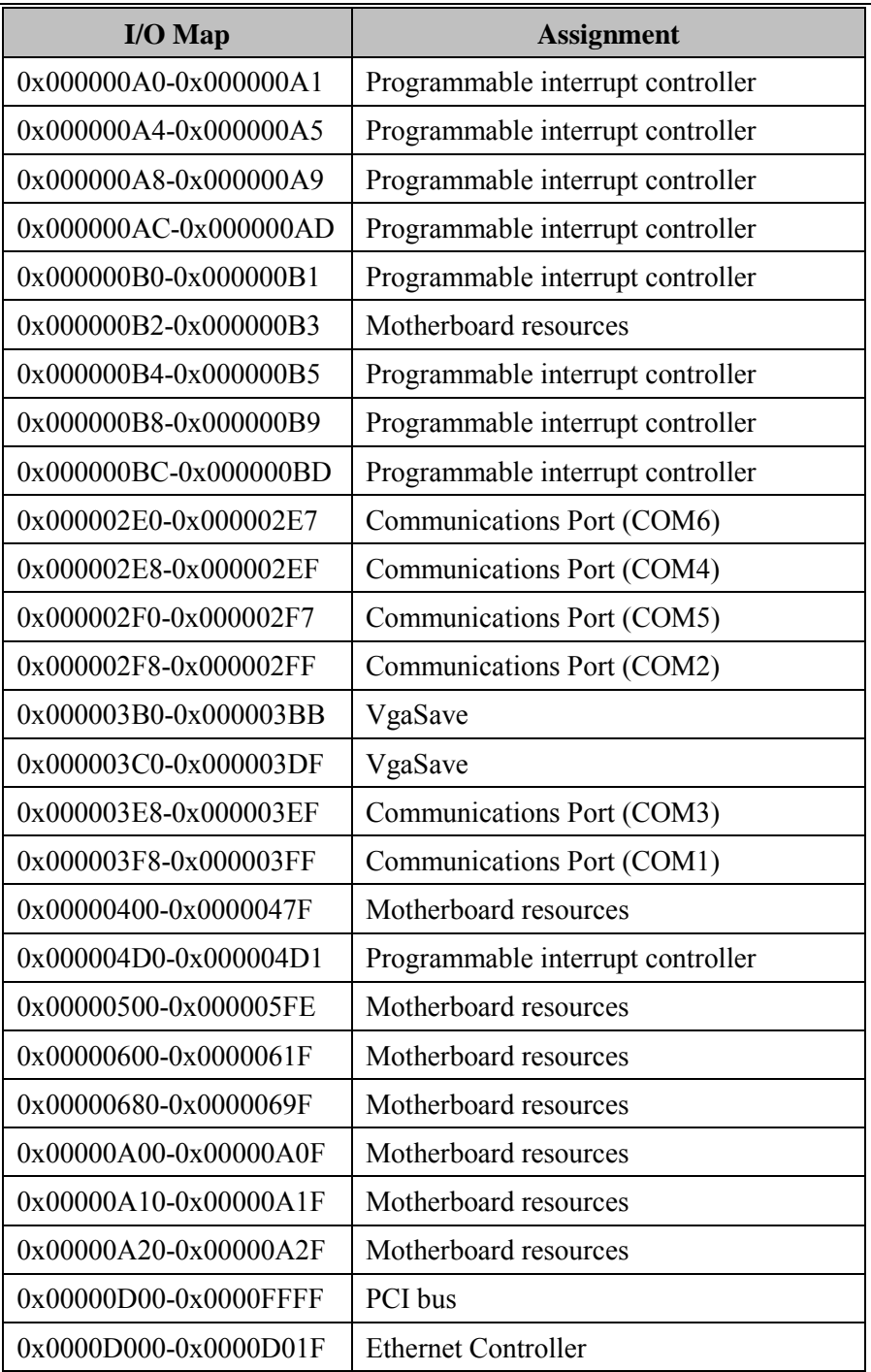

<span id="page-118-0"></span>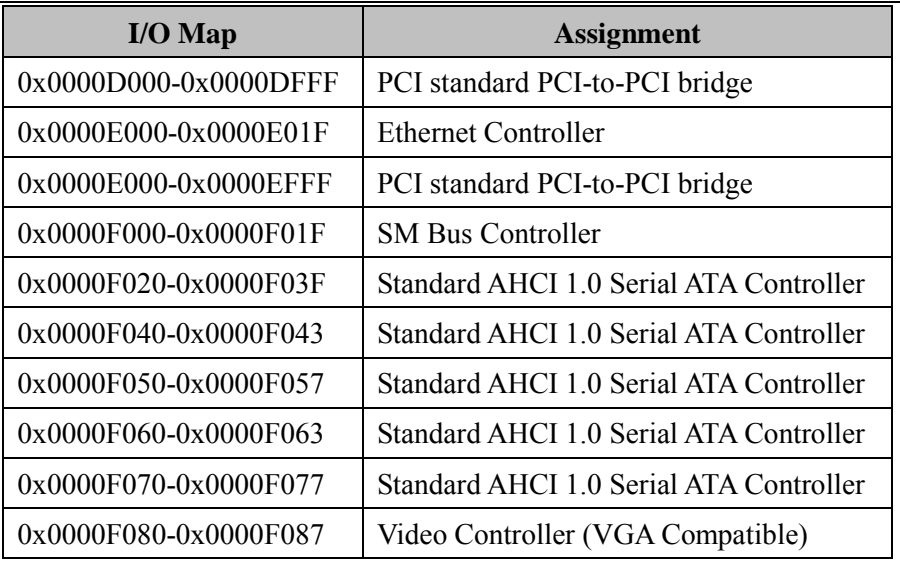

#### **Memory Map**

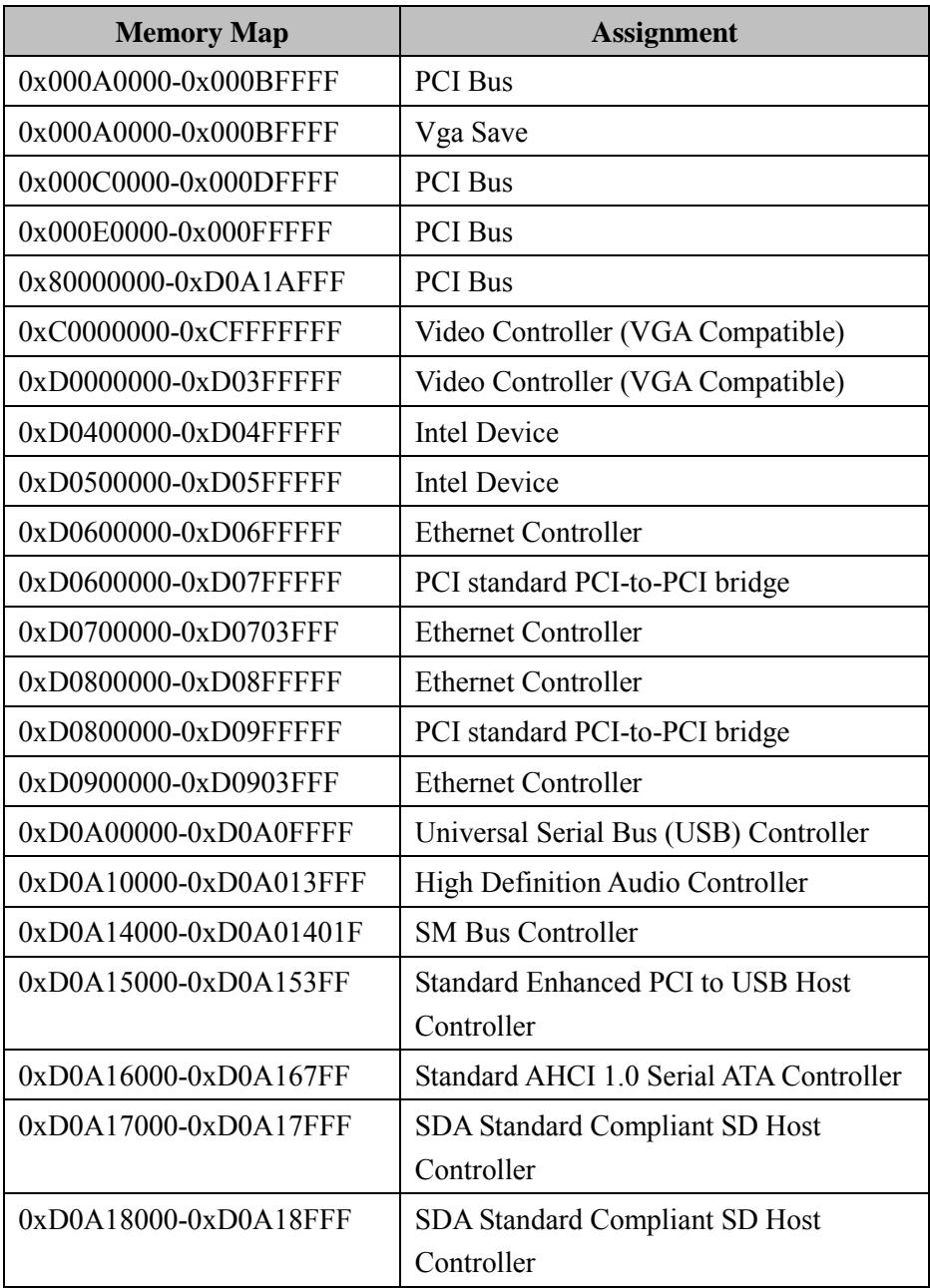

*Appendix B Technical Summary* 

<span id="page-120-0"></span>

| <b>Memory Map</b>            | <b>Assignment</b>               |
|------------------------------|---------------------------------|
| 0xE0000000-0xEFFFFFFF        | Motherboard resources           |
| $0x$ FED00000-0 $x$ FED003FF | High Precision Event Timer      |
| $0x$ FED01000-0 $x$ FED01FFF | Motherboard resources           |
| 0xFED03000-0xFED03FFF        | Motherboard resources           |
| 0xFED04000-0xFED04FFF        | Motherboard resources           |
| 0xFED08000-0xFED08FFF        | Motherboard resources           |
| 0xFED0C000-0xFED0FFFF        | Motherboard resources           |
| 0xFED1C000-0xFED1CFFF        | Motherboard resources           |
| 0xFEE00000-0xFEEFFFFF        | Motherboard resources           |
| 0xFEF00000-0xFEFFFFFF        | Motherboard resources           |
| 0xE0000-0xFFFFF              | <b>PCI Express Root Complex</b> |

## **Configuring Watchdog Timer**

## **Configuring WATCHDOG TIMER**

The I/O port address of the watchdog timer is 2E (hex) and 2F (hex). 2E (hex) is the address port. 2F (hex) is the data port. Users must first assign the address of register by writing address value into address port 2E (hex), then write/read data to/from the assigned register through data port 2F (hex).

## **Configuration Sequence**

To program F81866 configuration registers, the following configuration sequence must be followed:

- (1) Enter the extended function mode
- (2) Configure the configuration registers
- (3) Exit the extended function mode

#### **(1) Enter the extended function mode**

To place the chip into the Extended Function Mode, two successive writes of 0x87 must be applied to Extended Function Enable Registers (EFERs, i.e. 2Eh or 4Eh).

#### **(2) Configure the configuration registers**

The chip selects the Logical Device and activates the desired Logical Devices through Extended Function Index Register (EFIR) and Extended Function Data Register (EFDR). The EFIR is located at the same address as the EFER, and the EFDR is located at address (EFIR+1). First, write the Logical Device Number (i.e.  $0x07$ ) to the EFIR and then write the number of the desired Logical Device to the EFDR. If accessing the Chip (Global) Control Registers, this step is not required. Secondly, write the address of the desired configuration register within the Logical Device to the EFIR and then write (or read) the desired configuration register through the EFDR.

#### **(3) Exit the extended function mode**

To exit the Extended Function Mode, writing 0xAA to the EFER is required. Once the chip exits the Extended Function Mode, it is in the normal running mode and is ready to enter the configuration mode.

#### **Code example for Watchdog timer**

Enable and start the Watchdog timer and set 30 seconds as the timeout interval.

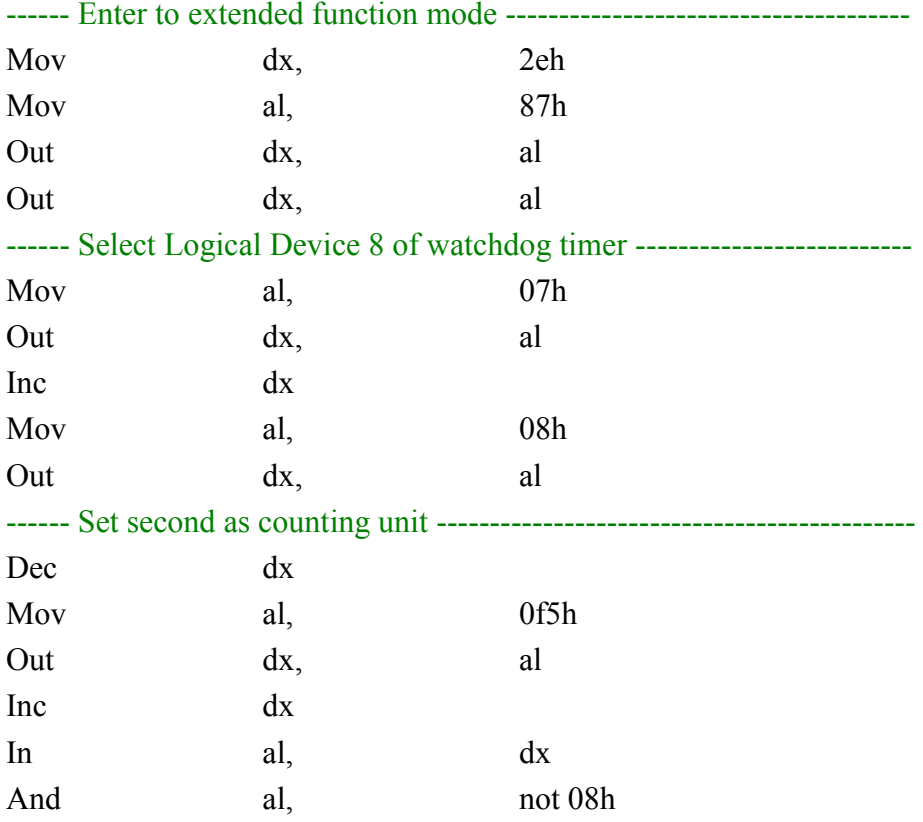

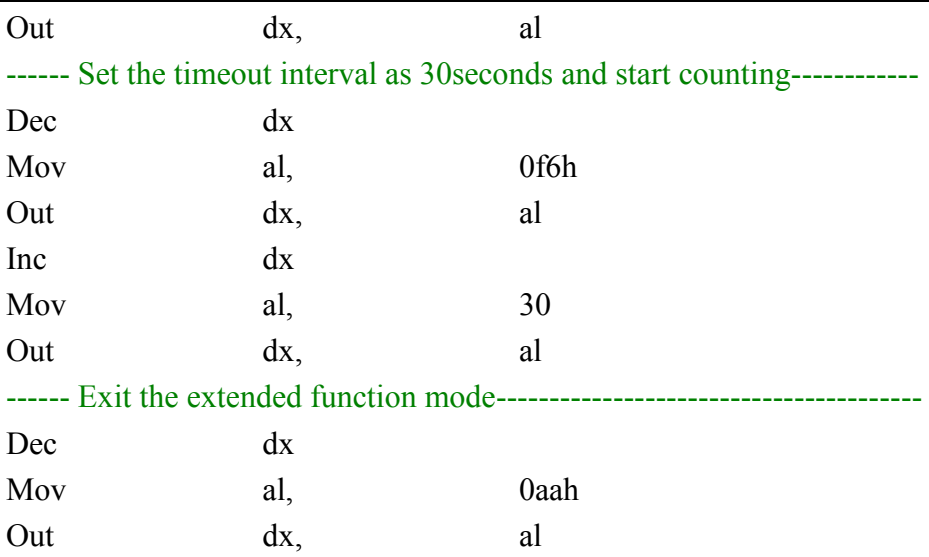

#### **FLASH BIOS UPDATE**

#### **I. Prerequisites**

- *1* Prepare a bootable media (ex. USB storage device) which can boot system to DOS prompt.
- *2* Download and save the BIOS file (ex. 614X0TI3.bin) to the bootable device.
- *3* Copy AMI flash utility AFUDOS.exe (v5.06.01) into bootable device.
- *4* Make sure the target system can first boot to the bootable device.
	- (1) Connect the bootable USB device.
	- (2) Turn on the computer and press **<Esc>** or **<Del>** during boot to enter BIOS Setup.
	- (3) The system will then access the BIOS setup menu.
	- (4) Select the **[Boot]** menu.
	- (5) Select the **[Hard Drive BBS Priorities]** option and set the 1<sup>st</sup> boot device as the USB bootable device.
	- (6) Press **<F4>** to save the configuration and exit the BIOS setup menu.

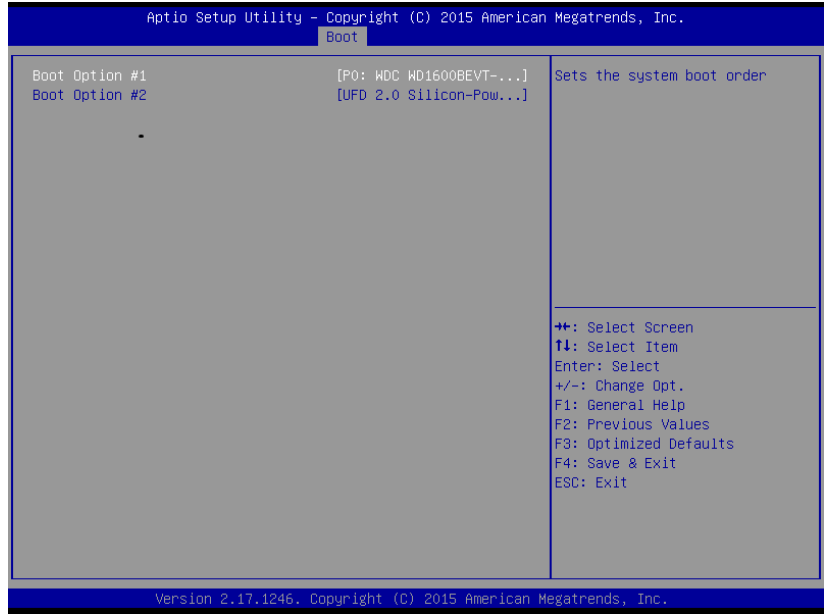

#### **II. AFUDOS Command for System BIOS Update**

AFUDOS.exe is the AMI firmware update utility; the command line is shown as below:

**AFUDOS <ROM File Name> [option1] [option2]….** Users can type "AFUDOS/ ?" to read the definition of each control option. The recommended options for BIOS ROM update include the following parameters:

- **/P**: Program main BIOS image.
- **/B**: Program Boot Block.
- **/N**: Program NVRAM.
- **/X**: Don't check ROM ID.

#### **III. BIOS Update Procedure**

- *1* Use the bootable USB storage to boot up the system into the DOS command prompt.
- *2* Type "**AFUDOS 614xxxxx.bin /p /b /n /x"** and press **Enter** to start the flash procedure.

(Note that xxxx means the BIOS revision part, e.g. 0TI3…)

- *3* During the BIOS update procedure, you will see the BIOS update process status and the percentage of the completed update process. Beware! Do not turn off the system power or reset your computer when the procedure are still in progress; otherwise, the BIOS ROM may be crashed and the system will be unable to boot up next time.
- *4* After the BIOS update procedure is completed, the following messages will be shown:

#### C:\AMI\A5\afudos 614X0TI3.bin /p /b /n /x

AMI Firmware Update Utility v5.06.01 Copyright (C) 2014 American Megatrends Inc. All Rights Reserved.

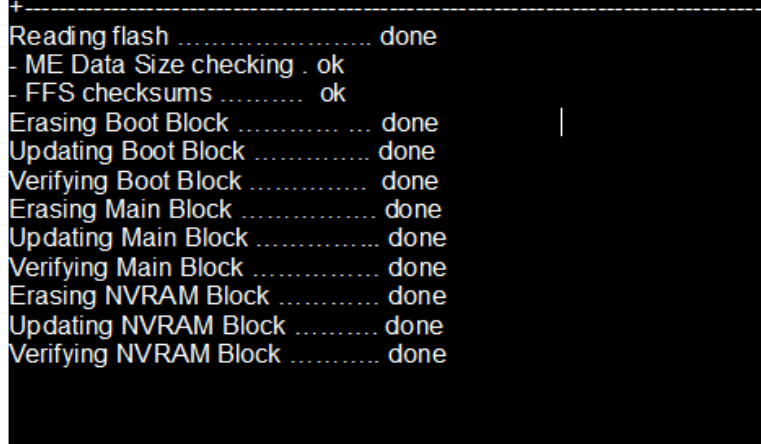

Follow the instructions below to reboot the system:

- *5* Restart the system and boot up with the new BIOS configurations.
- *6* The BIO Update is completed after the system is restarted.
- *7* Reboot the system and verify if the BIOS version shown on the initialization screen has been updated correctly.

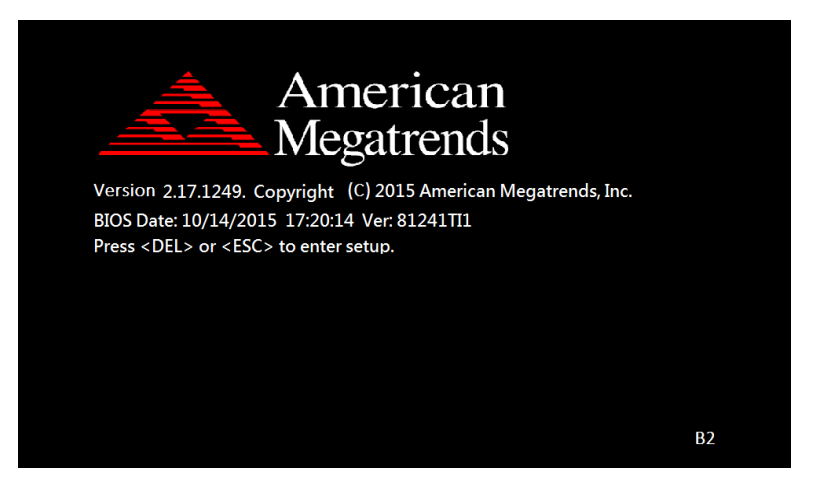

#### <span id="page-128-0"></span>**Flash BIOS Update**

#### **I. Prerequisites**

- *1* Prepare a bootable media (e.g. USB storage device) which can be used to boot up the system for users to enter the DOS command prompt.
- *2* Download and save the BIOS file (e.g. 614X0TI3.bin) into the same folder as AFUDOS utility.
- *3* Copy AMI flash utility AFUDOS.exe (v3.04) into the bootable device.
- *4* Make sure the target system can first boot to the bootable device.
	- (1) Connect the bootable USB device.
	- (2) Turn on the computer and press **<ESC>** or **<Del>** during the boot-up.
	- (3) The system will then access the BIOS setup menu.
	- (4) Select the **Boot** menu.
	- (5) Select the **Hard Drive BBS Priorities** option and set the 1st boot device as the USB bootable device.
	- (6) Press **F4** to save the configuration and exit the BIOS setup menu.

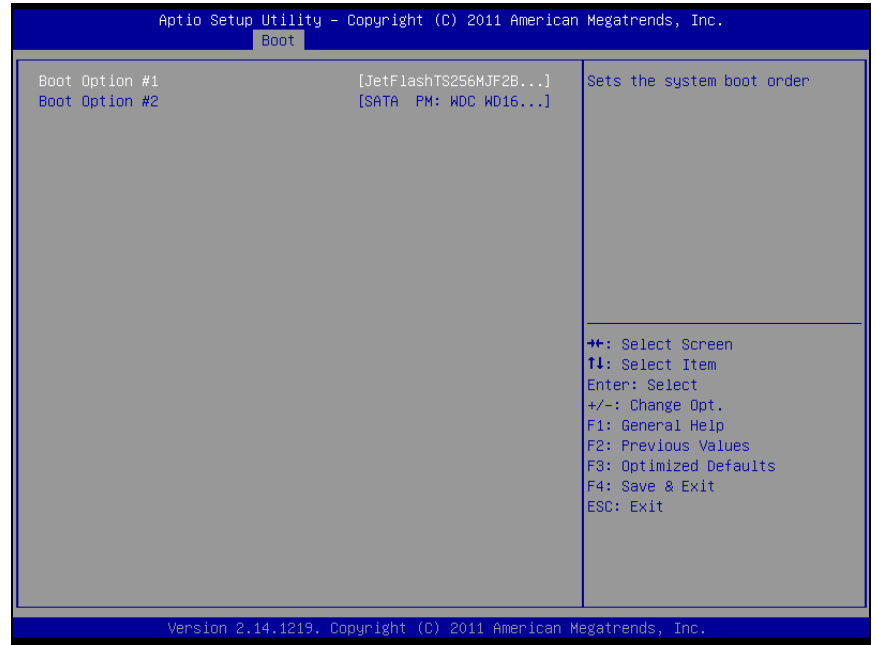

#### **II. AFUDOS Command for System BIOS Update**

AFUDOS.exe is the AMI firmware update utility. The command line is shown as below:

**AFUDOS <ROM File Name> [option1] [option2]….**

You can type "AFUDOS/ ?" to view the definition of each control option. The options recommended for BIOS ROM update include the following parameters:

**/P**: Program main BIOS image **/B**: Program Boot Block **/N**: Program NVRAM **/X**: Do not check ROM ID

#### **III. BIOS Update Procedure**

- *1* Use the bootable USB storage to boot up the system into the DOS command prompt.
- *2* Type "**AFUDOS 614xxxxx.bin /p /b /n /x"** and press **Enter** to start the flash procedure.

(Note that xxxx means the BIOS revision part, e.g. 0TI3…)

- *3* During the BIOS update procedure, you will see the BIOS update process status and the percentage of the completed update process. Beware! Do not turn off the system power or reset your computer when the procedure are still in progress; otherwise, the BIOS ROM may be crashed and the system will be unable to boot up next time.
- *4* After the BIOS update procedure is completed, the following messages will be shown:

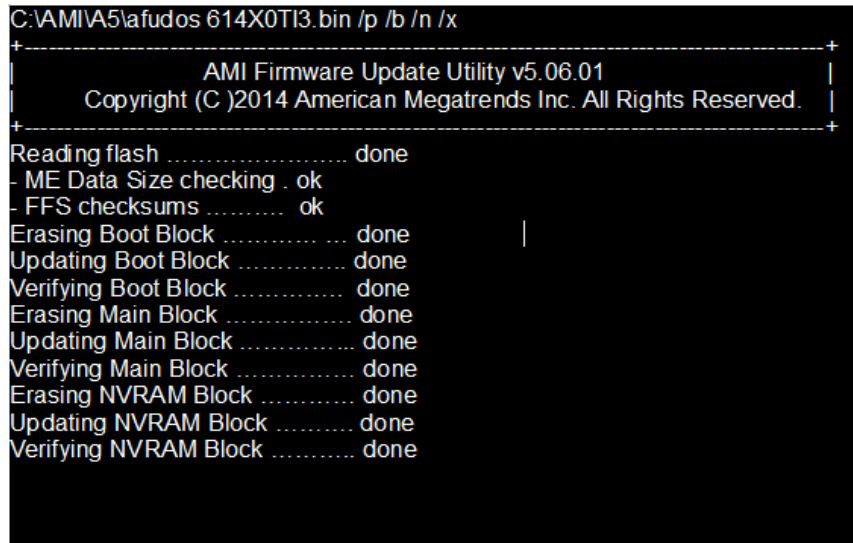

- *5* Restart the system and boot up with the new BIOS configurations.
- *6* The BIO Update is completed after the system is restarted.

*7* Reboot the system and verify if the BIOS version shown on the initialization screen has been updated.

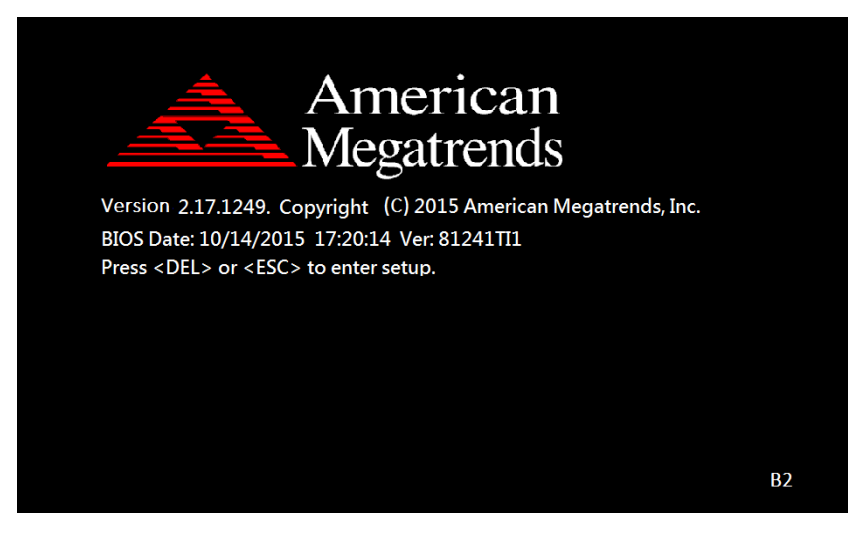